# Α.Τ.Ε.Ι ΚΡΗΤΗΣ *<u>ΠΑΡΑΡΤΗΜΑ ΡΕΘΥΜΝΟ</u>* ΤΜΗΜΑ ΜΟΥΣΙΚΗΣ ΤΕΧΝΟΛΟΓΙΑΣ & ΚΑΙ ΑΚΟΥΣΤΙΚΗΣ

# ΘΕΜΑ ΠΤΥΧΙΑΚΗΣ ΕΡΓΑΣΙΑΣ:

"ΔΗΜΙΟΥΡΓΙΑ ΤΑΙΝΙΑΣ ΑΝΙΜΑΤΙΟΝ ΜΙΚΡΟΥ ΜΗΚΟΥΣ ΣΕ ΤΡΙΣΔΙΑΣΤΑΤΟ ΠΕΡΙΒΑΛΛΟΝ" ΕΙΣΗΓΗΤΗΣ-ΚΑΘΗΓΗΤΗΣ:ΧΟΥΣΙΔΗΣ ΧΡΗΣΤΟΣ ΣΠΟΥΔΑΣΤΕΣ: ΚΟΝΤΑΡΗΣ ΔΗΜΗΤΡΗΣ 266 ΓΑΛΛΟΣ ΒΑΓΓΕΛΗΣ 338

## **ΠΡΟΛΟΓΟΣ**

*Mε το γενικό όρο animation -που περιλαμβάνει και το κινούμενο σχέδιο- νοείται η αυτοτελής και αυτόνομη 8η Τέχνη που δεν έχει κοινά σημεία επαφής με τον κινηματογράφο, την 7η Τέχνη. Το animation δημιουργεί μια απόλυτα υποκειμενική πραγματικότητα, χωρίς την παραμικρή σχέση με μια πιστή αναπαραγωγή της πραγματικότητας, την οποία "μεταμορφώνει". Οι δυνατότητές του στο ρυθμό και τον τρόπο αφήγησης, στο χειρισμό και την αξιοποίηση του χρόνου, στη γραφική πεμπτουσία, είναι απεριόριστες. Ο σκηνοθέτης-καλλιτέχνης είναι ο αποκλειστικός και απόλυτος δημιουργός όσων ζωντανεύουν, κινούνται και πάλλονται από δική τους ζωή μπρος στο θεατή. Έχει την πατρότητα των δημιουργημάτων του σ' έναν κόσμο που ο ίδιος έπλασε, ξεκινώντας με τη σχεδίαση στο χαρτί ή τις κούκλες και τα αντικείμενα. Οι οποιεσδήποτε τεχνολογικές εξελίξεις και τα νέα μέσα έκφρασης απλά είναι χρήσιμα εργαλεία που έχει στη διάθεση του, για να τα αξιοποιήσει, μετουσιώνοντάς τα δημιουργικά στο έργο του.* [1]

*Animation (2007) Βασιλειάδης Γιάννης* 

 Στην εργασία αυτή θα δούμε τα βήματα πού χρειάζονται για να δημιουργηθεί μαι ολοκληρωμένη animation ταινία. Ξεκινώντας από ένα ειδικό software που επεξεργάζεται 3d μοντέλα, στήσαμε τις σκηνές με τους χαρακτήρες, το background και τα props. Στη συνέχεια προσθέσαμε το φωτισμό και τις κάμερες έτσι ώστε να είναι όλα έτοιμα για γύρισμα όπως στις συμβατικές ταινίες. Αφού τελείωσαν τα γυρίσματα, κάναμε export τα αρχεία που δημιουργήσαμε σε video format για να ακολουθήσει το τελικό μονταζ. Μετά το μοντάζ προσθέσαμε κάποια ψηφιακά video εφφέ για να κάνουμε κάποιες σκηνές πιο εντυπωσιακές. Αφού τελειώσαμε με το video μέρος ακολούθησε η ηχητική και μουσική επένδυση και ολοκληρώσαμε το audio μέρος με το τελικό mastering. Tελευταίο στάδιο της εργασίας ήταν το DVD Authoring όπου δημιουργήσαμε ένα DVD με menu και επιλογές στα πρότυπα των DVD του εμπορίου.

Σκοπός μας ήταν να πάρουμε τις βασικές γνώσεις που χρειάζονται για την δημιουργεία τέτοιου είδους project έτσι ώστε στο μέλλον να έχουμε την αντίληψη σε ποιά τεχνικά θέματα να επικεντρωθούμε για να φτάσουμε σε ένα επαγγελματικό επίπεδο.

# **ΠΕΡΙΕΧΟΜΕΝΑ**

## **Κεφάλαιο 1**

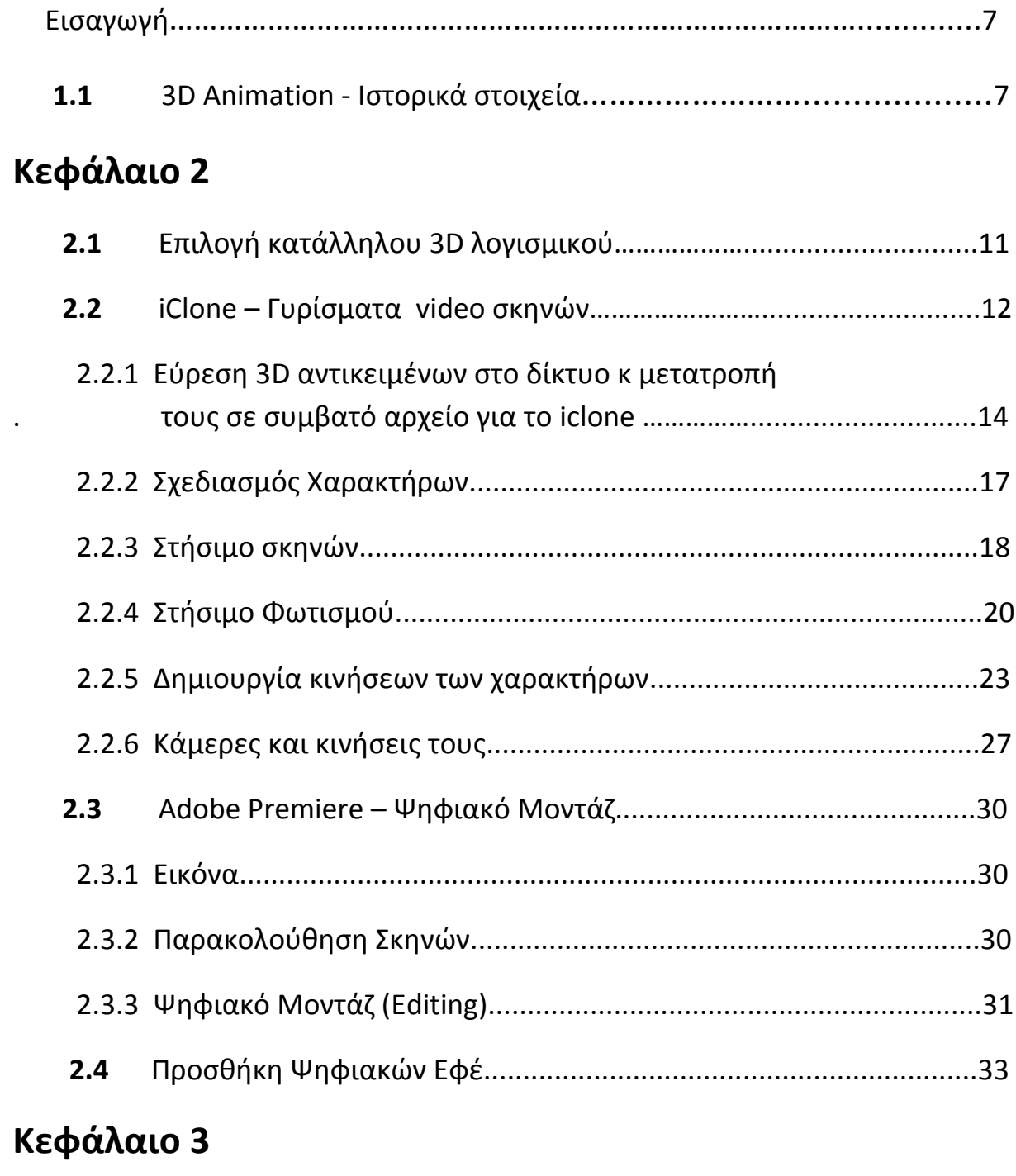

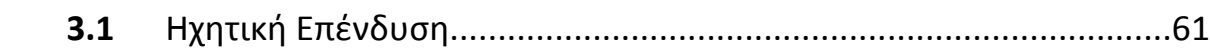

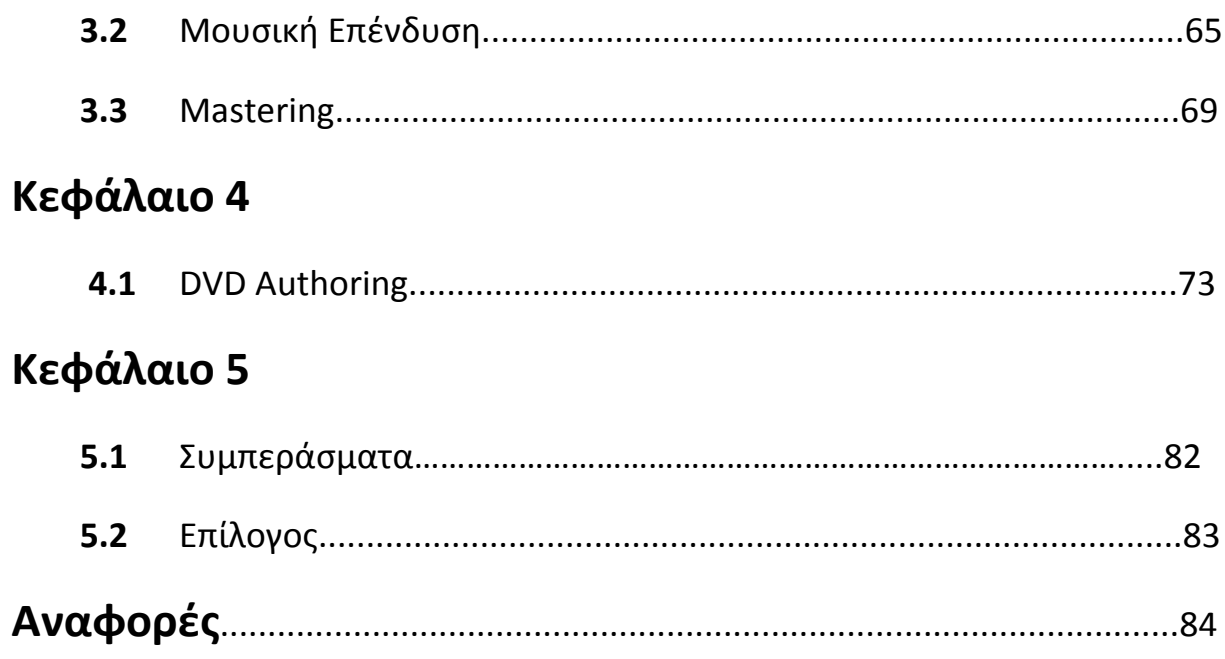

# **ΠΙΝΑΚΑΣ ΕΙΚΟΝΩΝ**

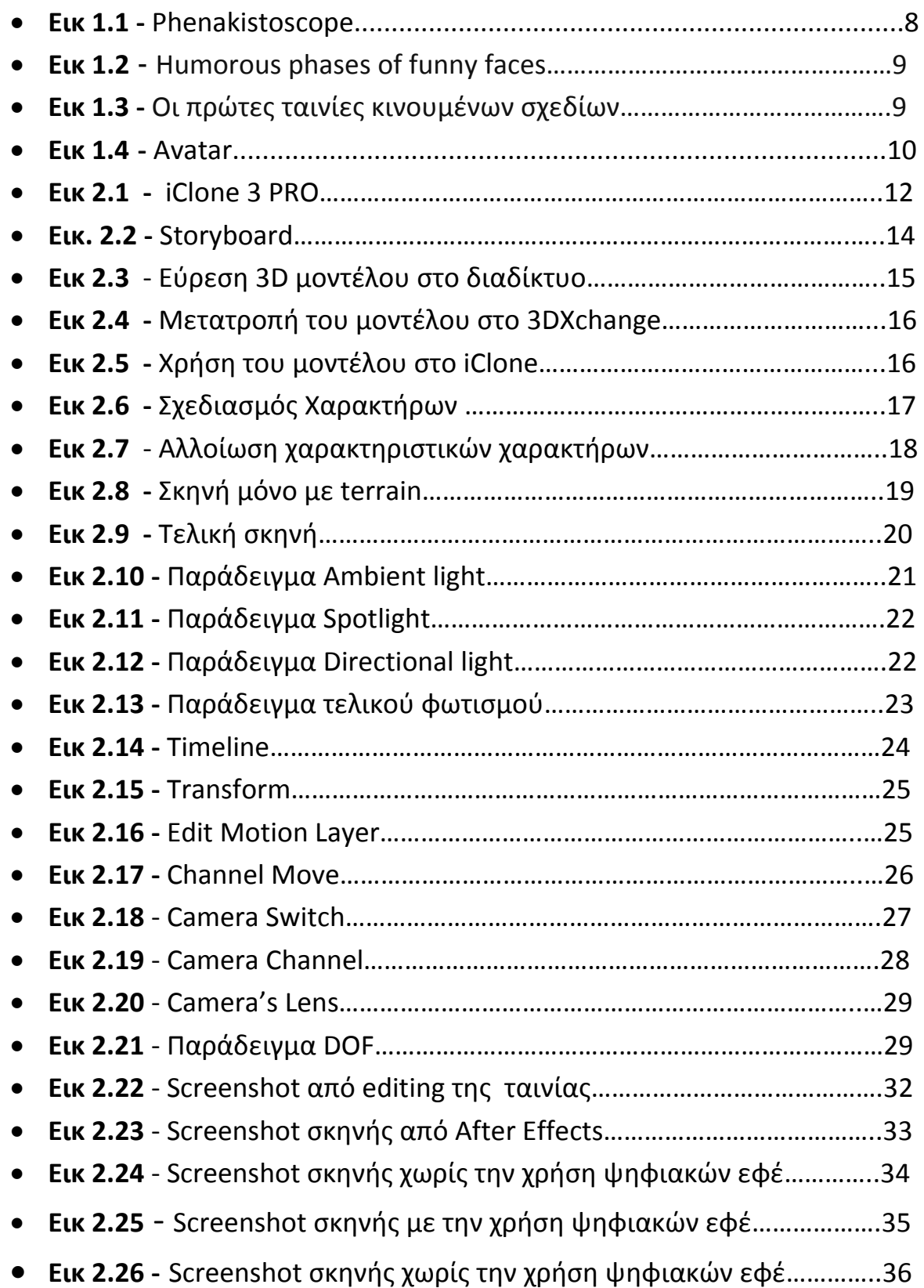

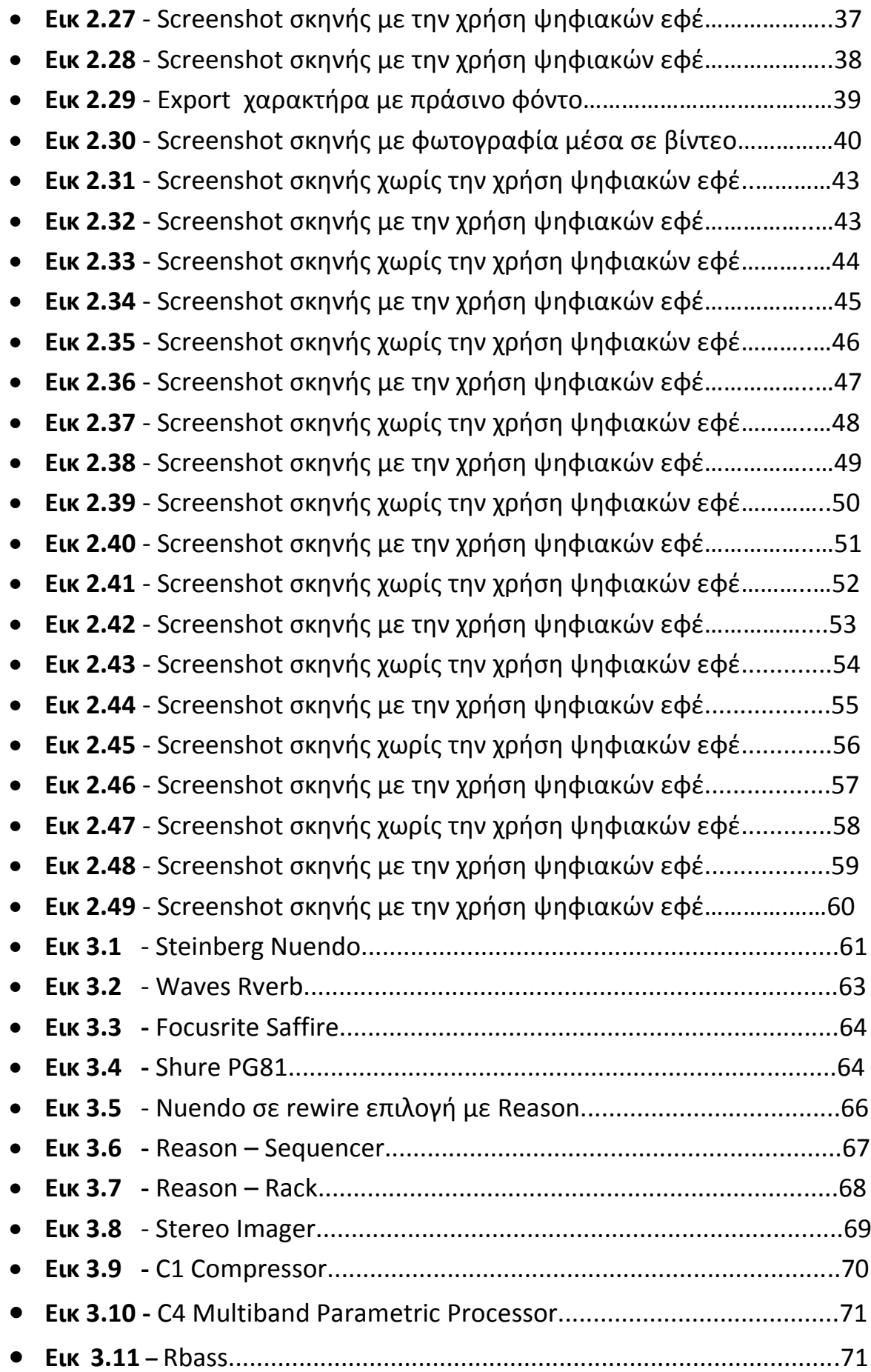

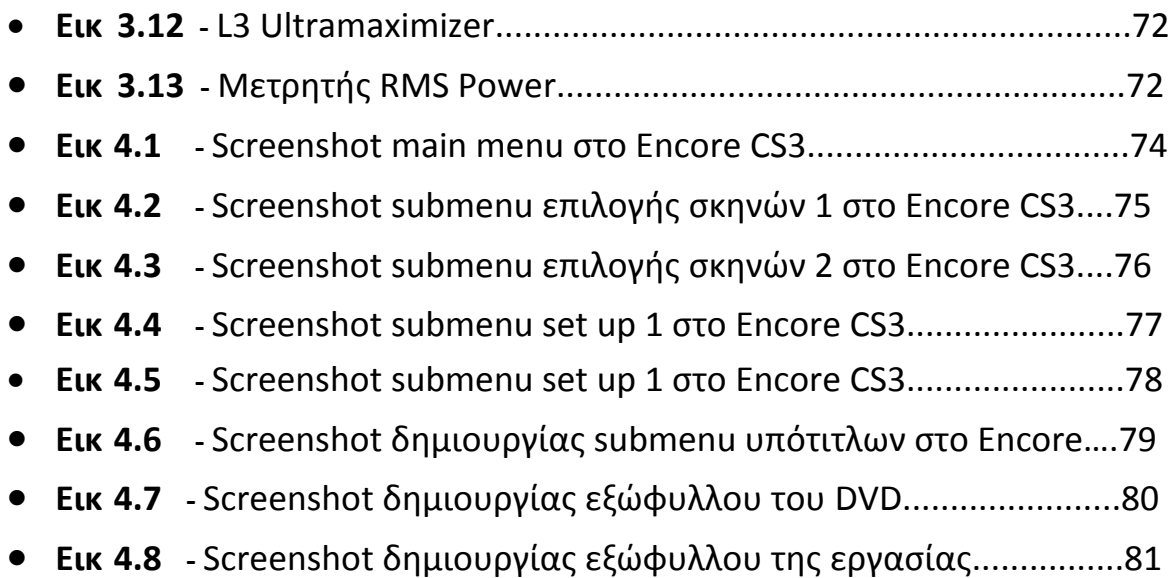

# **ΚΕΦΑΛΑΙΟ 1**

## **Εισαγωγή**

Ο κινηματογράφος σαν μέσο έκφρασης υπάρχει από τα τέλη του 18ου αιώνα. Είναι γεγονός πως επί σειρά ετών ο άνθρωπος πειραματίστηκε πάνω στην προσπάθεια απεικόνισης της κίνησης. Με το πέρασμα των χρόνων και την ανάπτυξη της τεχνολογίας, ο κινηματογράφος πέρασε από πολλά στάδια και εξελίχθηκε. Ένας τομέας της εξέλιξης αυτής του κινηματογράφου αποτελεί και το 3d animation όπου κύριο εργαλείο του δημιουργού είναι ο ηλεκτρονικός υπολογιστής.

## **1.1 3D Animation - Ιστορικά στοιχεία**

Για να καταλάβουμε πότε ξεκίνησε το animation σε 3D περιβάλλον πρέπει να δούμε την ιστορία του αρχικού animation. To πρώτο πράγμα που έρχεται στο μυαλό κάποιου, όταν ακούει τον όρο animation, είναι τα κινούμενα σχέδια και οι ταινίες που δημιουργούνται σε υπολογιστή.

Αλλά πολύ πριν από αυτές τις τεχνικές, υπήρξε το Phenakistoscope που προέρχεται από την αρχαία ελληνική λέξη *φενακίζειν* που σημαίνει εξαπατώ. Η εφεύρεση ήταν του Βέλγου Joseph Plateau το 1832 και ήταν ένας δίσκος που είχε σχεδιασμένα τα στάδια μιας κίνησης, έτσι όταν ο δίσκος περιστρεφόταν η κίνηση αυτή αποκτούσε ζωή.[2]

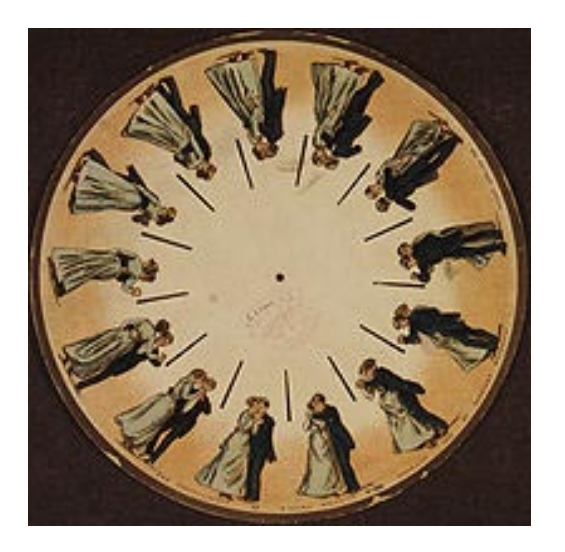

**Εικ 1.1 Phenakistoscope**

 Ένα άλλο μεγάλο βήμα πριν τα κινούμενα σχέδια ήταν ένα μικρού μήκους φιλμ, του J. Stuart Blackton το 1906 με τίτλο ''Humorous Phases Of Funny Faces". Το φιλμ αυτό δημιουργήθηκε ζωγραφίζοντας πάνω σε μαύρο πίνακα χαρακτήρες, φωτογράφιζε την εικόνα και στη συνέχεια έσβηνε το σχέδιο και επαναλάμβανε την ίδια διαδικασία. Τέλος κόλλησε στη σειρά τις φωτογραφίες και με ταχύτητα 20 frames per second γινόταν η αναπαραγωγή του φιλμ.

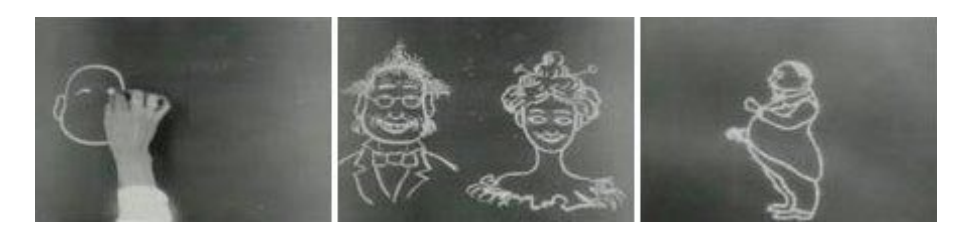

**Εικ 1.2 Humorous phases of funny faces**

Από εκεί και πέρα ξεκίνησε η εποχή των κινούμενων σχεδίων και η προβολή τους γίνονταν σε μεγάλες κινηματογραφικές αίθουσες. Οι πρώτες ταινίες κινούμενων σχεδίων ήταν τα ''Gertie, the trained dinosaur'' και ''Felix, the cat''.

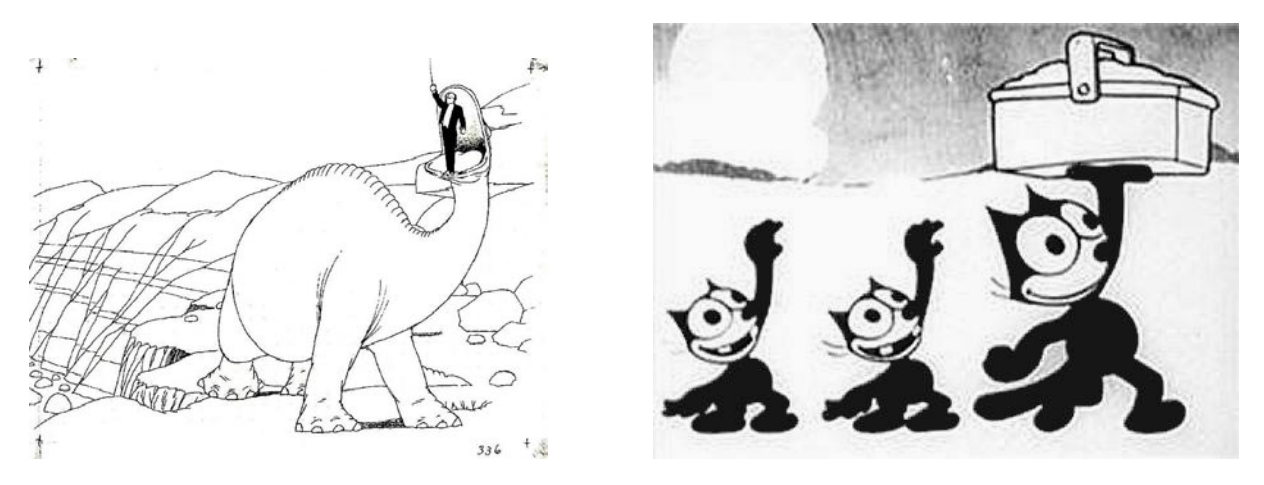

 **Εικ 1.3 Οι πρώτες ταινίες κινουμένων σχεδίων**

To 1923 ήταν η χρονιά που σηματοδότησε την ιστορία του animation, αφού τότε o Walt και Roy Disney ίδρυσαν το Disney Brothers Cartoon Studio το οποίο ήταν το πρώτο studio που είχε ως σκοπό την παραγωγή ταινιών animation. Eπίσης την ίδια περίπου περίοδο, το Warner Brothers Studio ξεκίνησε να σχεδιάζει τους διάσημο πλέον χαρακτήρα, Donald Duck.

H μεγάλη καινοτομία στην animation εποχή ήρθε όταν είδαμε το 1995 το ''Toy Story'' η οποία ήταν η πρώτη ταινία μεγάλου μήκους δημιουργημένη σε υπολογιστές σε τρισδιάστατο περιβάλλον. Μετά απο αυτή την ταινία ακολούθησαν πάρα πολλές ταινίες αυτού του είδους που είχαν τεράστια εμπορική επιτυχία με αποκορύφωμα το Avatar του James Cameron το 2009. [3]

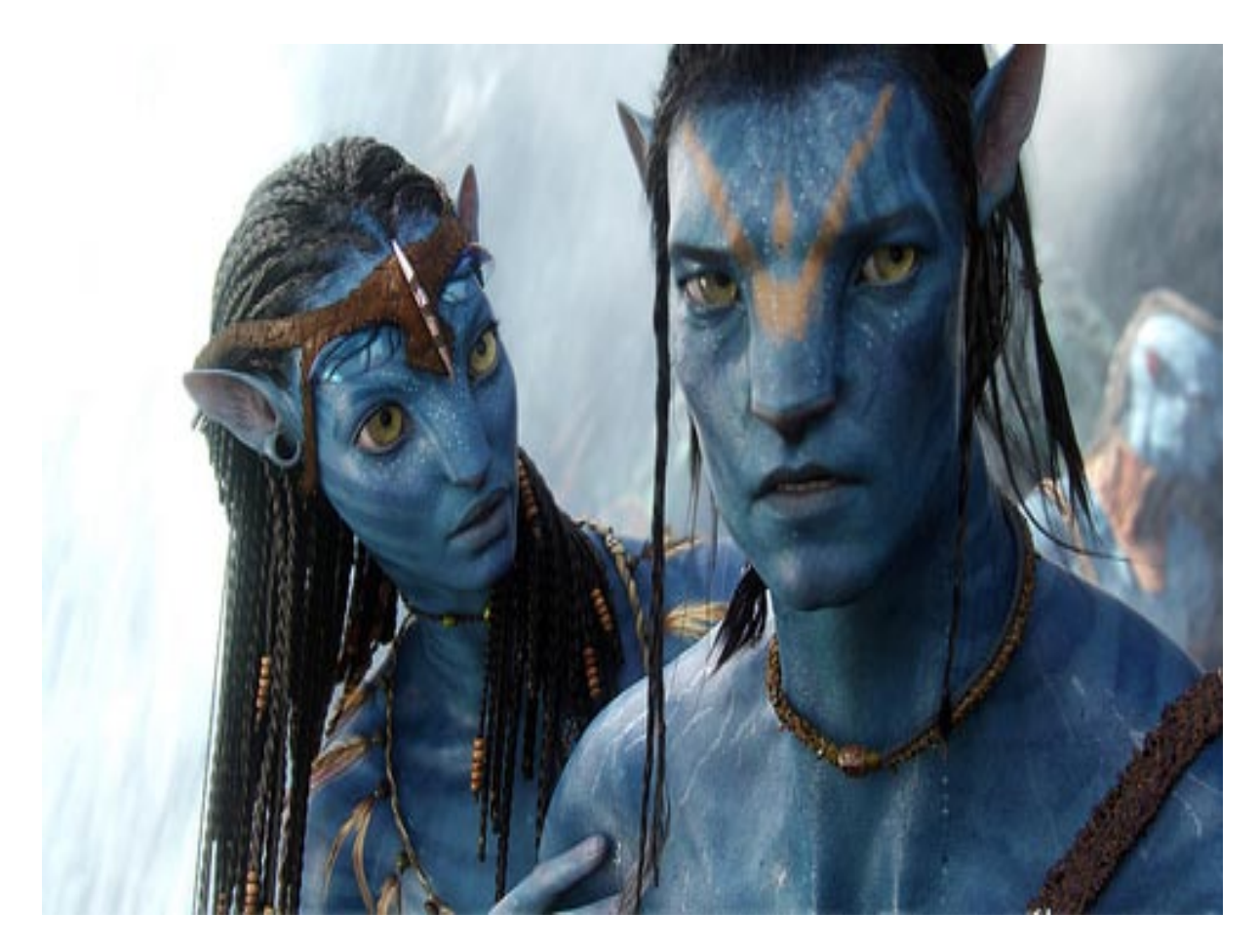

**Εικ 1.4 Avatar**

# **ΚΕΦΑΛΑΙΟ 2**

## **2.1 Επιλογή κατάλληλου 3D λογισμικού**

Τα επικρατέστερα προγράμματα στον χώρο του 3D animation τα τελευταία χρόνια είναι τα 3ds Max, Maya και Blender 3D. Αυτό που χαρακτηρίζει και τα τρία είναι η πολυπλοκότητα στο περιβάλλον εργασίας. Επίσης χρειάζονται γνώσεις σχεδιασμού γραφικών επειδή δεν παρέχουν κάποια έτοιμα μοντέλα ώστε να δουλέψεις πάνω σε αυτά και τα πάντα πρέπει να δημιουργηθούν από την αρχή. Αυτό έχει σαν αποτέλεσμα να απαιτείται αρκετός χρόνος ακόμη και για την δημιουργία ενός απλού αντικειμένου. Οπότε για την δημιουργία μιας ολοκληρωμένης ταινίας χρειάζονται πολλά άτομα στα οποία θα γίνει καταμερισμός των εργασιών.Π.χ. σχεδιασμός χαρακτήρων, περιβάλλοντος, κινήσεων, αντικειμένων, φωτισμού.

Σε επαγγελματικό επίπεδο τα παραπάνω προγράμματα χρησιμοποιούνται σε συνδυασμό γιατί το καθένα απο αυτά έχει δυνατά και αδύνατα σημεία. Πιο συγκεκριμένα το καθένα απο αυτά συνήθως χρησιμοποιείται:

**3ds Max:** Δημιουργία 3D αντικειμένων και γραφικών περιβάλλοντος (κτήρια, βουνά, έπιπλα κ.α.)

**Maya:** Δημιουργία 3D χαρακτήρων και των κινήσεων τους.

**Βlender:** Χρησιμοποιείται για την ολοκλήρωση των σκηνών δηλαδή στήσιμο φωτισμού και καμερών και τελικό rendering.

Έτσι λοιπόν ψάξαμε για ένα πρόγραμμα το οποίο θα μας παρείχε κάποιες διευκολύνσεις στο σχεδιασμό γραφικών και κινήσεων και δεν θα απαιτούσε εργασία από πολλά άτομα. Επίσης θέλαμε να συνδυάζει τις λειτουργίες των παραπάνω προγραμμάτων σε ένα εύχρηστο περιβάλλον χωρίς να απαιτεί εξειδικευμένες γνώσεις

σχεδιασμού. Το iClone διαθέτει όλα τα παραπάνω αλλά έχει ως μεγάλο μειονέκτημα την ποιότητα και για αυτό το λογο το συγκεκριμένο πρόγραμμα δεν χρησιμοποιείται σε επαγγελματικό επίπεδο.

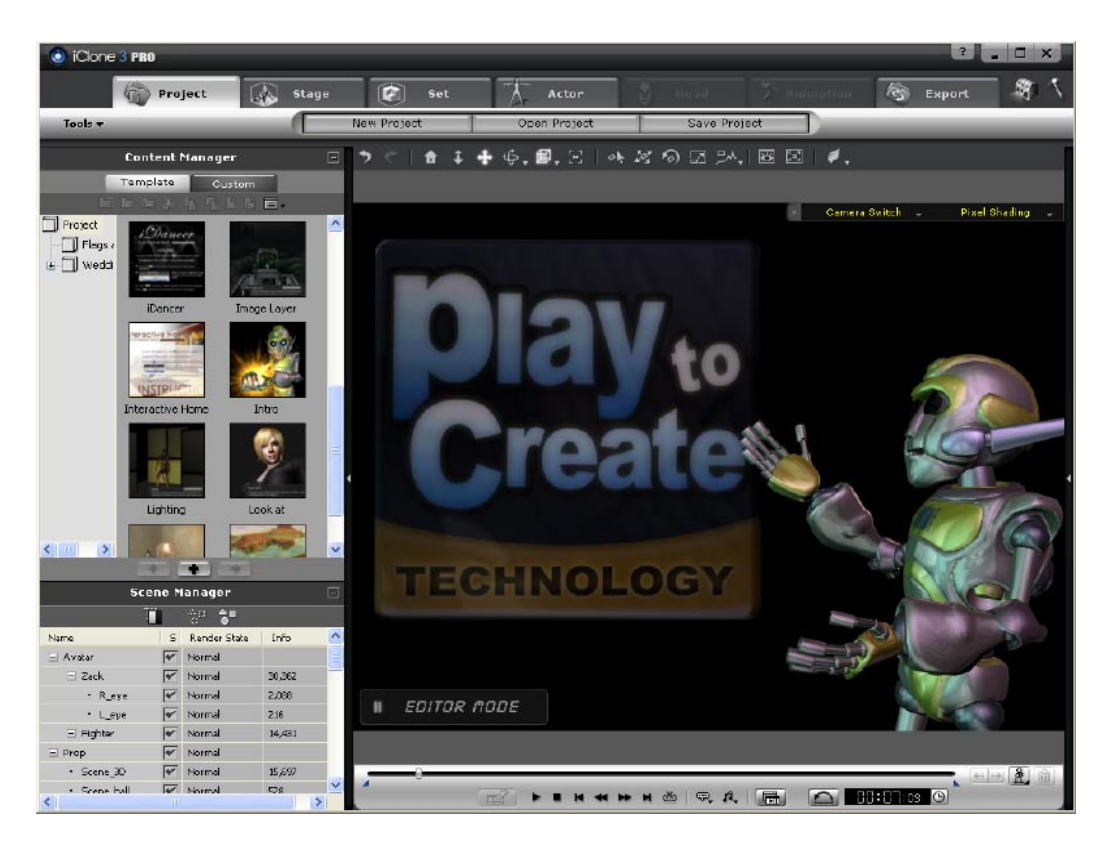

**Εικ 2.1 iClone 3 PRO**

#### **2.2 iClone – Γυρίσματα video σκηνών**

Για να ξεκινήσουν τα γυρίσματα των σκηνών χρειάζεται κάποιος οδηγός για να ξέρουμε την σειρά των γεγονότων που συμβαίνουν στην ροή της ταινίας. Για αυτό το σκοπό υπάρχει το storyboard. To storyboard είναι το εργαλείο πριν την παραγωγή που σχεδιάστηκε για να δίνει καρέ – καρέ τις εικόνες που διευκρινίζουν και επαυξάνουν την αφήγηση του σεναρίου. Σκοπός του είναι να δώσει την δυνατότητα σε όλους τους συντελεστές να οργανώσουν όλες τις απαραίτητες ενέργειες που θα χρειαστούν πριν το γύρισμα της ταινίας. [4]

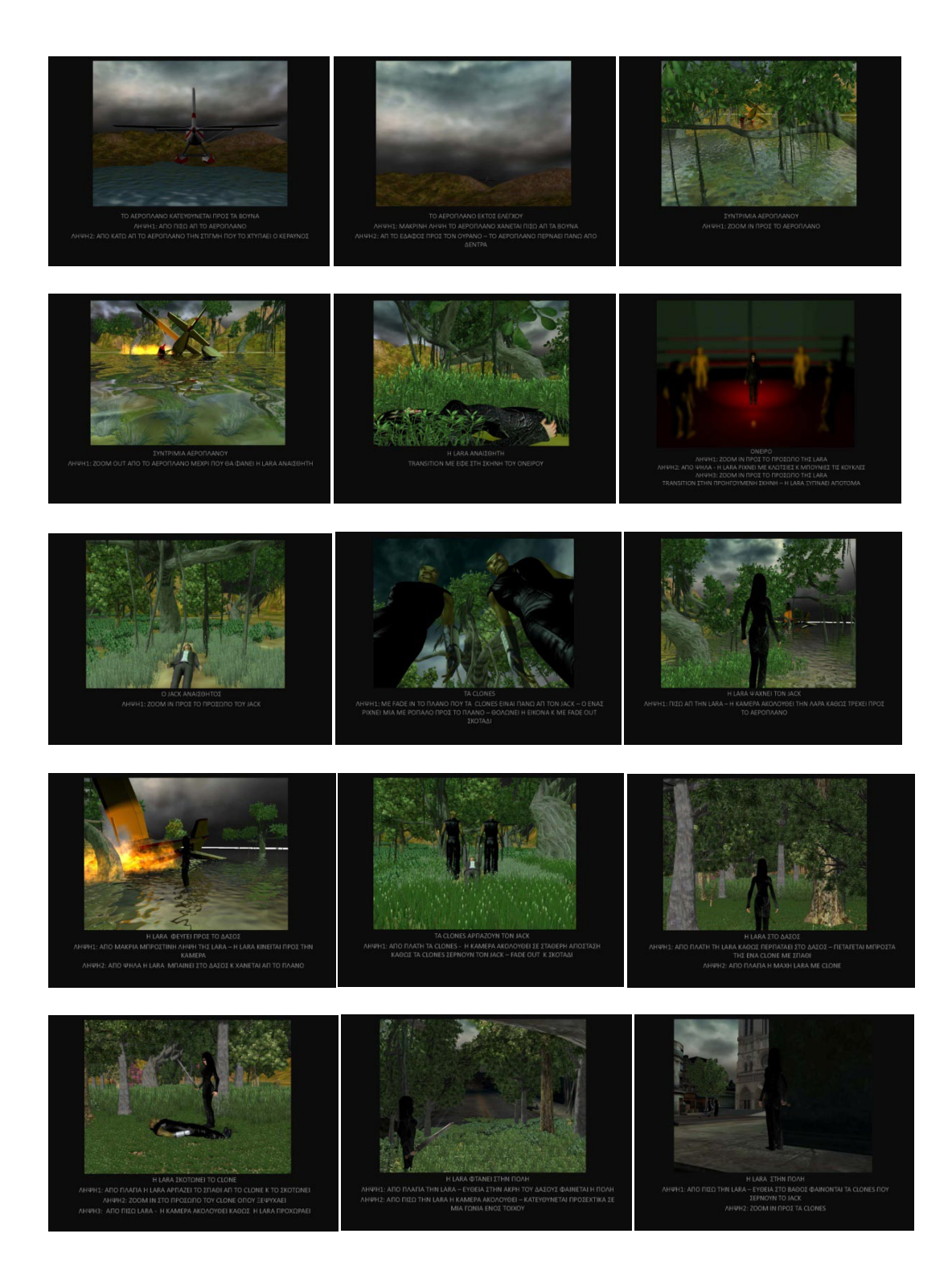

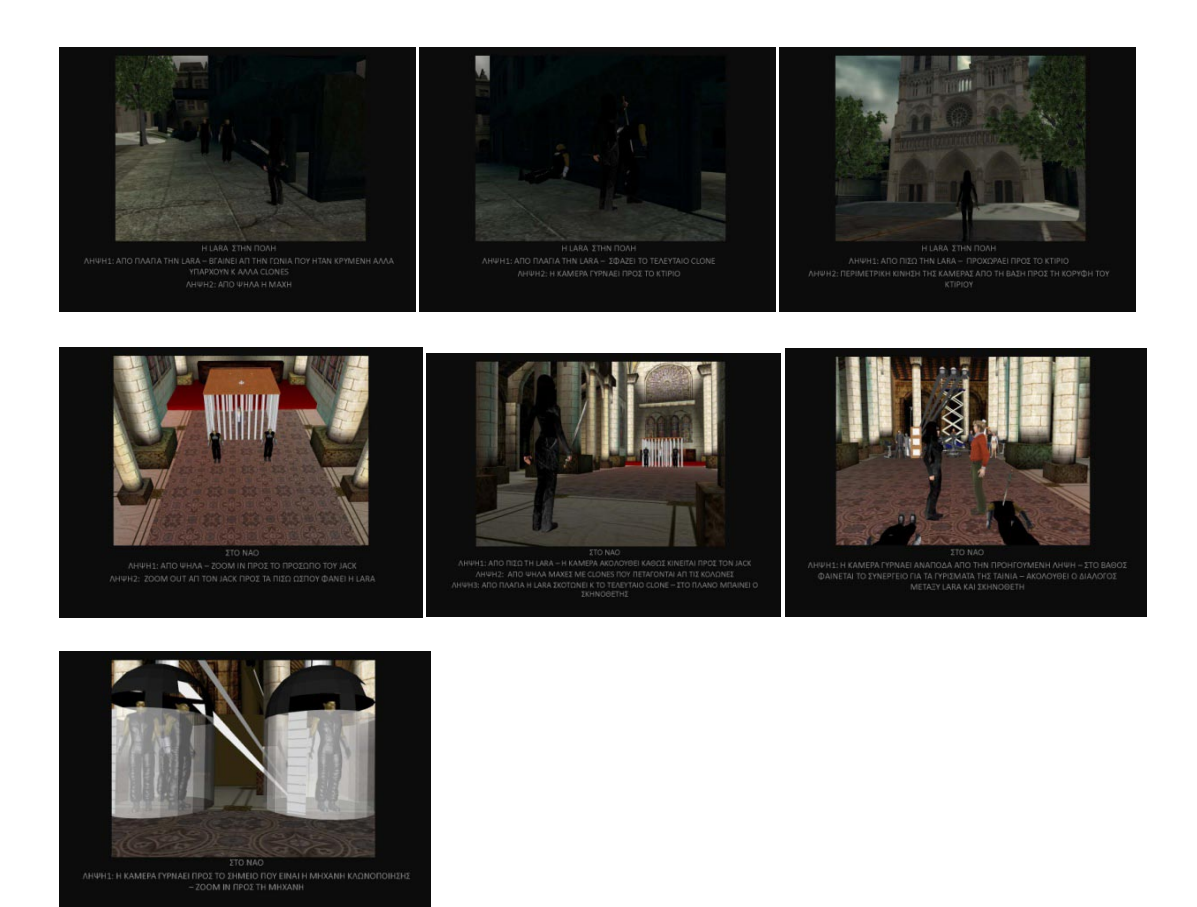

 **Εικ. 2.2 Storyboard**

## 2.2.1 Εύρεση 3D αντικειμένων στο δίκτυο κ μετατροπή τους σε συμβατό αρχείο για το iclone

 Για να είναι έτοιμη μια σκηνή για γύρισμα έπρεπε να βρούμε κάποια αντικείμενα που χρειαζόμασταν, όπως ένα ξίφος, το κεντρικό κτίριο, τη μηχανή κλωνοποίησης και διάφορα άλλα. Τα αντικείμενα αυτά βρέθηκαν στο διαδίκτυο σε ιστοσελίδες όπου χρήστες που ασχολούνται με γραφικά, ανεβάζουν δικά τους μοντέλα. Τα μοντέλα αυτά είναι συνήθως σχεδιασμένα σε ένα software που λέγεται Autodesk 3ds Max και τα αρχεία αυτά δεν

είναι συμβατά με το iClone στο οποίο δουλεύουμε. Έτσι χρησιμοποιήσαμε το 3DXchange, ένα software που η λειτουργία του είναι να μετατρέπει τέτοια αρχεία σε συμβατά με το iClone. Παρακάτω βλέπουμε την διαδικασία για να χρησιμοποιήσουμε ένα μοντέλο από το διαδίκτυο στη σκηνή μας.

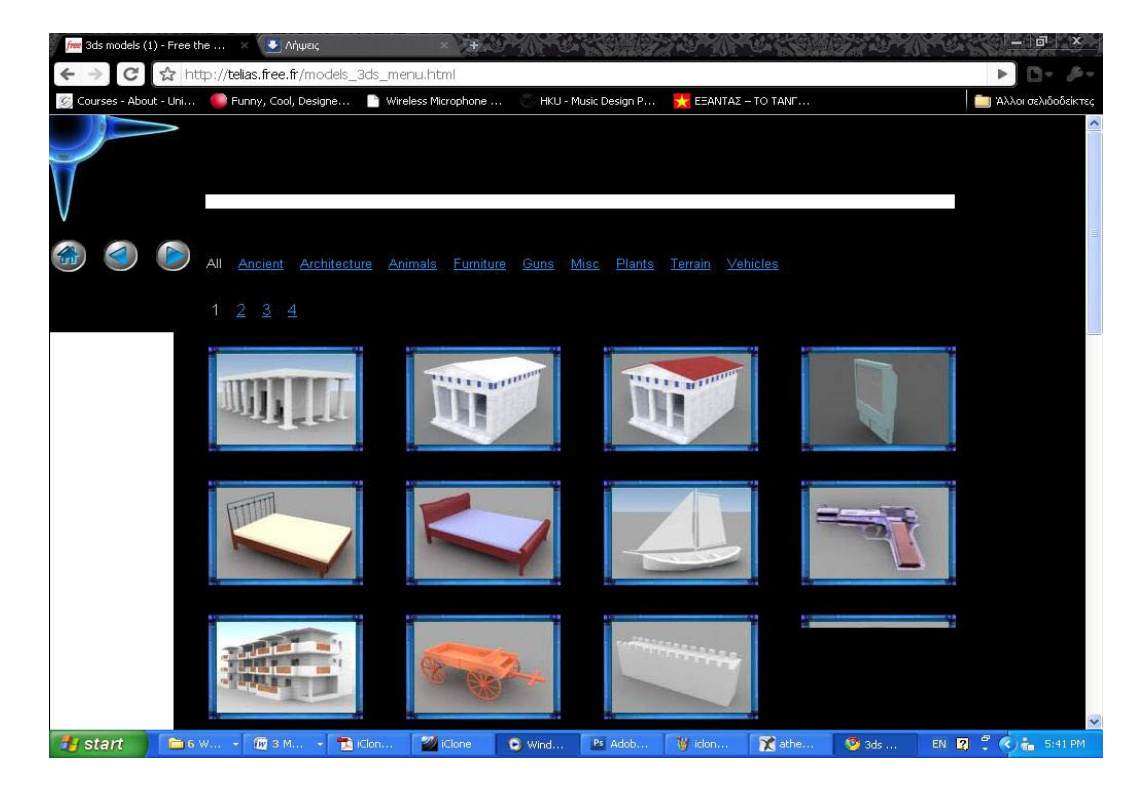

 **Εικ 2.3 Εύρεση 3D μοντέλου στο διαδίκτυο**

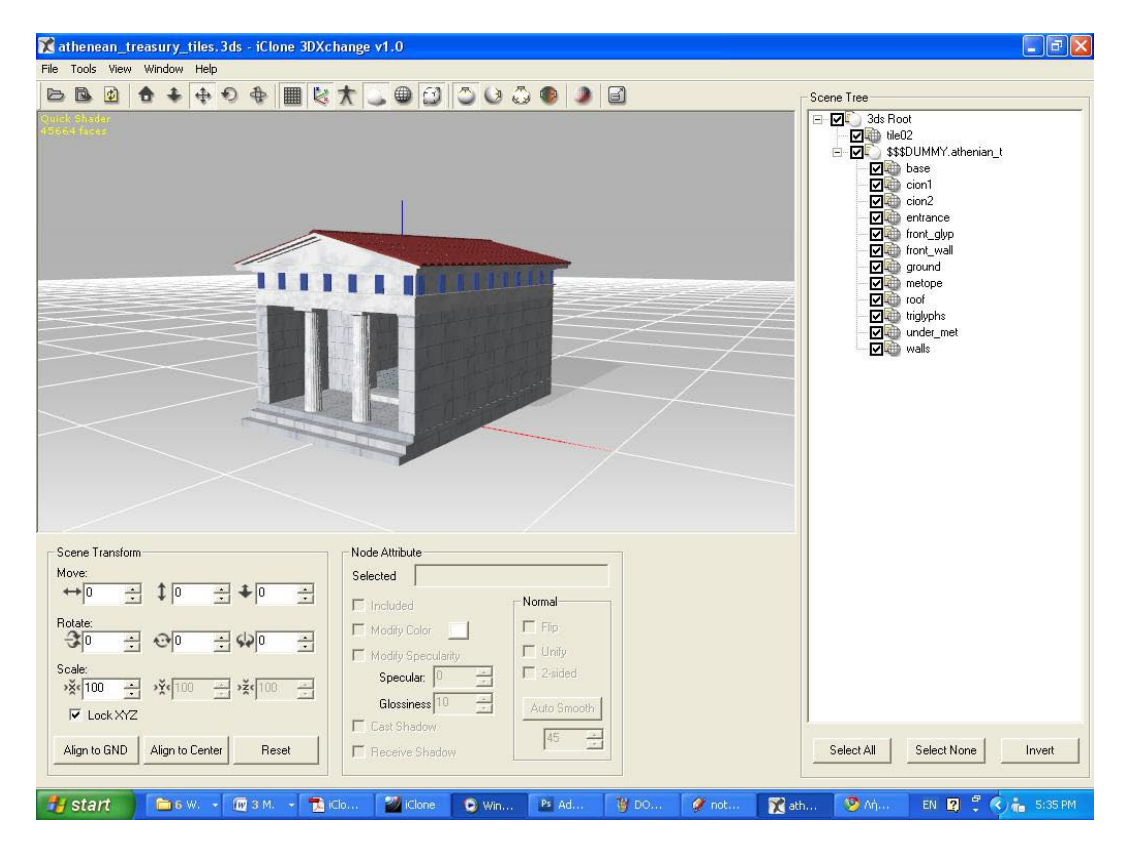

 **Εικ 2.4 Μετατροπή του μοντέλου στο 3DXchange**

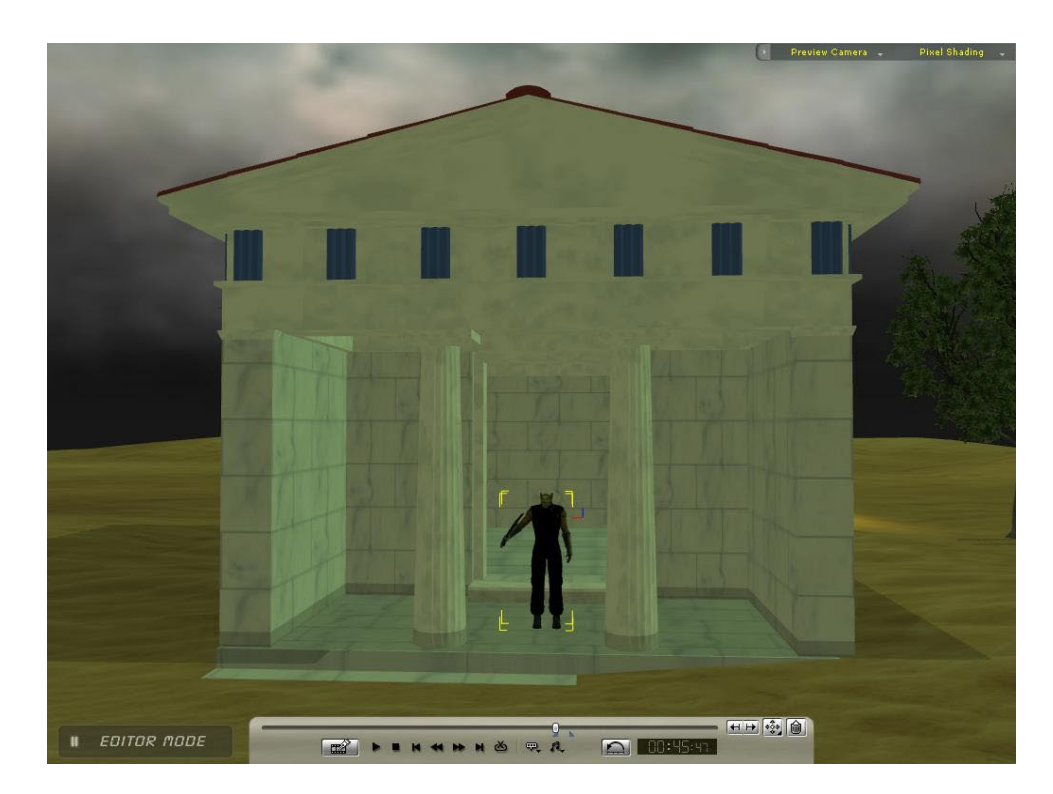

 **Εικ 2.5 Xρήση του μοντέλου στο iClone**

#### 2.2.2 Σχεδιασμός Χαρακτήρων

 Για το σχεδιασμό των χαρακτήρων θα πάρουμε ως παράδειγμα, των σχεδιασμό των τεράτων (clones). Το πρόγραμμα έχει σε μια βιβλιοθήκη κάποιους έτοιμους χαρακτήρες (actors). Πάνω στο χαρακτήρα με το όνομα Kane κάναμε κάποιες μετατροπές για να καταλήξουμε στο τελικό μας χαρακτήρα.

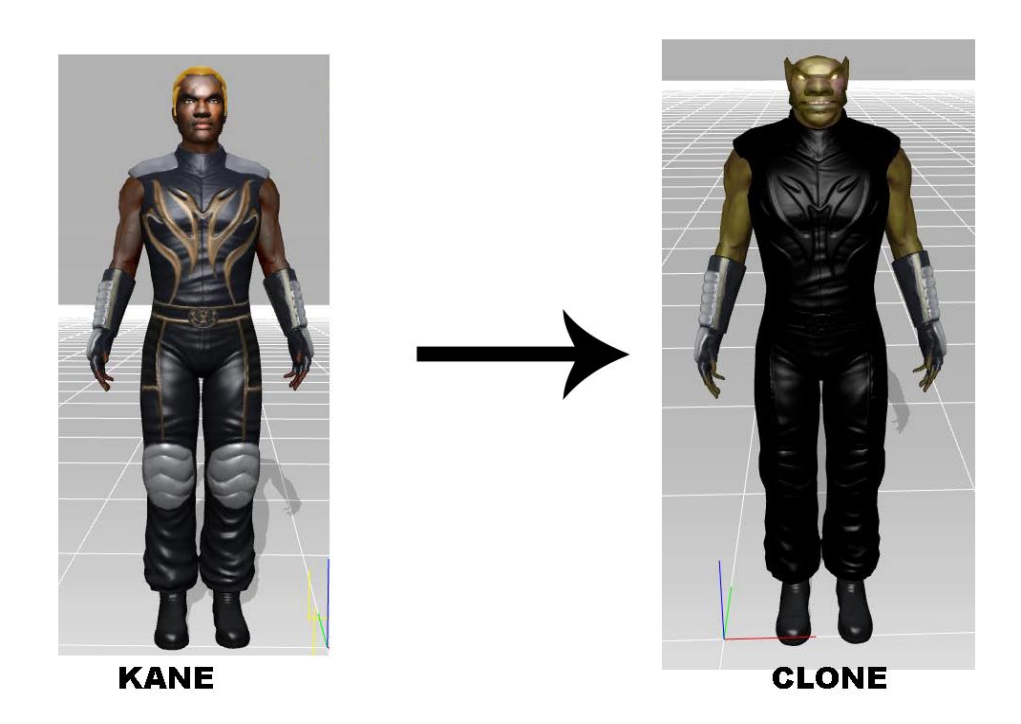

**Εικ 2.6 Σχεδιασμός Χαρακτήρων**

 Οι ρυθμίσεις που υπάρχουν στο πρόγραμμα για την μεταμόρφωση χαρακτήρων είναι πάρα πολλές και λεπτομερείς. Υπάρχει ξεχωριστή καρτέλα με υποκατηγορίες για κάθε μέρος του σώματος όπως φαίνεται στην παρακάτω εικόνα όπου έχει επιλεχθεί η καρτέλα με τις ρυθμίσεις για το κεφάλι και η υποκατηγορία μάτια.

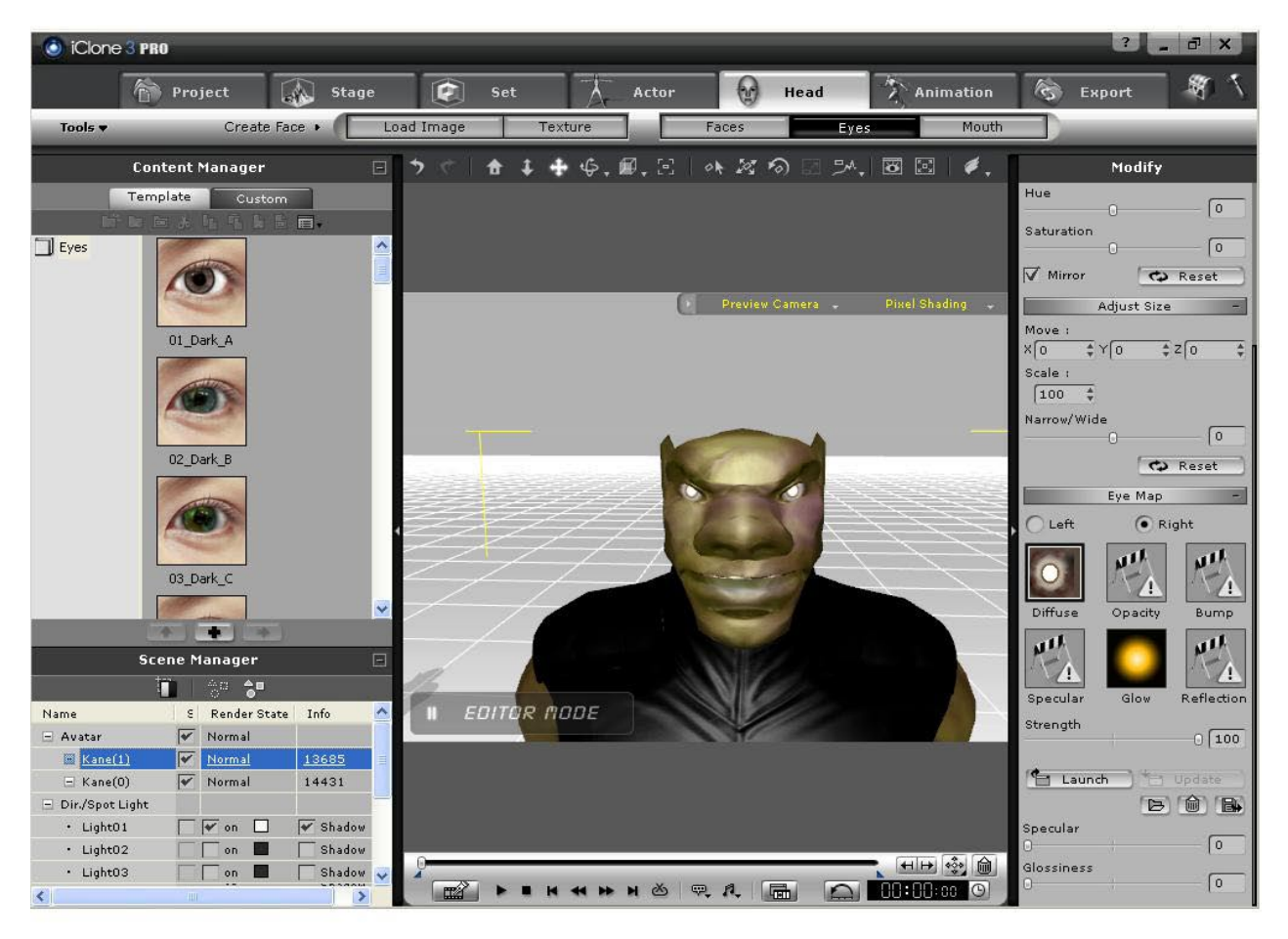

**Εικ 2.7 Αλλοίωση χαρακτηριστικών χαρακτήρων**

Aκολουθώντας αυτά τα βήματα δημιουργήσαμε τους χαρακτήρες της ταινίας.

### 2.2.3 Στήσιμο σκηνών

 Για να στήσουμε μια σκηνή ξεκινάμε με ένα άδειο project στο οποίο θα ενσωματωθεί ότι χρειάζεται για να δημιουργηθεί μια ολοκληρωμένη σκηνή. Για παράδειγμα θα πάρουμε τη σκηνή στην ερημωμένη πόλη. Η σκηνή αυτή αποτελείται από το terrain (έδαφος) το οποίο αποτελείται από τον δρόμο και τα κτίρια εκτός από το κεντρικό κτίριο.

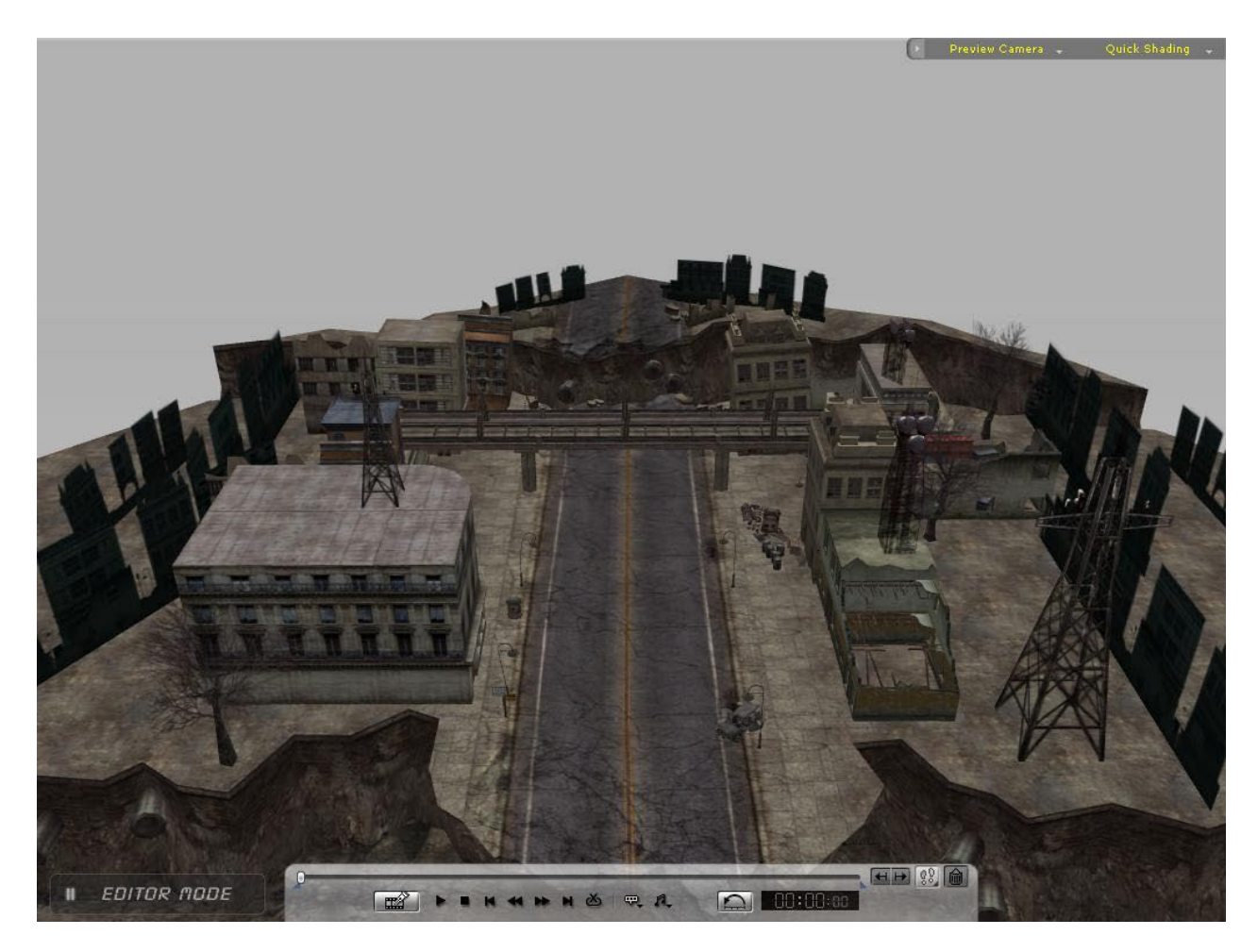

 **Εικ 2.8 Σκηνή μόνο με terrain**

 Το πρόγραμμα έχει για κάθε αντικείμενο που έχει επιλεχθεί ρυθμίσεις για την θέση (move) την περιστροφή (rotate) και το μέγεθος (scale) χωρισμένες σε x, y, z άξονες. Με αυτές τις ρυθμίσεις στήσαμε τα αντικείμενα όπως το κεντρικό κτίριο, τα δέντρα, τον ουρανό τους χαρακτήρες και τέλος το φωτισμό, φτάνοντας στην επιθυμητή τελική σκηνή.

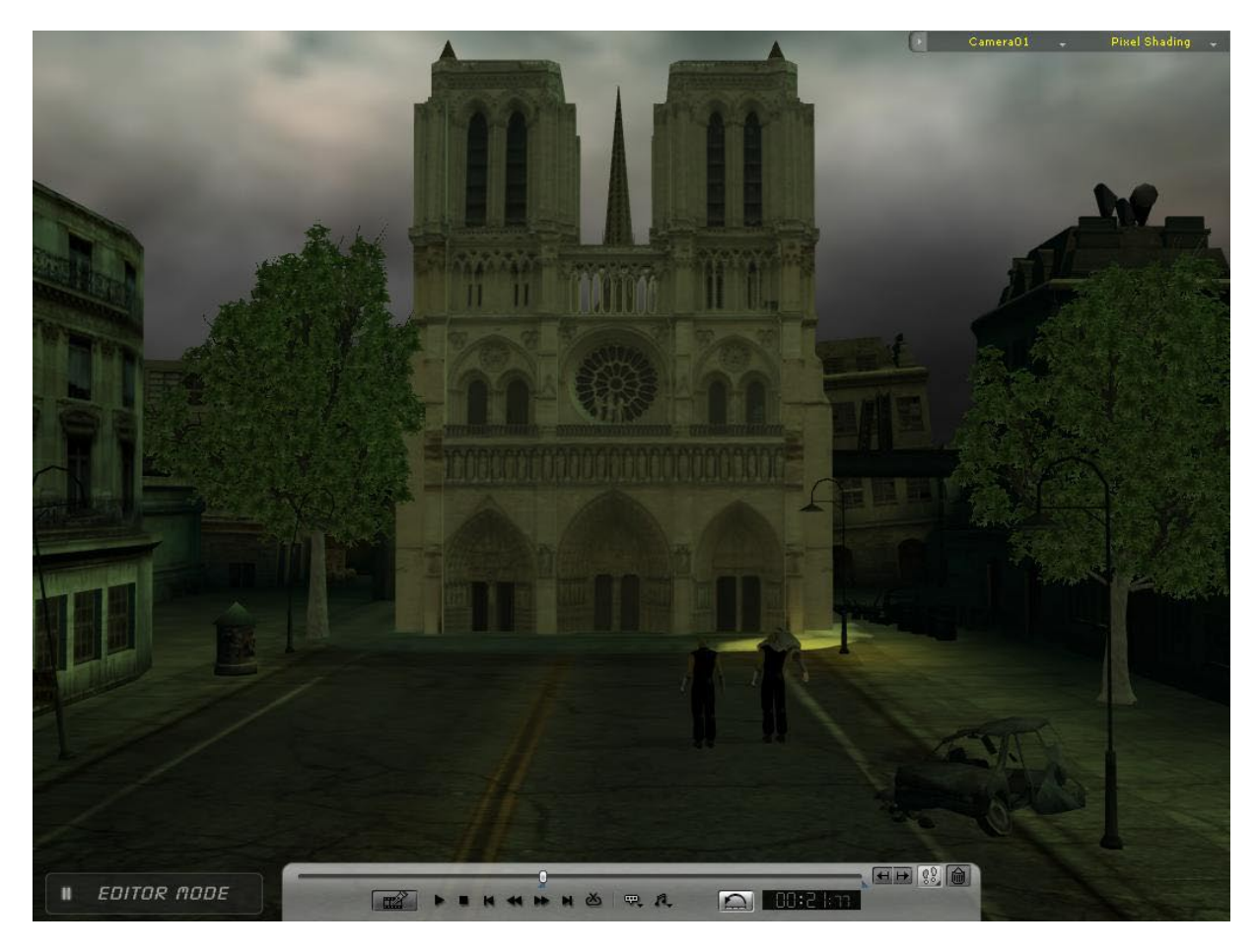

 **Εικ 2.9 Τελική σκηνή** 

## 2.2.4 Στήσιμο Φωτισμού

O φωτισμός σε μια σκηνή μπορεί να στηθεί με ποικίλους τρόπους και να δημιουργήσει διάφορες ατμόσφαιρες. Ο σκοπός όμως είναι να δημιουργήσει την ατμόσφαιρα που θα ταιριάζει περισσότερο στην ιστορία της ταινίας. Η γωνία, η ένταση και το χρώμα του φωτισμού πρέπει να μελετηθούν με λεπτομέρεια πριν τοποθετηθούν όπως επίσης και οι σκιές που θα δημιουργήσεις. Ο φωτισμός υπάρχει για να οδηγήσει το βλέμμα του θεατή ενώ το σκοτάδι για να διεγείρει την φαντασία του.[5]

Το iClone παρέχει όλες τις ρυθμίσεις για να ελέγξεις το φωτισμό απόλυτα. Μια βασική ρύθμιση για το φωτισμό μιας σκηνής είναι το ambient light. Το ambient light είναι ο γενικός φωτισμός μιας σκηνής και χρησιμοποιείται για να δημιουργήσει ατμόσφαιρα.

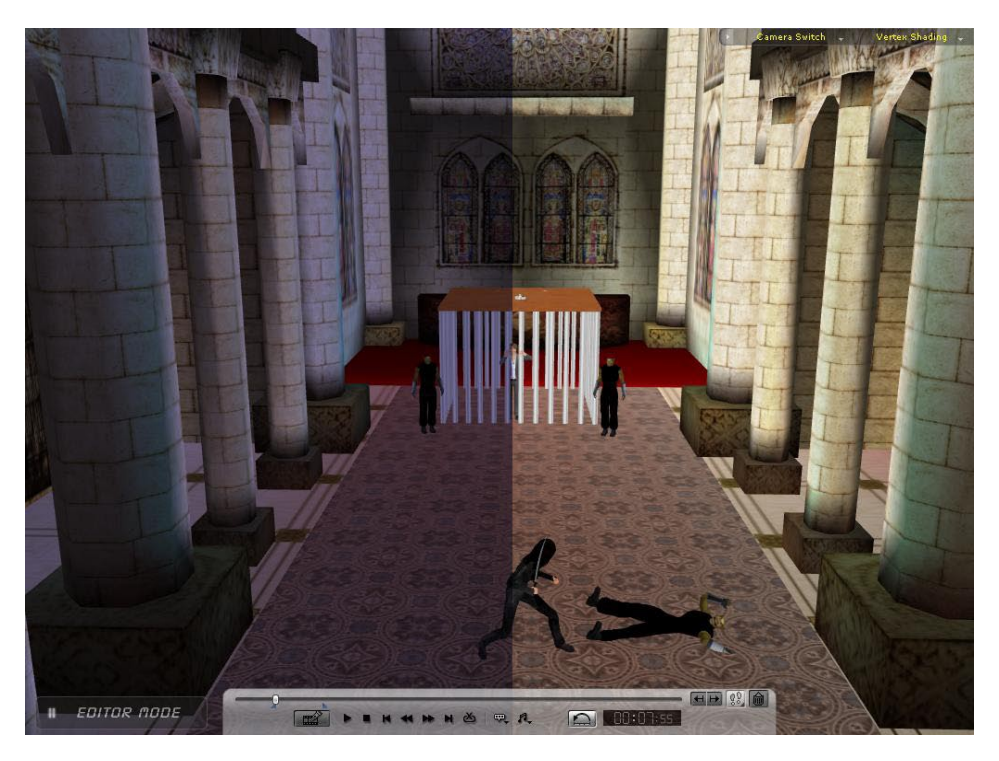

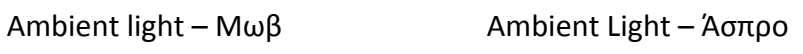

 **Εικ 2.10 Παράδειγμα Ambient light**

Ο επόμενος φωτισμός είναι το spotlight το οποίο ουσιαστικά είναι ένας προβολέας στον οποίο ρυθμίζουμε την θέση, την γωνία, το χρώμα και την ένταση. Bλέπουμε ένα παράδειγμα spotlight ο οποίος χτυπάει τον πίσω τοίχο του κτιρίου με κίτρινο χρώμα.

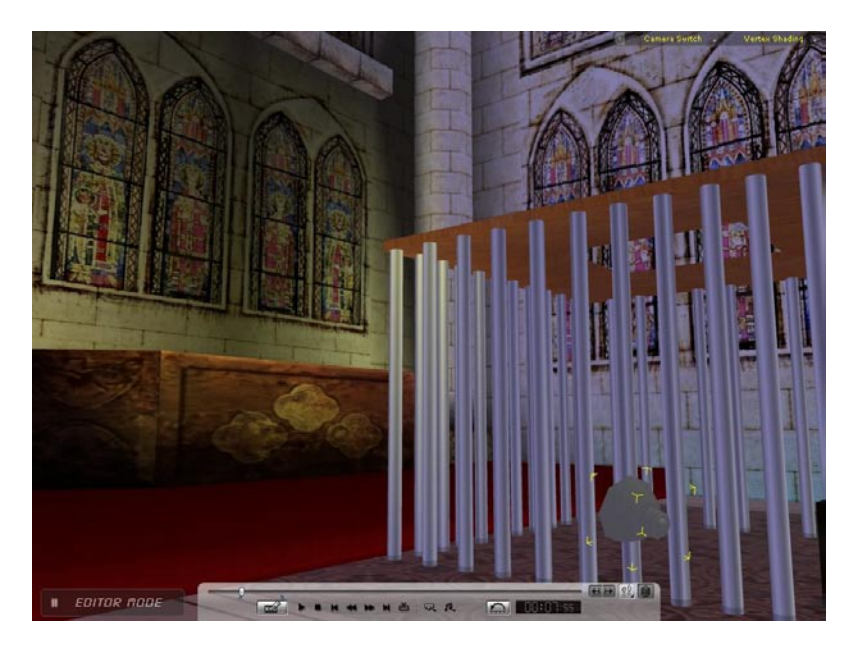

 **Εικ 2.11 Παράδειγμα Spotlight**

 Τελευταίος φωτισμός είναι το directional light το οποίο είναι ένας γενικός φωτισμός σαν το φώς του ήλιου που έχει σκοπό ανάλογα την κατεύθυνση την οποία ρυθμίζουμε εμείς να δημιουργεί σκιές. Παρακάτω είναι ένα παράδειγμα πράσινου directional light.

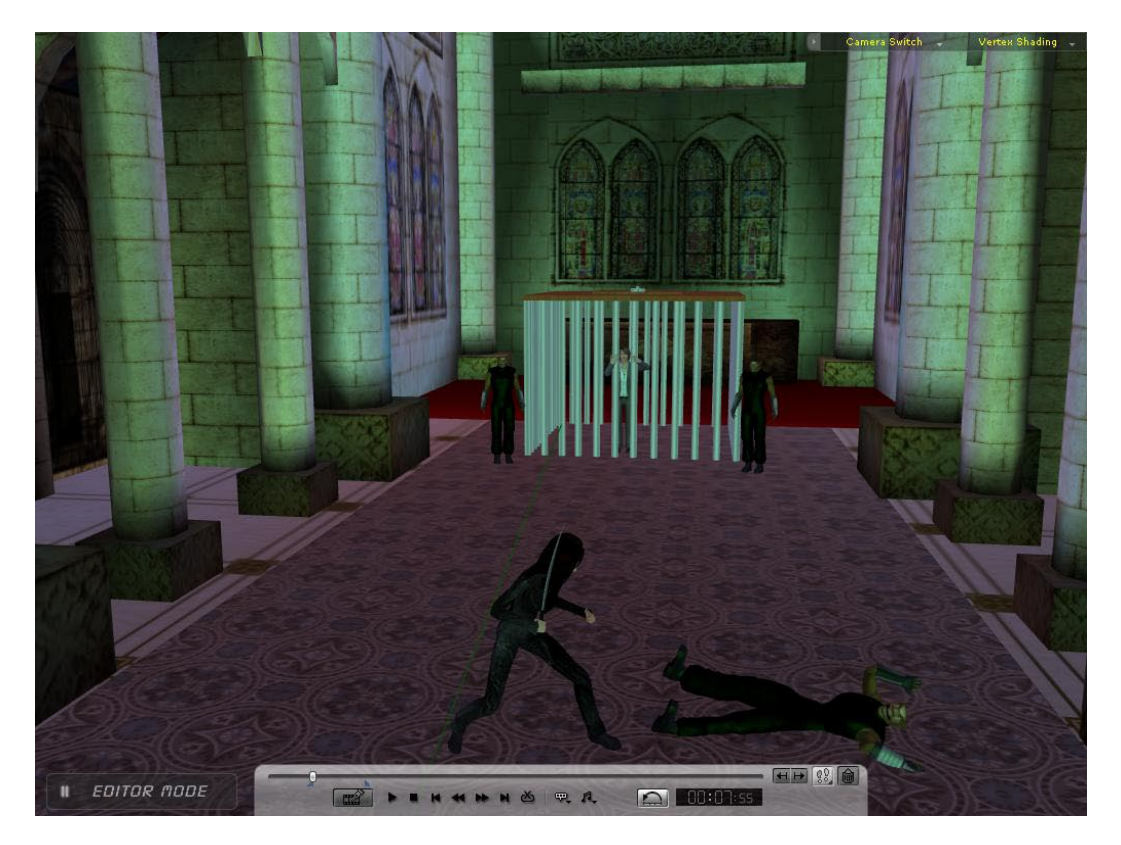

**Εικ 2.12 Παράδειγμα Directional light**

Στήνοντας τους φωτισμούς που περιγράφονται παραπάνω, φτάνουμε στον τελικό φωτισμό της σκηνής ο οποίος φαίνεται στην παρακάτω εικόνα και παρατηρούμε πόσο σημαντικός παράγοντας είναι ο φωτισμός για την ρεαλιστικότητα μιας σκηνής.

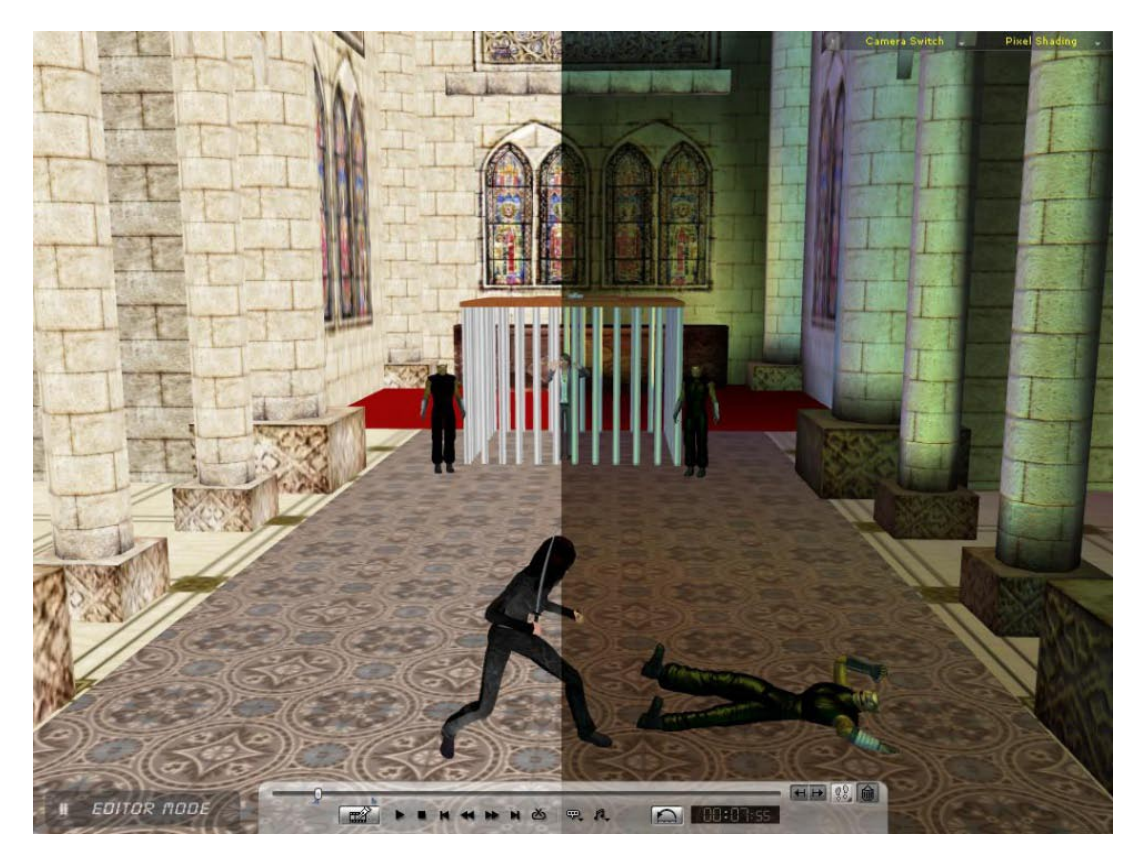

**Εικ 2.13 Παράδειγμα τελικού φωτισμού**

### 2.2.5 Δημιουργία κινήσεων των χαρακτήρων

 Στο πρόγραμμα iClone υπάρχει η λογική του sequencer όπως στα audio προγράμματα. Δηλαδή υπάρχει ένα timeline στο οποίο σε κάθε χρονική στιγμή σημειώνουμε τις ενέργειες που θέλουμε να κάνει ο χαρακτήρας μας.

| Timeline<br>M     | $\boldsymbol{\mathsf{x}}$<br>$\begin{array}{c} \begin{array}{c} \circ \\ \circ \\ \circ \end{array} \end{array} \begin{array}{c} \begin{array}{c} \circ \\ \circ \\ \circ \end{array} \end{array} \begin{array}{c} \begin{array}{c} \circ \\ \circ \\ \circ \end{array} \end{array}$<br>Ⅲ 1 1 1 1 1 1 1 1 1 2 2 2<br>书标序书<br>Current Frame 8 |
|-------------------|----------------------------------------------------------------------------------------------------|
|                   |                                                                                                    |
| Jane Clone Casual | Collect Clip<br>Idle<br>Transform<br>Perform<br>Motion Layer<br>Hands<br>Face<br>Move<br>Operate                                                                                                    |
| Move +            |                                                                                                    |
| Transform >       | $\bullet$<br>$\bullet$<br>$\bullet\bullet$                                                                                                    |
| Perform 1         | pidima kai klotsia2<br>Idle_01                                                                                                    |
| Motion Layer      | $\bullet\bullet$                                                                                                    |
| L Hand >          |                                                                                                    |
| R Hand »          | Grab                                                                                                    |
| Face +            |                                                                                                    |
| Look at *         |                                                                                                    |
| Link +            |                                                                                                    |
| Visible >         |                                                                                                    |
|                   | $775$ 800<br>825 850 875 900 925 950 975 1000 1025 1050 1075 1100 1125 1150<br>İ۷                                                                                                    |

**Εικ 2.14 Τimeline**

 Oι τελείες που βλέπουμε σημειωμένες πάνω στο timeline λέγονται keys και ουσιαστικά σε αυτά αποθηκεύεται η κατάσταση στην οποία βρίσκεται ο χαρακτήρας μας την δεδομένη στιγμή. Η απόσταση μεταξύ των keys είναι ουσιαστικά ο χρόνος που περνάει για να βρεθεί ο χαρακτήρας από την μια κατάσταση στην άλλη. Το timeline χωρίζεται σε κανάλια τα οποία έχουν να κάνουν με το είδος της εντολής που δίνουμε. Παρακάτω βλέπουμε τα πιο σημαντικά.

 **Transform:** Στο κανάλι αυτό σημειώνουμε την θέση που έχει ο χαρακτήρας μας στους x,y,z άξονες την δεδομένη χρονική στιγμή. Αν για παράδειγμα ο χαρακτήρας βρίσκεται ακριβώς στο κέντρο της σκηνής δηλαδή x=0, y=0, z=0 και θέλουμε να κινηθεί δεξιά, τότε αυξάνουμε μόνο την τιμή του x.

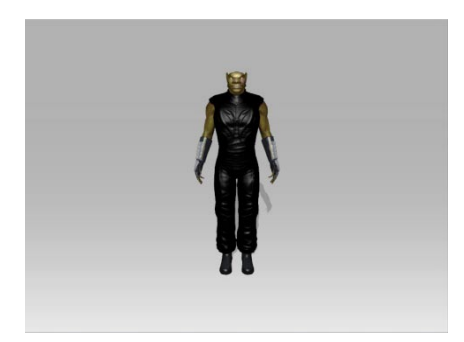

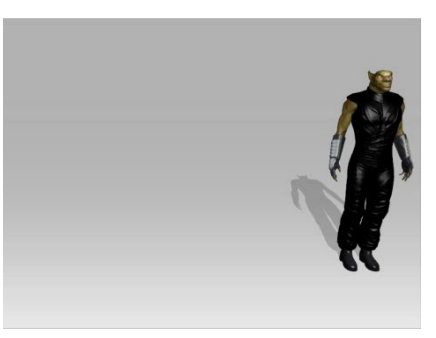

 $X=0$   $X=140$ 

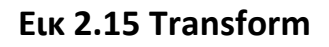

 **Motion Layer:** Στο κανάλι αυτό σημειώνουμε την κίνηση του σώματος. Επιλέγοντας την καρτέλα Edit Motion Layer καθορίζουμε ποία σημεία του σώματος θέλουμε να κινήσουμε.

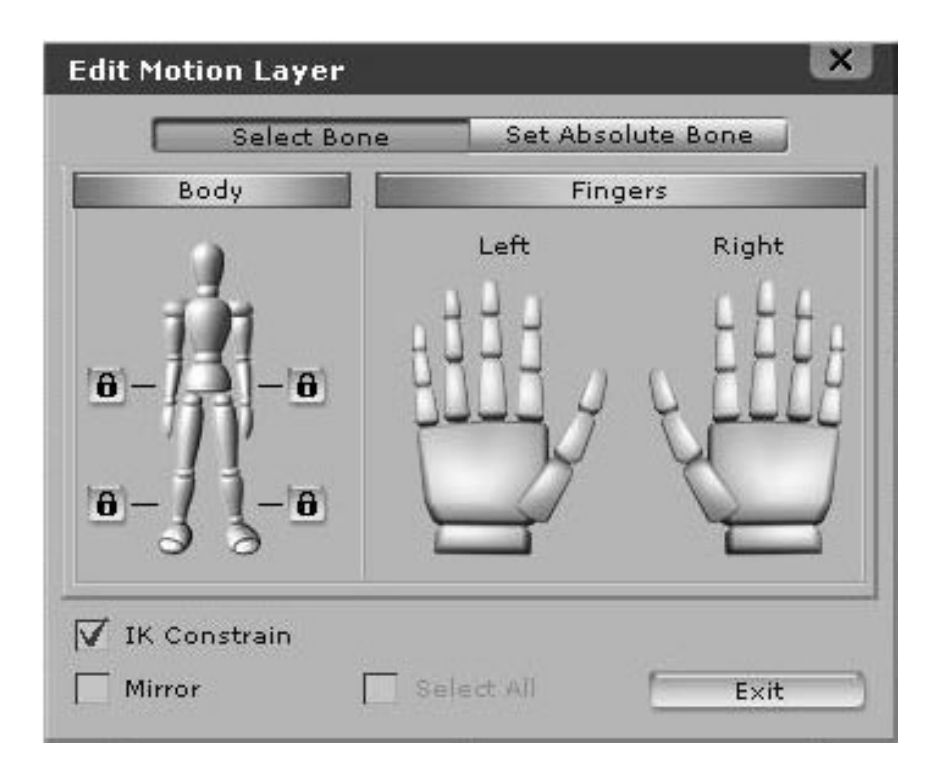

**Εικ 2.16 Edit Motion Layer**

 Aφού επιλέξουμε τα σημεία του σώματος η επόμενη κίνηση είναι να αποθηκεύσουμε τις εντολές μας σε μορφή keys πάνω στο timeline. Για παράδειγμα αν θέλουμε ο χαρακτήρας μας να σηκώσει το χέρι του σε χρόνο 20 sec θα πρέπει να κάνουμε τα παρακάτω βήματα. Αρχικά θα σημειώσουμε ένα key στο χρόνο 0 πάνω στο timeline όπου ο χαρακτήρας θα έχει το χέρι του κατεβασμένο. Έπειτα θα μεταφέρουμε το δείκτη του timeline στο χρόνο 20 sec και θα επιλέξουμε στην καρτέλα Edit Motion Layer το χέρι του. Με το ποντίκι του υπολογιστή θα σηκώσουμε το χέρι του στο τελικό σημείο που θέλουμε και το αποθηκεύουμε ως key. Πατώντας play στο timeline θα δούμε την κίνηση του χεριού να ολοκληρώνεται σε 20 sec.

 **Move:** Το κανάλι αυτό δεν έχει να κάνει με keys αλλά με δυο βασικές έτοιμες κινήσεις που έχει το πρόγραμμα, το walk forward και το run forward. Η μόνη εντολή που δίνουμε σε αυτό το κανάλι είναι το τελικό σημείο που θέλουμε να πάει ο χαρακτήρας μας περπατώντας ή τρέχοντας. Αφού επιλέξουμε μια τέτοια κίνηση, δημιουργείται στο timeline μια μπάρα που έχει μήκος όσο ο χρόνος που κάνει ο χαρακτήρας να φτάσει στο τελικό σημείο. Έτσι αν την επιμηκύνουμε μεγαλώνει και ο χρόνος οπότε η κίνηση γίνεται και πιο αργή.

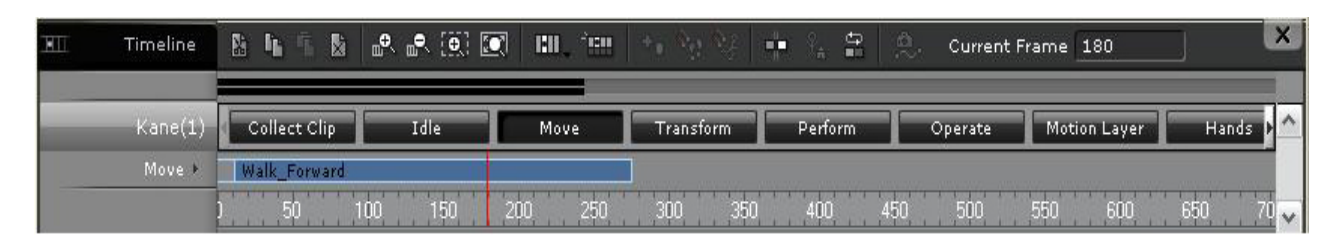

**Εικ 2.17 Channel Move**

 **Collect Clip:** Το κανάλι αυτό χρησιμοποιείται για να αποθηκεύσουμε τις πληροφορίες από όλα τα κανάλια σε μια ολοκληρωμένη κίνηση για να την χρησιμοποιήσουμε όποτε την χρειαστούμε ξανά χωρίς να την φτιάξουμε πάλι από το μηδέν.

 **Perform:** Σε αυτό το κανάλι ανακαλούμε τις κινήσεις που έχουμε αποθηκεύσει όπως περιγράφεται από πάνω.

Αυτά ήταν τα κανάλια στα οποία αποθηκεύονται οι βασικότερες εντολές για να δημιουργηθεί μια κίνηση. Υπάρχουν και άλλα κανάλια για εντολές όπως προς τα που θα κοιτάει ο χαρακτήρας (look at) ή αν θα είναι ορατός ή όχι (visible). Όλες αυτές οι πληροφορίες είναι αρκετές έτσι ώστε να δημιουργηθούν κινήσεις που θα δίνουν μια ρεαλιστικότητα στο video μας.

#### 2.2.6 Κάμερες και κινήσεις τους

 Για την δημιουργία των video σκηνών έγινε χρήση πολλαπλών καμερών. Η εναλλαγή καμερών κατά την διάρκεια των σκηνών γίνεται εύκολα με τις εντολές που δίνουμε στο timeline στο κανάλι camera switch. Παρακάτω βλέπουμε ένα παράδειγμα του camera switch όπου κάθε 10 frames έχουμε εναλλαγή κάμερας.

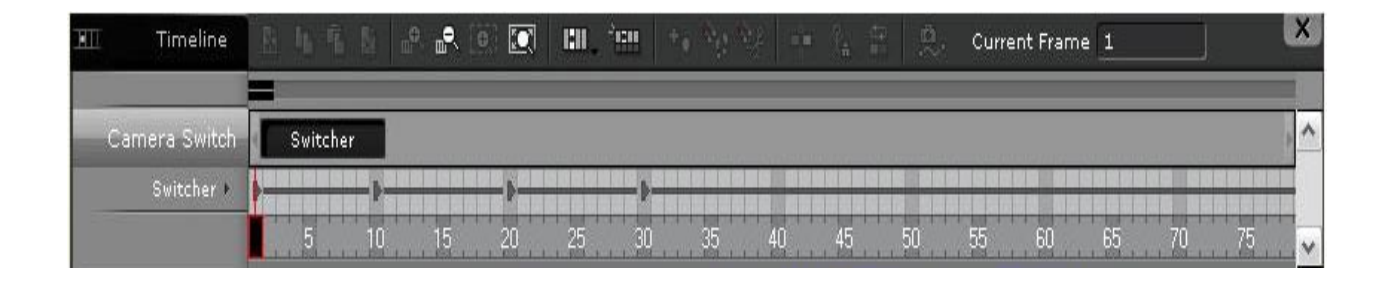

**Εικ 2.18 Camera Switch**

 Kάθε κάμερα έχει δικό της timeline στο οποίο υπάρχουν πέντε κανάλια στα οποία δίνουμε τις εντολές και είναι τα εξής: Transform, Lens, DOF, Look At, Link.

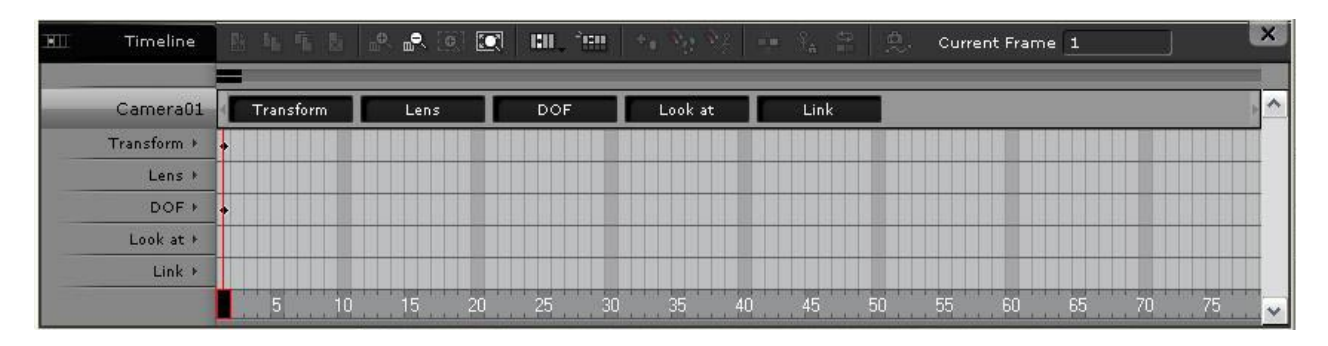

**Εικ 2.19 Camera Channel**

 **Transform:** Eίναι το ίδιο με το transform του animation των χαρακτήρων. Δηλαδή δίνουμε τις συντεταγμένες στους x, y, z άξονες για το που θα βρίσκεται η κάμερα και προς τα που θα κινηθεί. Οι εντολές αποθηκεύονται με keys πάνω στο timeline και το διάστημα μεταξύ δυο keys είναι ουσιαστικά η κίνηση της κάμερας.

 **Lens:** Στο κανάλι αυτό επιλέγουμε την διάμετρο του φακού που ουσιαστικά σημαίνει ότι κάνουμε zoom χωρίς να κινήσουμε την κάμερα. Οι επιλογές που υπάρχουν στη διάμετρο είναι 20mm, 35mm, 50mm, 80mm, 105mm και 200mm. Aν μεταξύ δυο keys έχουν αποθηκευτεί οι εντολές 20mm και 35mm τότε θα δούμε μόλις τρέξουμε τη σκηνή ότι γίνεται το zoom με μια ανάλογη κίνηση και όχι απότομα. Η ταχύτητα της κίνησης εξαρτάται απο την απόσταση των keys.

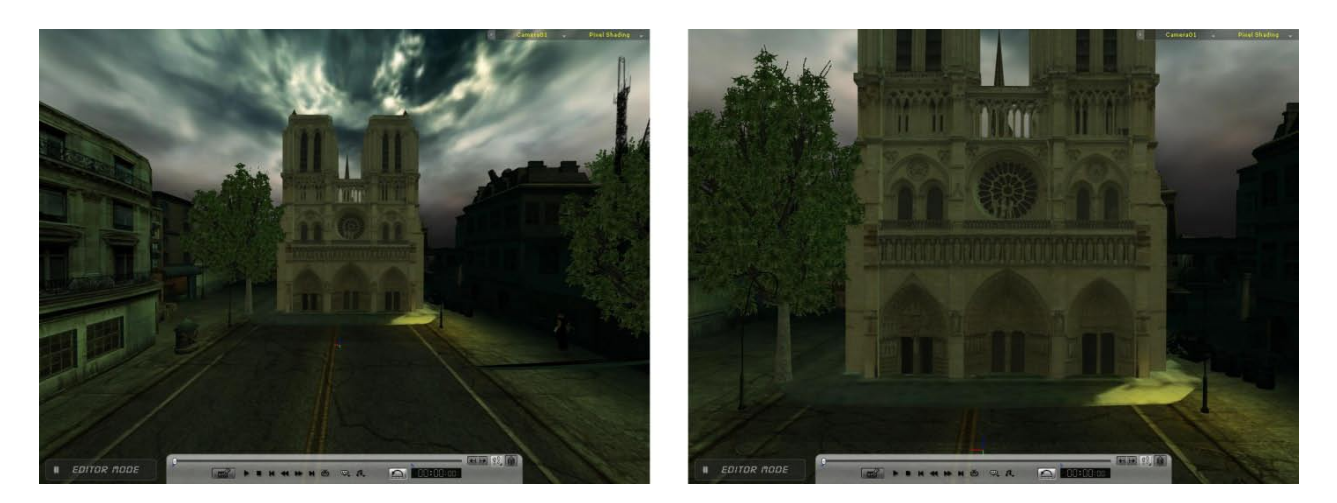

Len 20mm Len 35mm

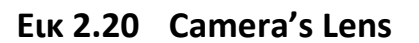

**DOF (Depth Of Field):** To κανάλι αυτό έχει να κάνει με το focus που κάνει η κάμερα σε κάποιο σημείο με αποτέλεσμα να φαίνεται το σημείο αυτό ξεκάθαρο και τα υπόλοιπα γύρω από αυτό θολά. Εδώ υπάρχουν δυο ρυθμίσεις το focus και το range. Όσο αυξάνουμε το focus τόσο πιο πολύ ξεκαθαρίζει το σημείο και φαίνονται πιο θολά τα γύρω σημεία, ενώ αν αυξήσουμε το range μεγαλώνει το πεδίο στο οποίο γίνεται focus. Το εφέ αυτό αποθηκεύεται με keys οπότε και σε αυτή τη περίπτωση μπορεί να γίνει κίνηση εναλλαγής στις ρυθμίσεις.

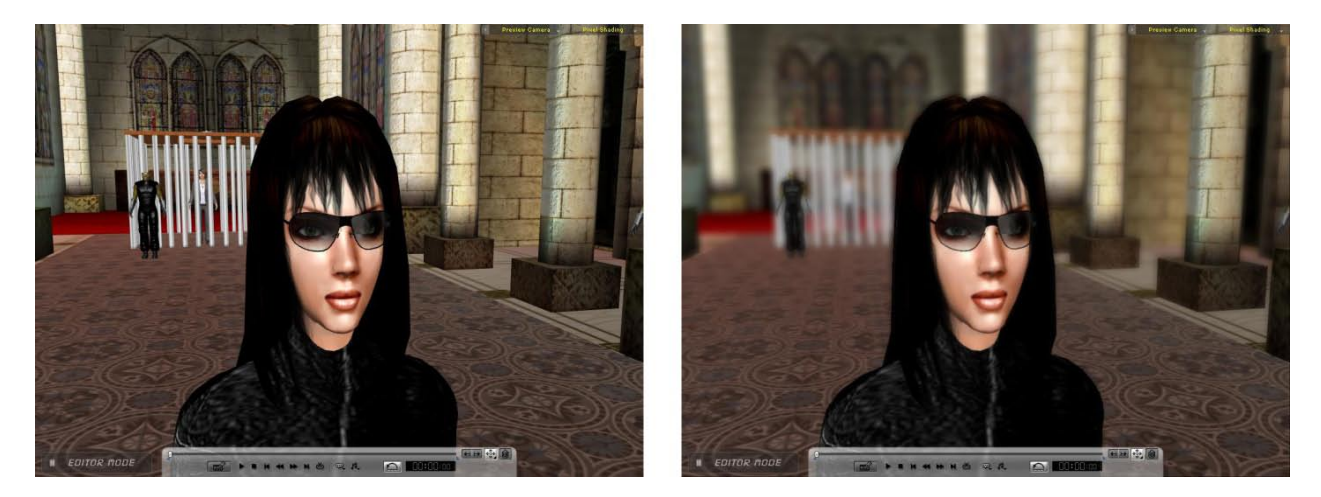

 **Εικ 2.21 Παράδειγμα DOF**

 **Look At:** Mε αυτήν την επιλογή δίνουμε εντολή στην κάμερα να παρακολουθεί τον χαρακτήρα μας ή άλλο οποιοδήποτε αντικείμενο το οποίο κινείται από την συγκεκριμένη θέση στην οποία η κάμερα βρίσκεται.

 **Link:** H επιλογή αυτή είναι παρόμοια με το look at, με τη διαφορά ότι η κάμερα δεν παρακολουθεί αλλά ακολουθεί, δηλαδή κινείται μαζί με τον χαρακτήρα ή το αντικείμενο που κινείται.

### **2.3 Adobe Premiere – Ψηφιακό Μοντάζ**

#### 2.3.1 Εικόνα

Σε αυτό το στάδιο κρύβεται ένα πολύ βασικό μέρος της εργασίας. Post production είναι το στάδιο όπου εφόσον έχουν τελειώσει όλα τα γυρίσματα των σκηνών ή στην περίπτωσή μας έχουν γίνει export από το 3d software που χρησιμοποιήσαμε και δεν υπάρχει τίποτα παραπάνω να ¨γυριστεί¨ ξεκινάει η παραγωγή να δίνει μια πιο συγκεκριμένη μορφή στην ιδέα του σεναρίου.

## 2.3.2Παρακολούθηση Σκηνών

Εφόσον τα video που θα χρησιμοποιήσουμε βρίσκονται ήδη στον υπολογιστή αυτό που ακολουθεί είναι να παρακολουθήσουμε προσεχτικά τις σκηνές με σκοπό το μοντάζ στην συνέχεια να είναι πιο εύκολο και πιο γρήγορο αφού θα έχουμε υπόψιν όλο το υλικό που διαθέτουμε και μπορούμε να χρησιμοποιήσουμε.

## 2.3.3Ψηφιακό Μοντάζ (Editing)

 Επόμενο βήμα είναι το μοντάζ των σκηνών. Σε αυτό το σημείο της εργασίας προσέξαμε ιδιαίτερα επειδή πολλές φορές κρύβει παγίδες και γίνονται εύκολα λάθη. Είναι ένα σημείο το οποίο πρέπει να γίνει με δεξιοτεχνία έτσι ώστε το αποτέλεσμα να μην κουράζει αλλά να προκαλεί σεβασμό και επαγγελματικότητα. Επίσης πρέπει να έχουμε υπόψιν και το σενάριο και να βαδίζουμε με αυτό .Ο τρόπος που δουλέψαμε κατά την διάρκεια του μοντάζ ήταν ο εξής:εφόσον παρακολουθήσαμε όλες τις σκηνές και τα διαθέσιμα διαφορετικά πλάνα από την κάθε σκηνή στην συνέχεια διαλέξαμε τις πιο κατάλληλες. Έπειτα τις κόψαμε και τις ενώσαμε μεταξύ τους ώστε να δώσουμε μια κατανοητή ροή στην ταινία!

Βασικό πλεονέκτημα στην διαδικασία του μοντάζ είναι να έχουν γίνει όσο το δυνατόν περισσότερα πλάνα και αυτά τα πλάνα να έχουν επίσης γίνει από πολλές και διαφορετικές γωνίες λήψης.

H διαδικασία του μοντάζ έγινε εξ' ολοκλήρου στο πρόγραμμα της εταιρίας Adobe και συγκεκριμένα στο Premiere CS3. Mετά την διαδικασία του μοντάζ ακολούθησε το στάδιο της ψηφιακής επεξεργασίας της ταινίας.

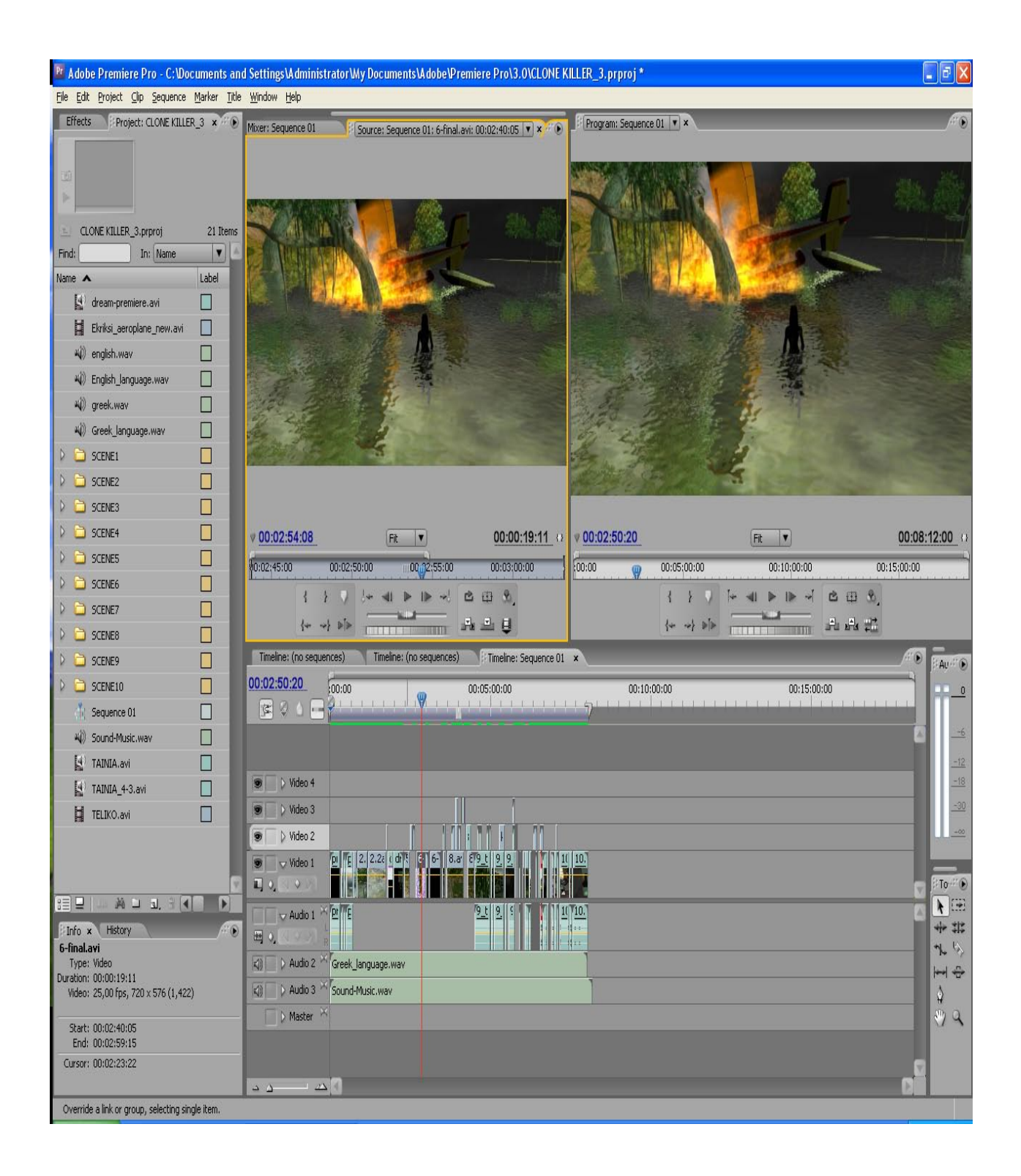

**Εικ 2.22 Screenshot από editing της ταινίας.**

#### **2.4 Προσθήκη Ψηφιακών Εφέ**

Στο στάδιο αυτό έγινε η προσθήκη όλων των ψηφιακών εφέ στα βίντεο. Εφόσον λοιπόν είχε προηγηθεί η διαδικασία του μοντάζ και είχαμε βάλλει σε μια επιθυμητή σειρά τις σκηνές μας και τις είχαμε κόψει στα σημεία που εμείς είχαμε επιλέξει έπρεπε ορισμένες από αυτές να εμπλουτιστούν με ψηφιακά εφέ έτσι ώστε να ''ζωντανέψουν και επίσης να είναι σύμφωνες με το σενάριο. Η διαδικασία που χρησιμοποιήθηκε είναι η εξής :σε όσες σκηνές θέλαμε να γίνει προσθήκη ψηφιακών εφέ τις κάναμε αντιγραφή από το Premier και τις περνούσαμε σε ένα άλλο πολύ αξιόπιστο πρόγραμμα της ίδιας εταιρίας το Adobe After Effects CS3

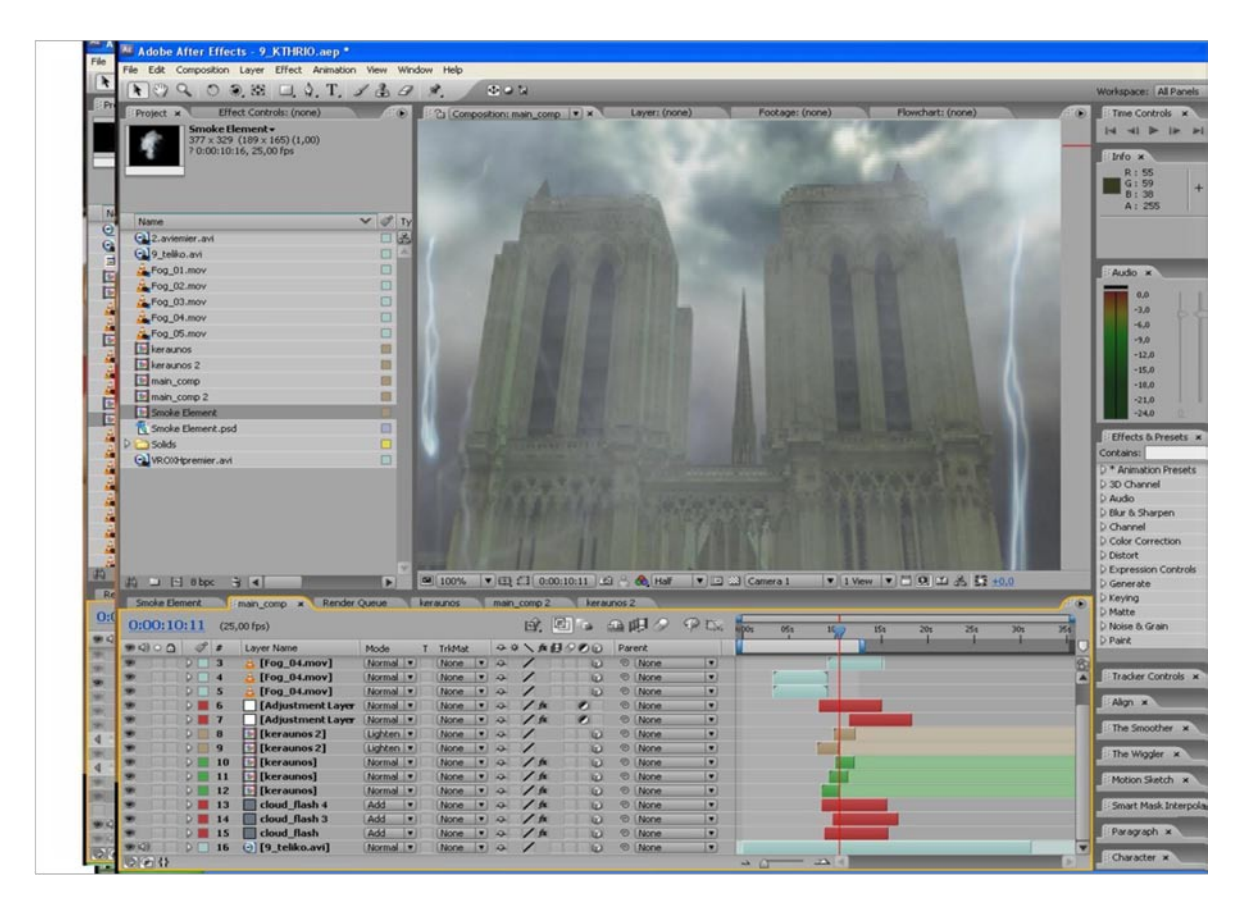

**Εικ 2.23 Screenshot σκηνής από After Effects**

Δουλεύοντας λοιπόν σκηνή σκηνή και ανάλογα με τις απαιτήσεις της καθεμιάς αρχίσαμε την προσθήκη ψηφιακών εφέ με αποτέλεσμα οι σκηνές να ζωντανέψουν περισσότερο και να αποκτούν μια πιο προσεγμένη εικόνα.

Αρχικά ξεκινήσαμε με την προσθήκη ψηφιακών εφέ στα πλάνα που χρειάζονταν εμπλουτισμό στο περιβάλλον για να γίνει πιο ρεαλιστικό και δεν υπήρχε η δυνατότητα να γίνει από το 3D πρόγραμμα που χρησιμοποιήσαμε. Χαρακτηριστικό παράδειγμα της παραπάνω διαδικασία αποτελεί μια σκηνή η οποία βρίσκεται στην αρχή της ταινίας.

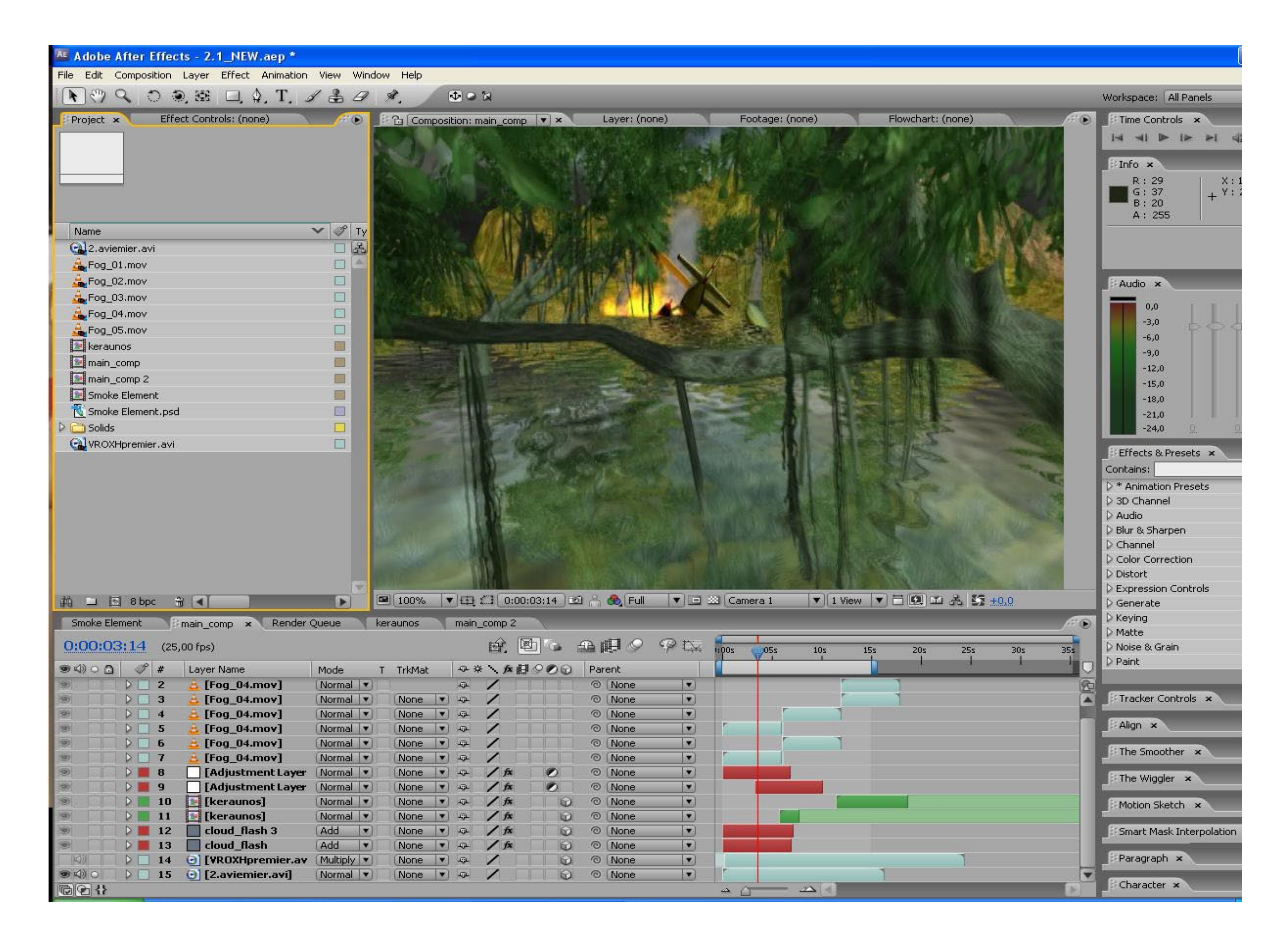

**Εικ 2.24 Screenshot σκηνής χωρίς την χρήση ψηφιακών εφέ**
Στην παραπάνω εικόνα φαίνεται η σκηνή πως ήταν όταν έγινε το export από το 3D πρόγραμμα που χρησιμοποιήσαμε. Στην συνέχεια λοιπόν για να είναι πιο ρεαλιστική και για να συμφωνεί με το σενάριο έπρεπε να γίνουν κάποιες προσθήκες. Έτσι στην συγκεκριμένη σκηνή προστέθηκαν στο After Effect εφέ όπως ομίχλη , καπνός, φωτιά, βροχή με αστραπές και επίσης μικρές σταγόνες βροχής να πέφτουν πάνω στον φακό της κάμερας.

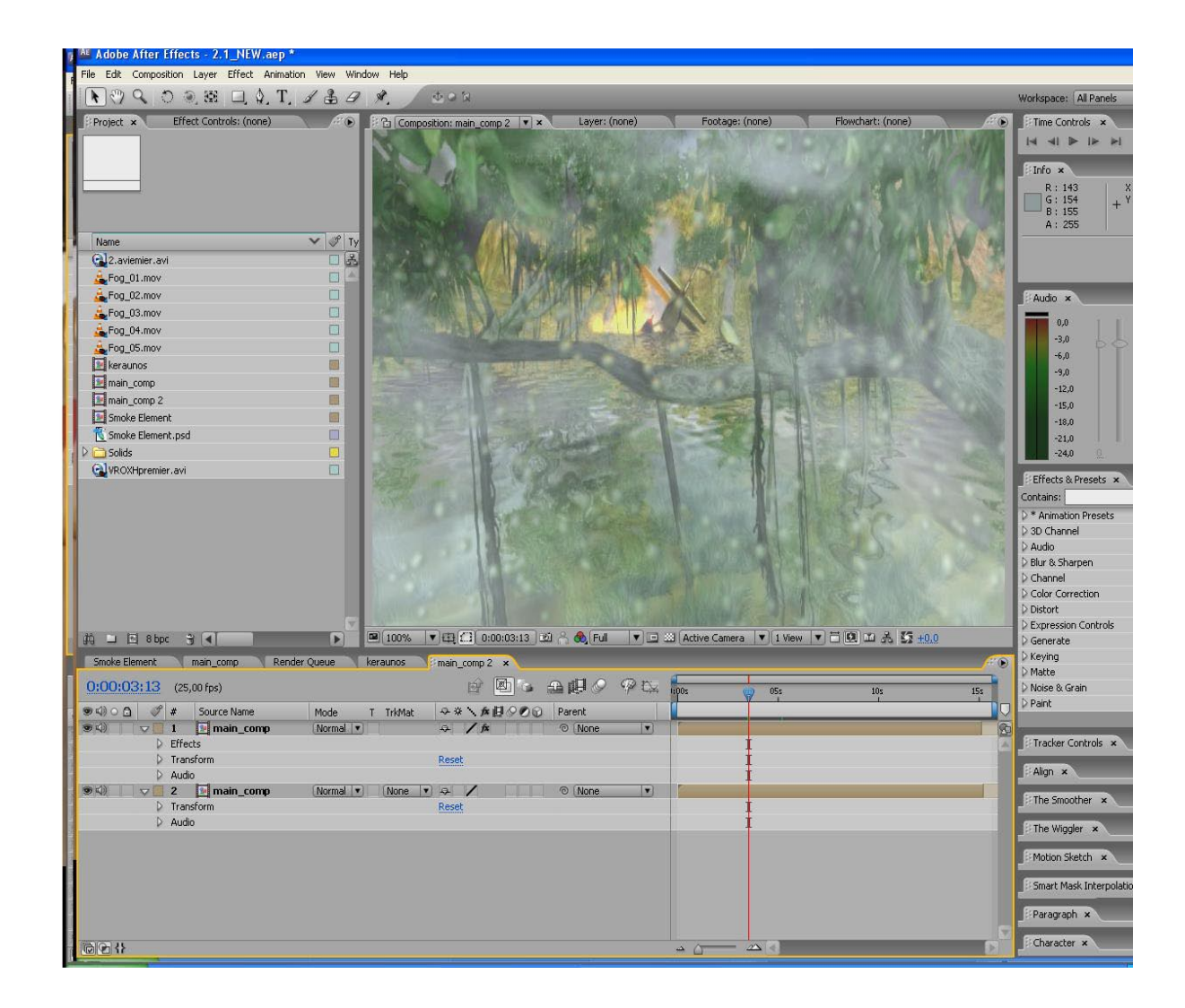

**Εικ 2.25 Screenshot σκηνής με την χρήση ψηφιακών εφέ**

Στην συνέχεια σε άλλες σκηνές χρειαζόταν η προσθήκη αίματος. Σε αυτές τις σκηνές θέλαμε να δώσουμε μια έντονη γεύση splatter σκηνικού, δηλαδή να βάλλουμε όσο το δυνατόν περισσότερο αίμα μπορούσαμε.Για τον λόγο αυτό σε αυτές τις σκηνές έχουμε κοψίματα και αίματα να ξεχύνονται συνέχεια ακόμη και πάνω στην κάμερα. Η τεχνική αυτή είναι απλή και έχει ως βασική ιδέα να δουλεύεις πάνω σε δύο βίντεο όπου το ένα έχει το μοντέλο στο οποίο θες να δουλέψεις ενώ το άλλο έχει το ίδιο σκηνικό απλά χωρίς το μοντέλο έτσι ώστε να μπορείς στην συνέχεια να αφαιρέσεις ή να προσθέσεις ότι θέλεις.

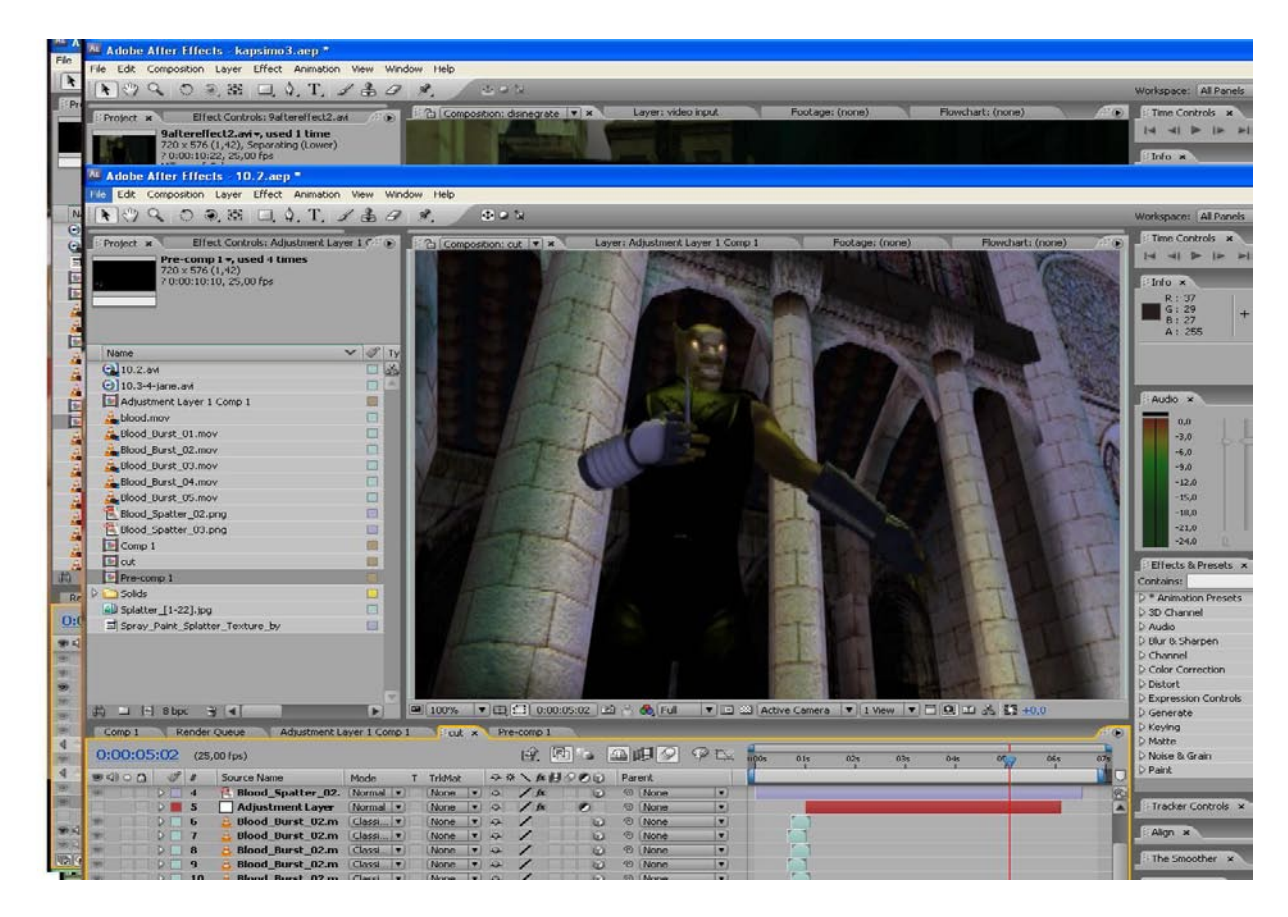

**Εικ 2.26 Screenshot σκηνής χωρίς την χρήση ψηφιακών εφέ**

Μετά την χρήση του προγράμματος After Effects και της τεχνικής που αναφέρθηκε παραπάνω το αποτέλεσμα είναι:

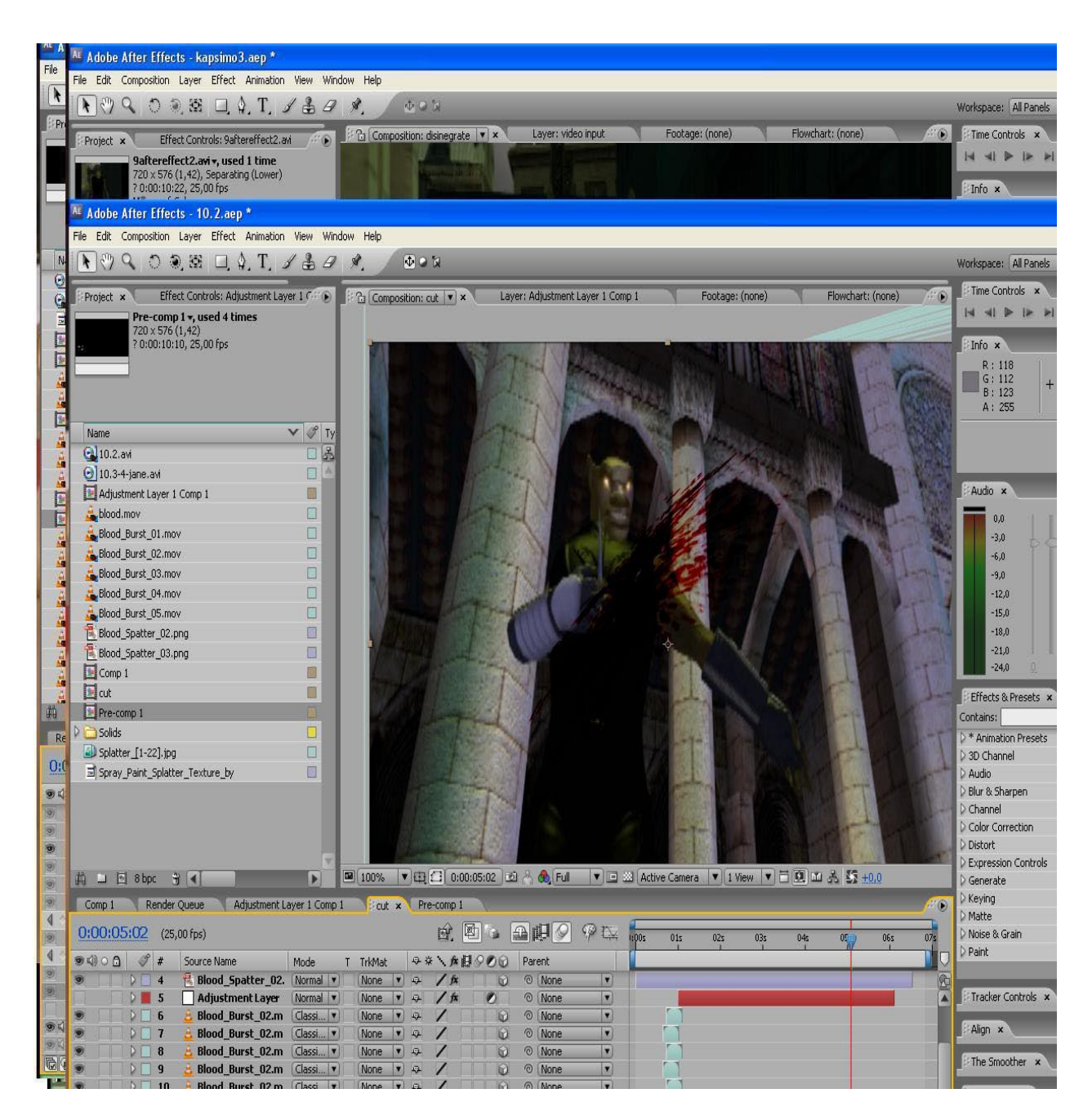

**Εικ 2.27 Screenshot σκηνής με την χρήση ψηφιακών εφέ**

Στην συνέχεια αναλάβαμε να δημιουργήσουμε στο After Effects διάφορες πειστικές και μυστήριες εξαφανίσεις των Clone χαρακτήρων για να έχουμε ένα αποτέλεσμα πιο εντυπωσιακό. Ένα χαρακτηριστικό και αρκετά επιτυχημένο παράδειγμα κατά την άποψη μας αποτελεί η σκηνή κατά την οποία ο χαρακτήρας αφού έχει εξοντωθεί με σπαθί αρχίζει και εξαφανίζεται με ένα περίεργο τρόπο. Η σκηνή που αναφερόμαστε είναι η παρακάτω:

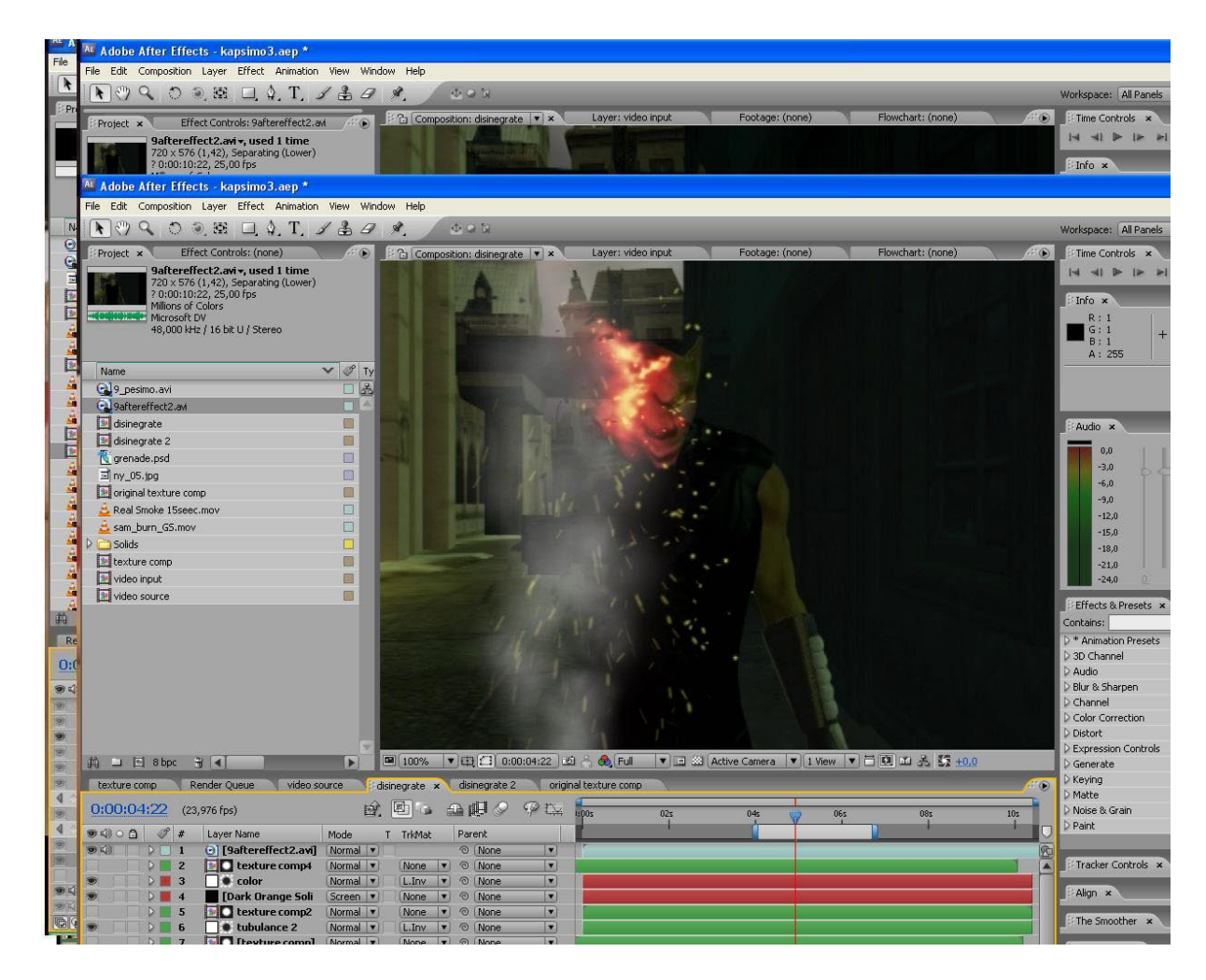

**Εικ 2.28 Screenshot σκηνής με την χρήση ψηφιακών εφέ**

Η κύρια τεχνική που χρησιμοποιήθηκε σε αυτή την σκηνή είναι η χρήση φωτογραφίας από το 3D πρόγραμμα στην περίπτωση μας , η προσαρμογή της μέσα στο βίντεο και τελικώς η επέμβαση μας με ψηφιακά εφέ στην φωτογραφία και στο σύνολο γενικότερα. Στην συγκεκριμένη αυτή τεχνική βοήθησε πάρα πολύ το ότι είχαμε την δυνατότητα να κάνουμε export στην φωτογραφία που θα χρησιμοποιούσαμε μόνο τον χαρακτήρα που θέλαμε να δουλέψουμε πάνω σε αυτόν και ακόμη πιο σημαντικό το ότι είχαμε την δυνατότητα να τον κάνουμε export με background πράσινο φόντο και τίποτα άλλο.

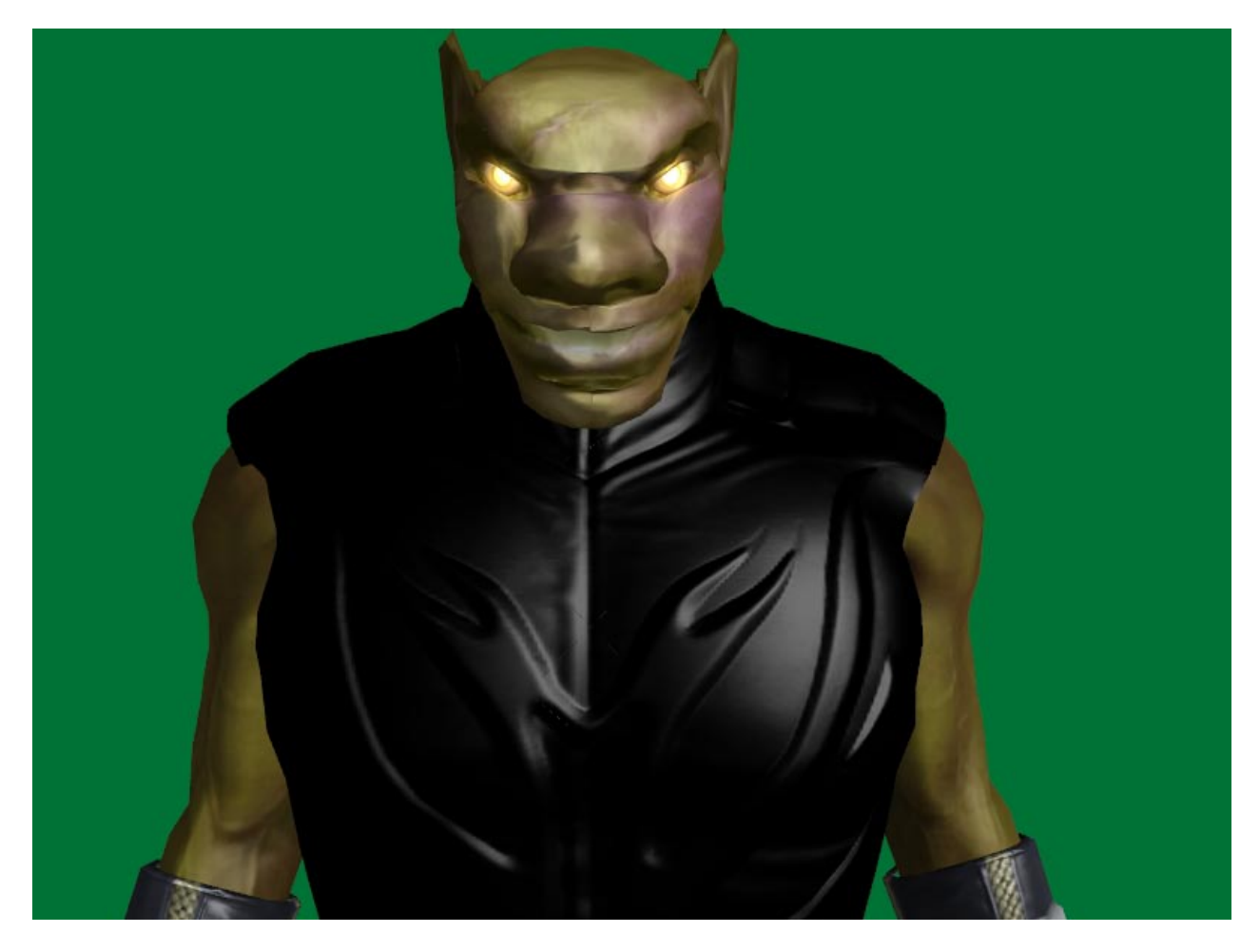

 **Εικ 2.29 Εxport χαρακτήρα με πράσινο φόντο**

Το πράσινο χρώμα από την φύση δεν υπάρχει σαν ΄΄αυτόνομο΄΄ χρώμα και είναι πολύ εύκολο να αφαιρεθεί χωρίς να έχουμε άλλες απώλειες στα υπόλοιπα στοιχεία μας. Έτσι λοιπόν αφαιρέσαμε το πράσινο background στο After Effects με αποτέλεσμα να έχουμε μόνο τον χαρακτήρα που θέλουμε να επέμβουμε. Στην συνέχεια προσαρμόσαμε τον χαρακτήρα που είχαμε μόνο σαν φωτογραφία πάνω στο βίντεο έτσι ώστε να ταιριάζει απόλυτα και να μην φαίνεται η διαφορά για όσο χρονικό διάστημα θα διαρκούσε το εφέ.

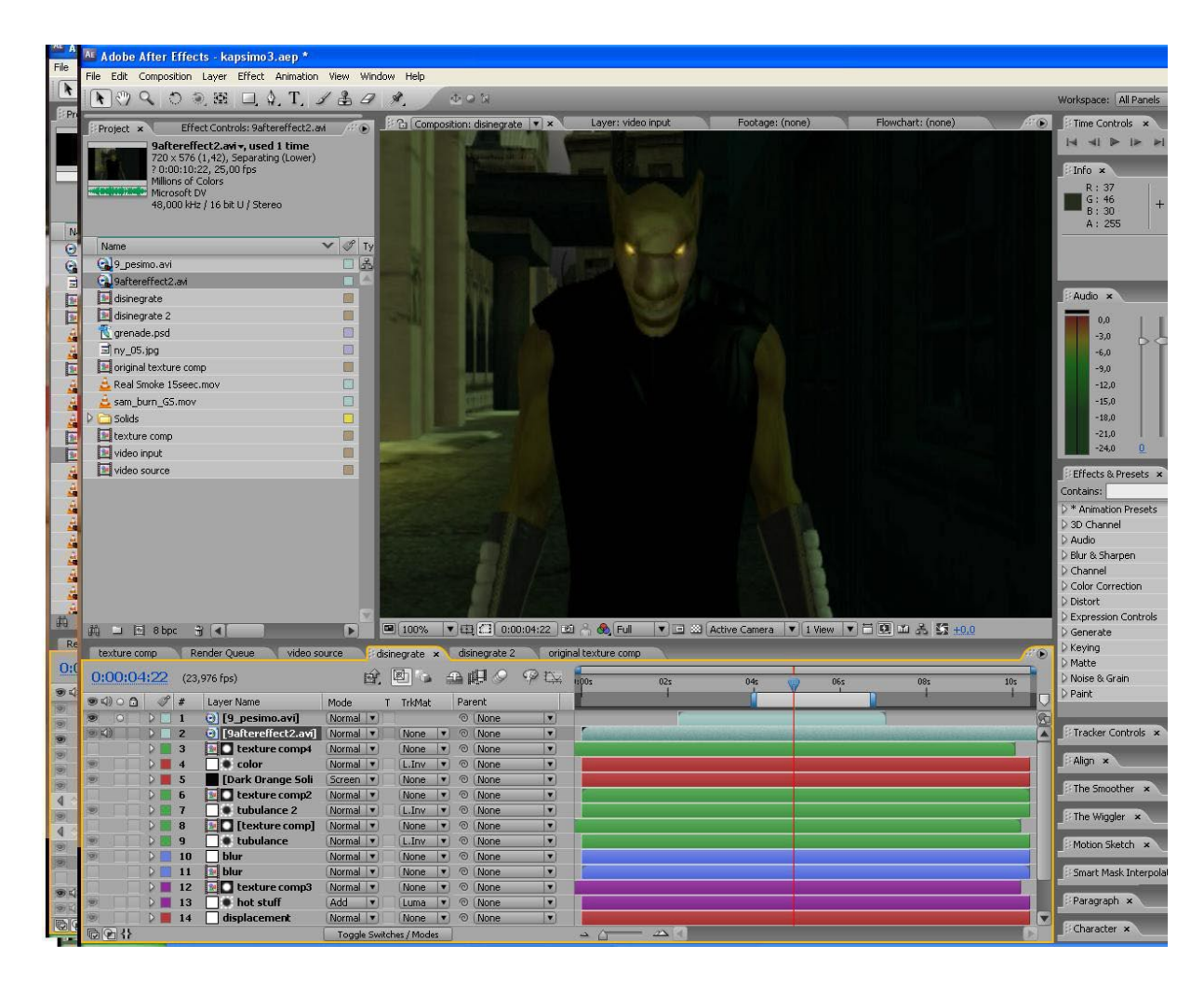

**Εικ 2.30 Screenshot σκηνής με φωτογραφία μέσα σε βίντεο**

Έπειτα από την προσαρμογή της φωτογραφίας μέσα στο βίντεο ακολούθησαν διάφορα στάδια επεξεργασίας και προσθήκης ψηφιακών εφέ μέσα από το πρόγραμμα After Effects ώστε να έχουμε το επιθυμητό αποτέλεσμα.

Βασισμένοι λοιπόν στις παραπάνω τεχνικές προσθήκης ψηφιακών εφέ επεξεργαστήκαμε και τις υπόλοιπες σκηνές της ταινίας έτσι ώστε να έχουμε το αποτέλεσμα που θέλουμε.

Όπως προαναφέρθηκε τα στοιχεία που δεν υπήρχαν στην ταινία μετά το export από το 3d πρόγραμμα που χρησιμοποιήσαμε ήταν κυρίως ο εμπλουτισμός στο περιβάλλον που διαδραματιζόταν κάποια γεγονότα σύμφωνα με το σενάριο μας πάντα καθώς επίσης και οι διάφοροι τρόποι θανάτου των clone.

Επίσης επειδή θέλαμε να δώσουμε splatter αίσθηση στην ταινία αυτό που έλειπε ήταν το αίμα κατά την διάρκεια των διάφορων μαχών που διαδραματιζόταν.

Στην συνέχεια ακολουθούν κάποια παραδείγματα με σκοπό να δούμε την διαφορά στην εικόνα με και χωρίς την χρήση ψηφιακών εφέ! [6]

Στις δύο παρακάτω εικόνες βλέπουμε ένα χαρακτηριστικό παράδειγμα πρόσθεσης ομίχλης.Αυτό έγνε με την χρήση του plugin "caustics" το οποίο με τις κατάλληλες ρυθμίσεις των παραμέτρων του έχουμε την δημιουργία ομίχλης.

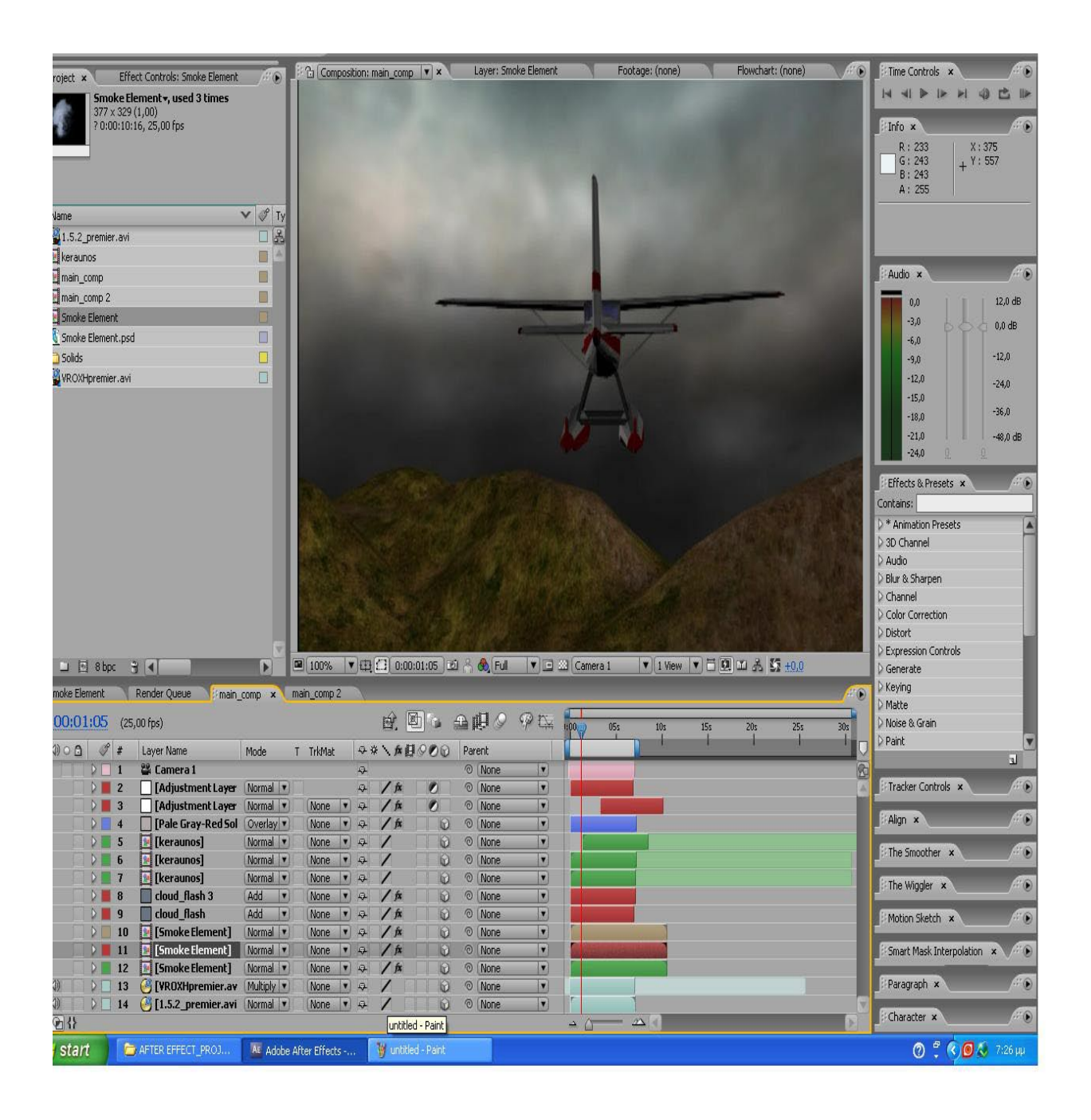

### **Εικ 2.31 Screenshot σκηνής χωρίς την χρήση ψηφιακών εφέ**

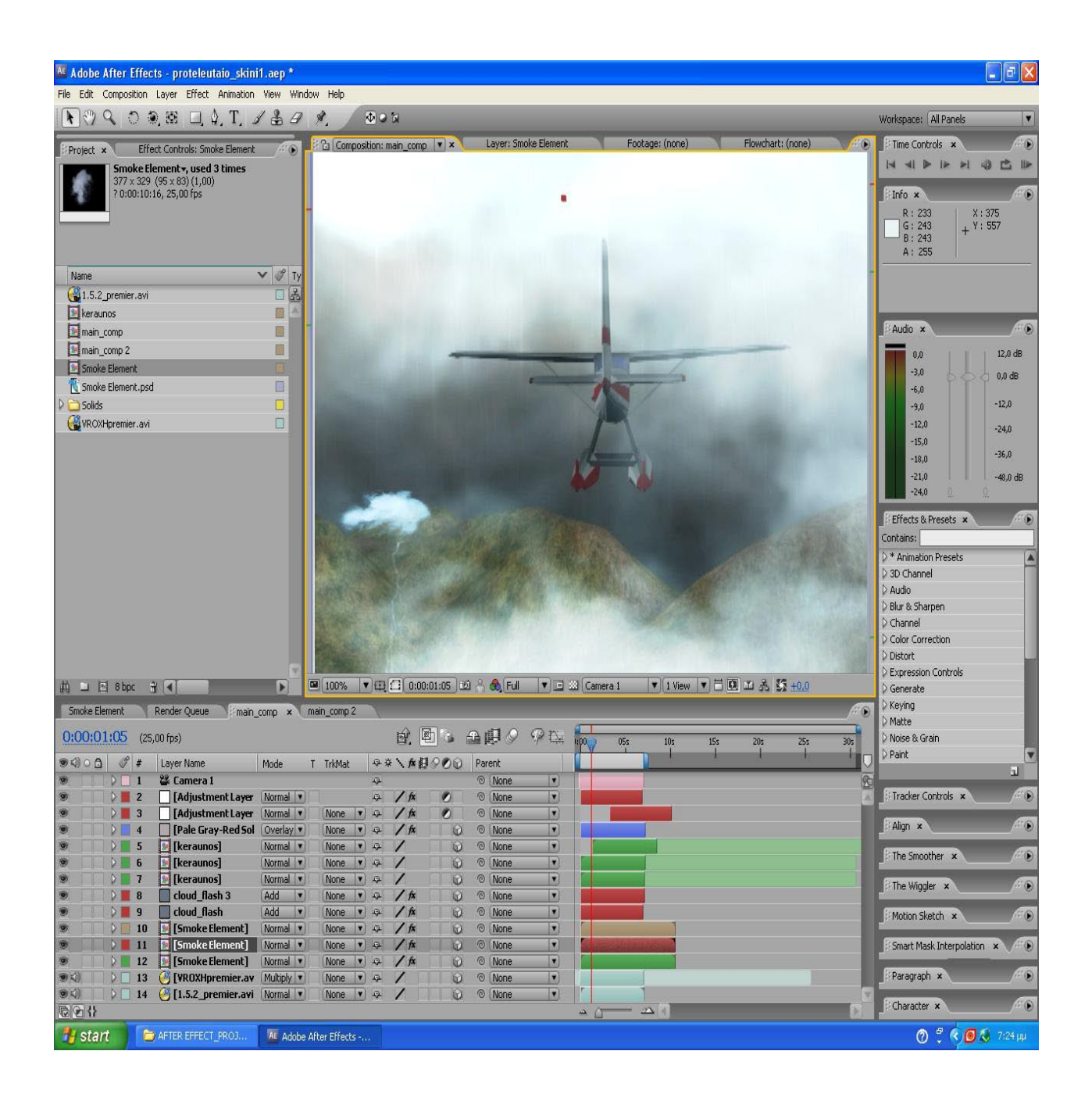

#### **Εικ 2.32 Screenshot σκηνής με την χρήση ψηφιακών εφέ**

Στις δύο παρακάτω εικόνες βλέπουμε την δημιουργία έκρηξης η οποία έγινε με την τεχνική χρήσης φωτογραφίας μέσα σε βίντεο.Επίσης χρησιμοποιήθηκε το plugin "shatter" πάνω στην φωτογραφία μόνο.

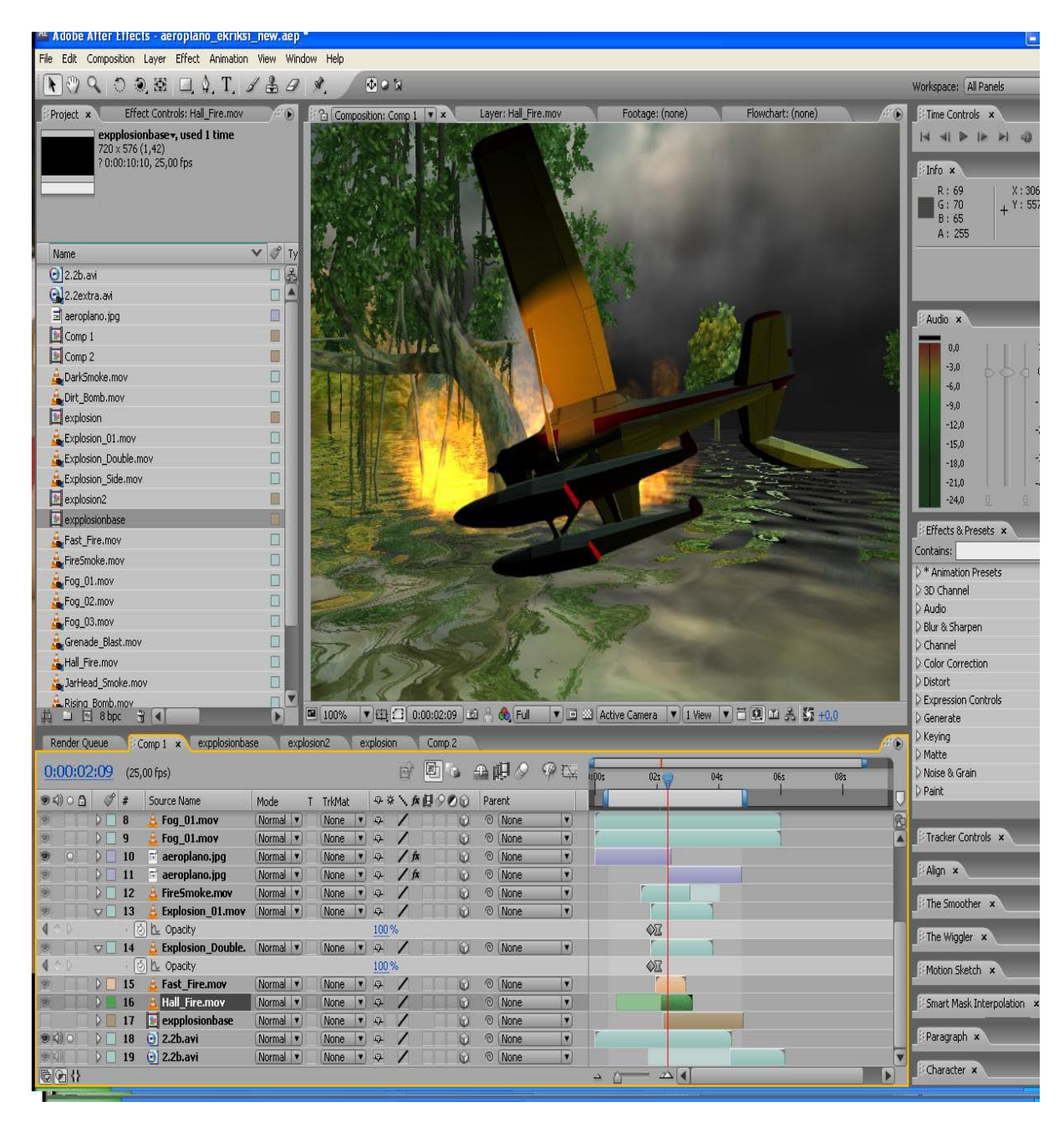

**Εικ 2.33 Screenshot σκηνής χωρίς την χρήση ψηφιακών εφέ**

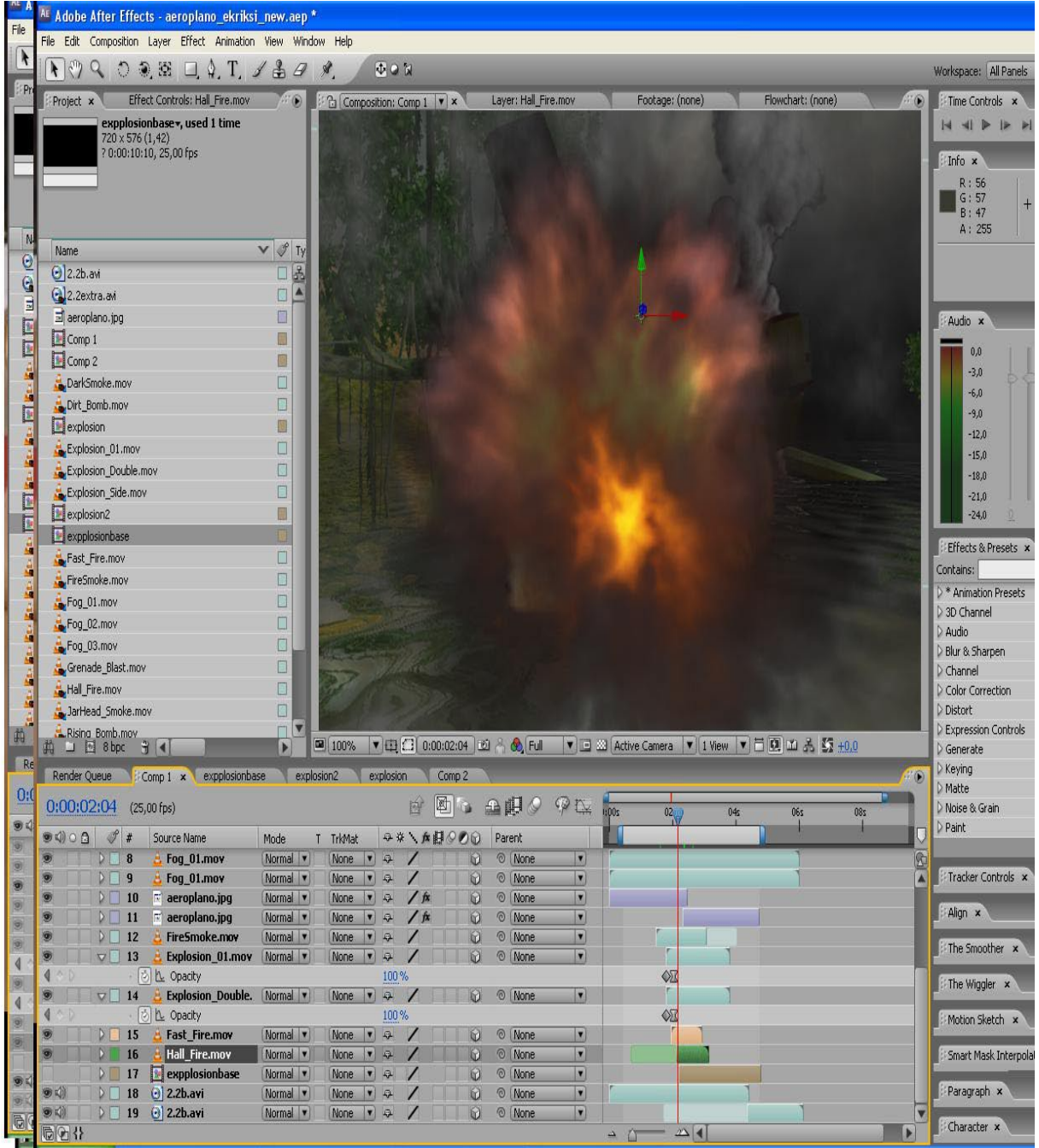

**Εικ 2.34 Screenshot σκηνής με την χρήση ψηφιακών εφέ**

Στις δύο παρακάτω εικόνες βλέπουμε την χρήση ίδιας τεχνικής που περιγράψαμε παραπάνω για την δημιουργία ομίχλης και την πρόσθεση βροχής με την κατάλληλη χρήση του plugin "rain".

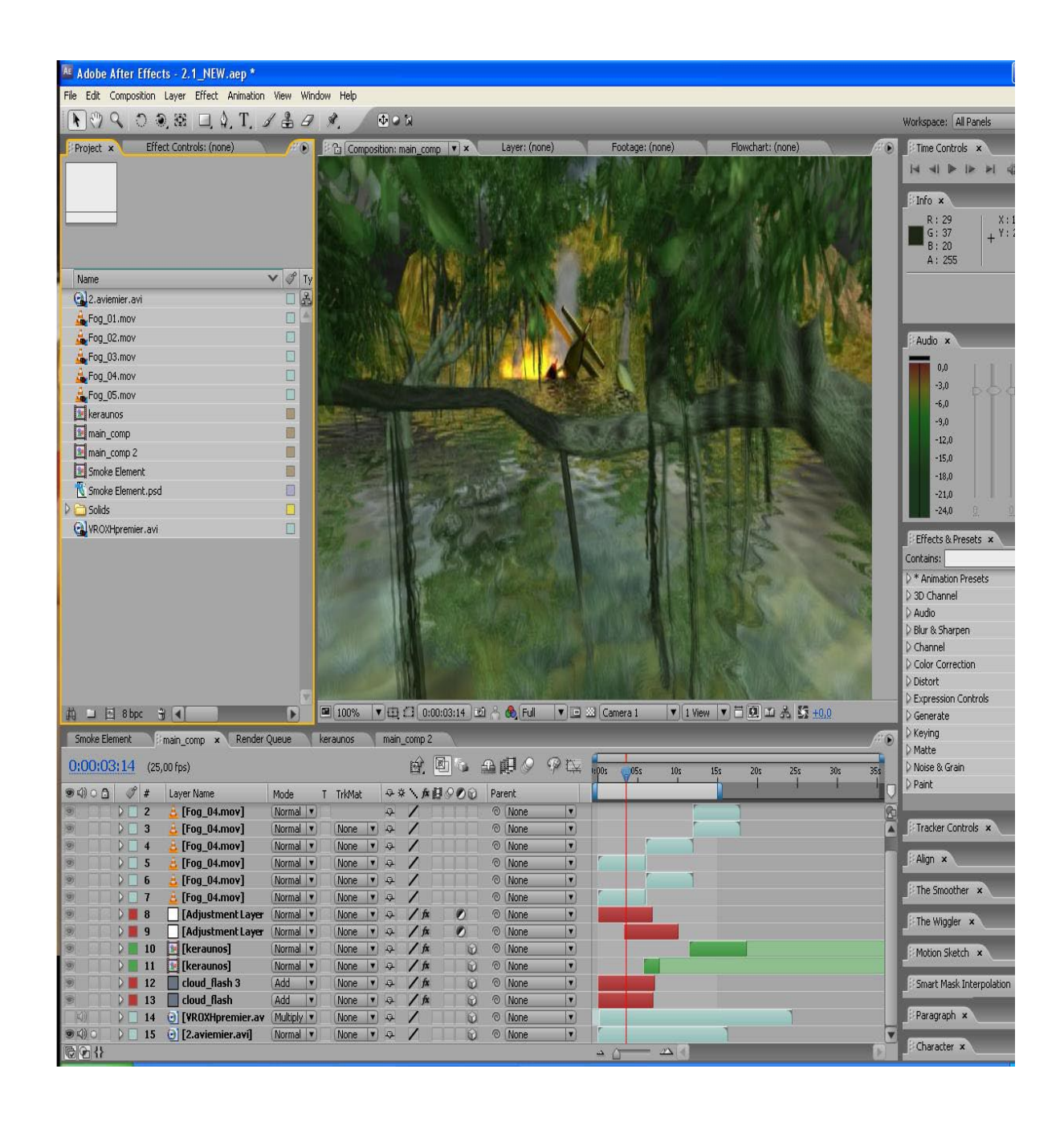

**Εικ 2.35 Screenshot σκηνής χωρίς την χρήση ψηφιακών εφέ**

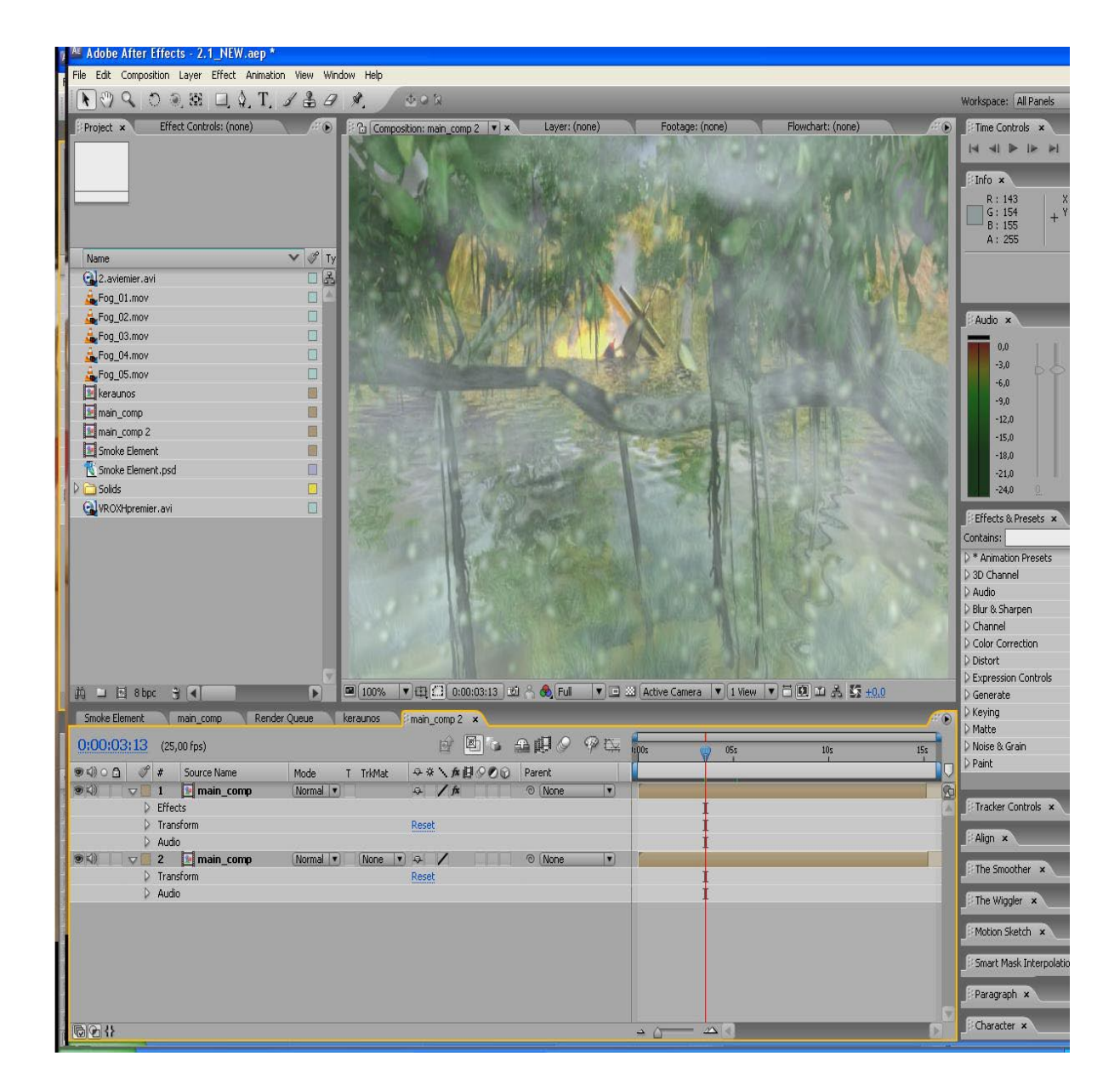

**Εικ 2.36 Screenshot σκηνής με την χρήση ψηφιακών εφέ**

Στις δύο παρακάτω εικόνες βλέπουμε ένα χαρακτηριστικό παράδειγμα χρήσης των plugins "facial distortion" σε συνδοιασμό με το "lighting".

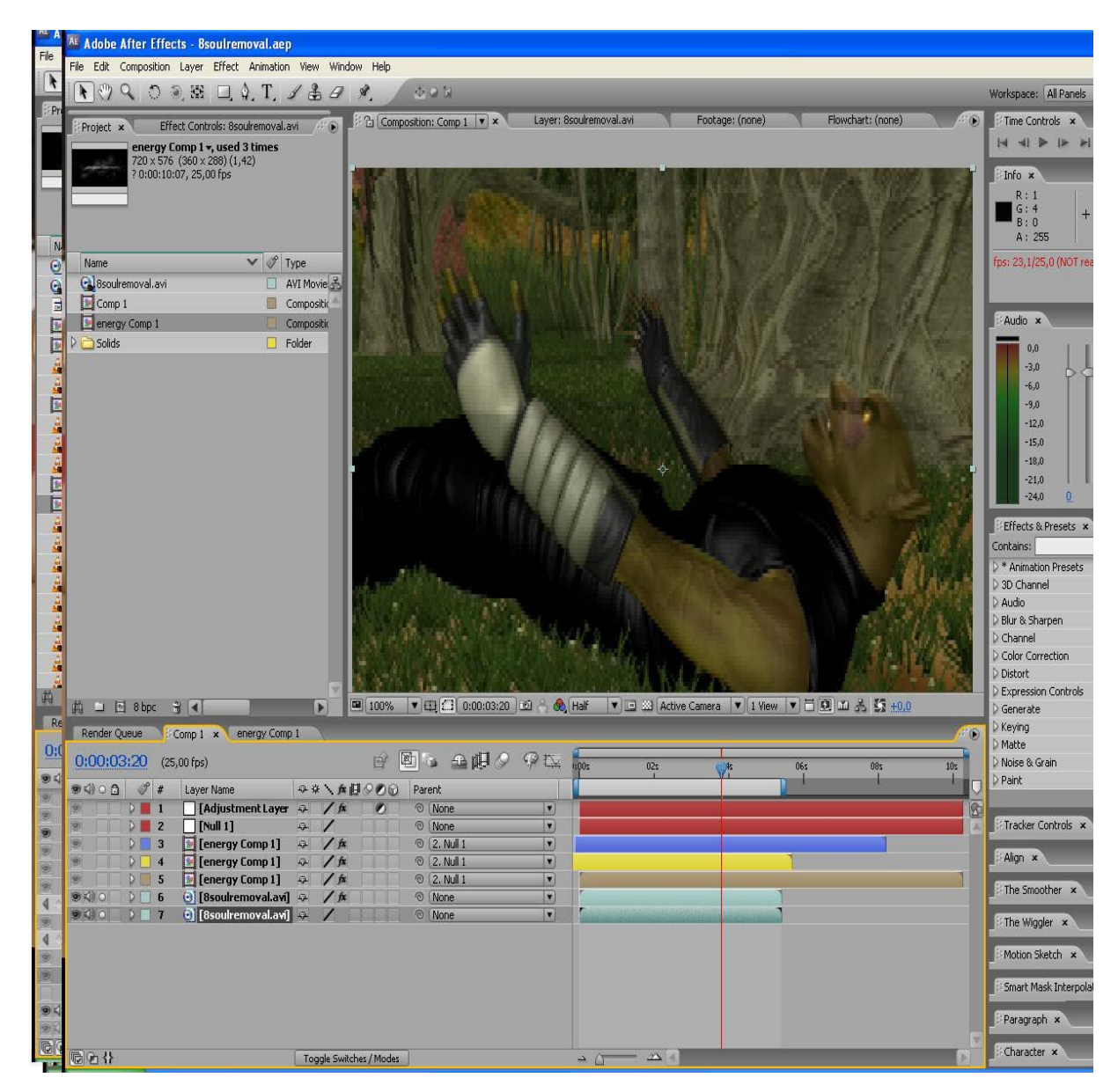

**Εικ 2.37 Screenshot σκηνής χωρίς την χρήση ψηφιακών εφέ**

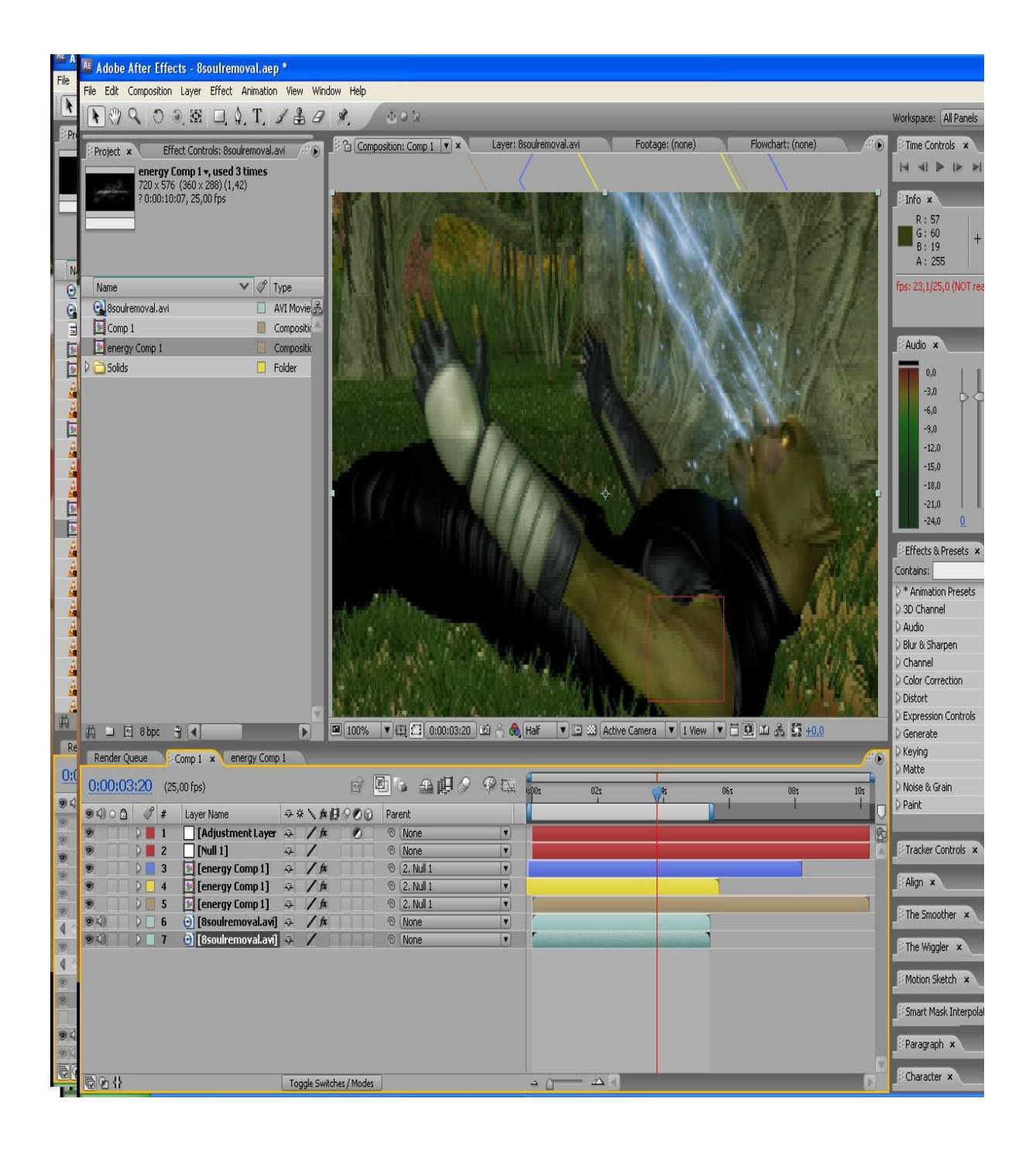

**Εικ 2.38 Screenshot σκηνής με την χρήση ψηφιακών εφέ**

Στις δύο παρακάτω εικόνες βλέπουμε ένα χαρακτηριστικό παράδειγμα χρήσης των plugins "caustics" σε συνδοιασμό με το "lighting".

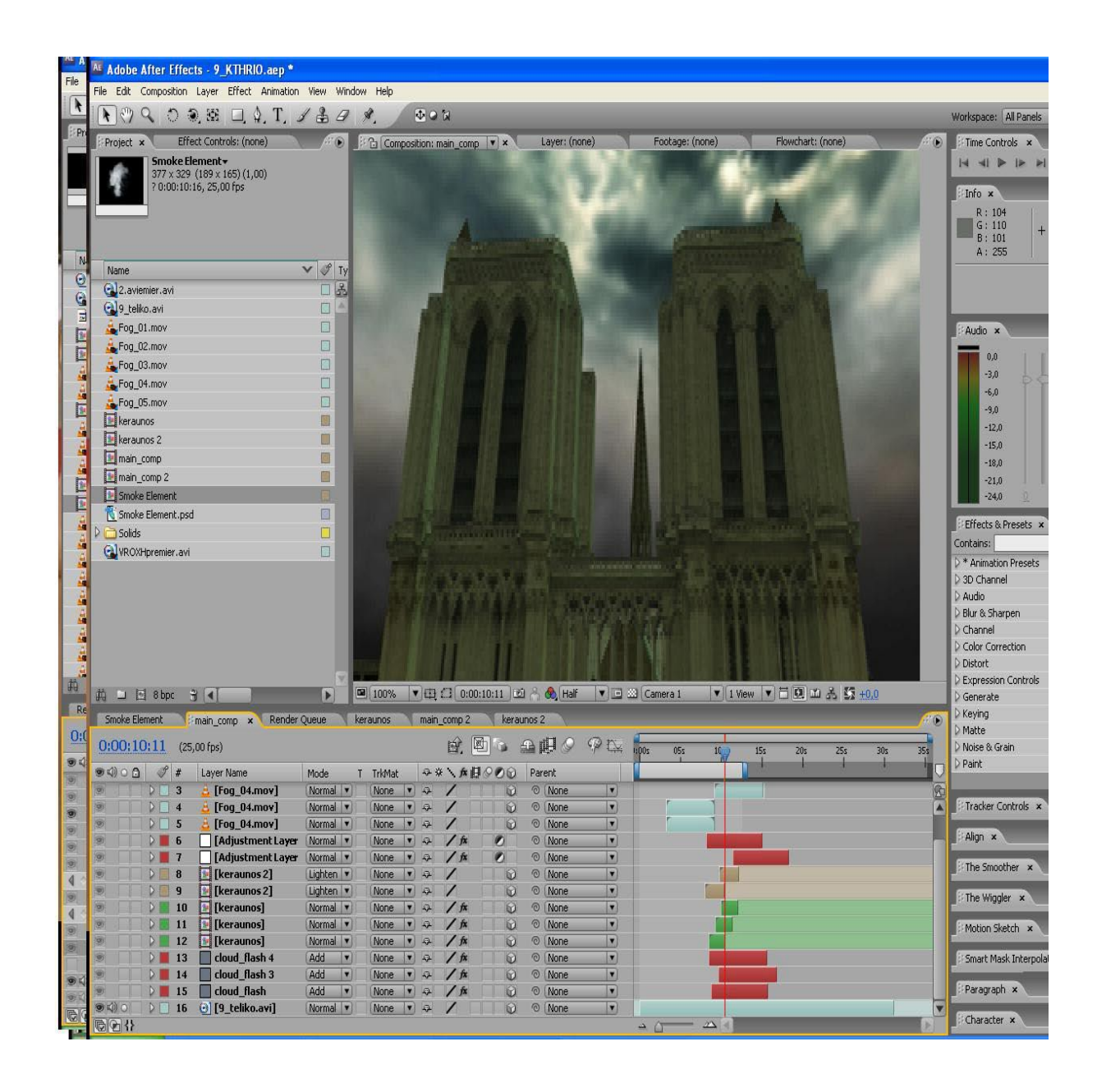

 **Εικ 2.39 Screenshot σκηνής χωρίς την χρήση ψηφιακών εφέ**

| File                          | AL Adobe After Effects - 9 KTHRIO.aep *                                                                                                    |                         |                                     |  |  |  |  |  |  |  |  |  |  |
|-------------------------------|----------------------------------------------------------------------------------------------------|-------------------------|-------------------------------------|--|--|--|--|--|--|--|--|--|--|
|                               | File Edit Composition Layer Effect Animation View Window Help                                                                                                    |                         |                                     |  |  |  |  |  |  |  |  |  |  |
| $\vert$                       | $0 9.5 \square 4.7 \angle 89$<br>001<br>$\vert \cdot \vert$<br>$\mathbf{Q}$                                                                                                    |                         | Workspace: All Panels               |  |  |  |  |  |  |  |  |  |  |
|                               | Effect Controls: (none)<br>Footage: (none)<br>Flowchart: (none)<br>Project x<br>$\mathbb{Z} \oplus$<br>○ Composition: main_comp ▼ ×<br>Layer: (none)                                                                                                    | $\circ$                 | Time Controls x                     |  |  |  |  |  |  |  |  |  |  |
|                               | Smoke Element                                                                                                    |                         | 4 M<br>$\parallel$ $\parallel$      |  |  |  |  |  |  |  |  |  |  |
|                               | 377 x 329 (189 x 165) (1,00)<br>? 0:00:10:16, 25,00 fps                                                                                                    |                         |                                     |  |  |  |  |  |  |  |  |  |  |
|                               |                                                                                                    |                         | Info x                              |  |  |  |  |  |  |  |  |  |  |
|                               |                                                                                                    |                         | R:55<br>G: 59                       |  |  |  |  |  |  |  |  |  |  |
|                               |                                                                                                    |                         | B: 38<br>A: 255                     |  |  |  |  |  |  |  |  |  |  |
| N                             | $V \not\$ Ty<br>Name                                                                                                    |                         |                                     |  |  |  |  |  |  |  |  |  |  |
| ⊌                             | 口品<br>2.aviemier.avi                                                                                                    |                         |                                     |  |  |  |  |  |  |  |  |  |  |
| G                             | 9_teliko.avi<br>O                                                                                                    |                         |                                     |  |  |  |  |  |  |  |  |  |  |
| 급                             | Fog_01.mov<br>□                                                                                                    |                         | Audio x                             |  |  |  |  |  |  |  |  |  |  |
| ū<br>ū                        | $\Box$<br>Fog_02.mov                                                                                                    |                         |                                     |  |  |  |  |  |  |  |  |  |  |
| é                             | O<br>Fog_03.mov                                                                                                    |                         | 0.0<br>$-3,0$                       |  |  |  |  |  |  |  |  |  |  |
| ś                             | $\Box$<br>Fog_04.mov                                                                                                    |                         | $-6,0$                              |  |  |  |  |  |  |  |  |  |  |
| Ō                             | $\Box$<br>Fog_05.mov                                                                                                    |                         | $-9.0$                              |  |  |  |  |  |  |  |  |  |  |
|                               | keraunos<br>A.                                                                                                    |                         | $-12,0$                             |  |  |  |  |  |  |  |  |  |  |
|                               | $\square$<br>keraunos 2                                                                                                    |                         | $-15,0$                             |  |  |  |  |  |  |  |  |  |  |
|                               | O<br>main_comp<br>B<br>main comp 2                                                                                                    |                         | $-18.0$                             |  |  |  |  |  |  |  |  |  |  |
| Ō                             | Smoke Element                                                                                                    |                         | $-21,0$<br>$-24,0$                  |  |  |  |  |  |  |  |  |  |  |
|                               | Ø<br>Smoke Element.psd                                                                                                    |                         |                                     |  |  |  |  |  |  |  |  |  |  |
| 픏                             | O<br>Solids<br>D                                                                                                    |                         | Effects & Presets x                 |  |  |  |  |  |  |  |  |  |  |
| é                             | $\Box$<br>CalvROXHpremier.avi                                                                                                    |                         | Contains:                           |  |  |  |  |  |  |  |  |  |  |
|                               |                                                                                                    |                         | > * Animation Presets<br>3D Channel |  |  |  |  |  |  |  |  |  |  |
|                               |                                                                                                    |                         | Audio                               |  |  |  |  |  |  |  |  |  |  |
|                               |                                                                                                    |                         | Blur & Sharpen                      |  |  |  |  |  |  |  |  |  |  |
| <b>CARD AND REAL PROPERTY</b> |                                                                                                    |                         | Channel                             |  |  |  |  |  |  |  |  |  |  |
|                               |                                                                                                    |                         | Color Correction<br>Distort         |  |  |  |  |  |  |  |  |  |  |
|                               |                                                                                                    |                         | Expression Controls                 |  |  |  |  |  |  |  |  |  |  |
| 曲                             | ▼ 日 3 0:00:10:11 3 8 3 Half<br>$\mathbf{v}$ 1 View $\mathbf{v}$ $\mathbf{E}$ $\mathbf{R}$ $\mathbf{m}$ $\mathbf{A}$ $\mathbf{S}$ $\mathbf{t}$ $\mathbf{0}$ , 0<br>前 口 回 8bpc 3 4<br>■ 100%<br>V 3 Camera 1<br>D                                                              |                         | Generate                            |  |  |  |  |  |  |  |  |  |  |
| Re                            | Smoke Element<br>main_comp x Render Queue<br>keraunos<br>main_comp 2<br>keraunos 2                                                                                                    | $\circ$                 | <b>Xeying</b>                       |  |  |  |  |  |  |  |  |  |  |
| 0 <sub>i</sub>                | ☆ 图 : 全山 / 中区<br>0:00:10:11<br>$(25,00$ fps)<br>05s<br>100s<br>15s<br>25s<br>30s<br>10<br>20s                                                                                                    | 35s                     | Matte<br>Noise & Grain              |  |  |  |  |  |  |  |  |  |  |
| $\bullet$                     |                                                                                                    | п                       | Paint                               |  |  |  |  |  |  |  |  |  |  |
| ø                             | $\hat{\mathcal{J}}$<br>989日丸/英中<br>$\bullet$ $\circ$ $\circ$<br>Layer Name<br>Parent<br>#<br>Mode<br>T TrkMat<br>© None<br>ø<br>Fog_04.mov]<br>Normal v<br>母<br>$\overline{\mathbf{3}}$<br>None<br>V)<br>ω                                                                   | $\mathfrak{C}$          |                                     |  |  |  |  |  |  |  |  |  |  |
| 9<br>T                        | Fog_04.mov]<br>Normal v<br>© None<br><b>x</b><br>None<br>E<br>母<br>$\odot$<br>ΣП                                                                                                    | $\overline{\mathbf{z}}$ | Tracker Controls x                  |  |  |  |  |  |  |  |  |  |  |
| O)                            | $\overline{\phantom{a}}$<br>[Fog_04.mov]<br>Normal v<br>o<br>$\sqrt{2}$<br>$\Omega$<br>O None<br>-5<br>None<br>м                                                                                                    |                         |                                     |  |  |  |  |  |  |  |  |  |  |
| 9                             | [Adjustment Layer<br>Normal v<br>© None<br>$\vert \mathbf{v} \vert$<br>None<br>凤<br>$/$ $\hbar$<br>×<br>n<br>6                                                                                                    |                         | Align x                             |  |  |  |  |  |  |  |  |  |  |
| Ø                             | [Adjustment Layer<br>Normal v<br>© None<br>$\overline{\phantom{a}}$<br>None<br>母<br>$\frac{1}{2}$<br>G<br>n<br>n<br>© None<br>n<br><b>F</b> [keraunos 2]<br>Lighten v<br>None<br>$\mathbf{R}$<br>$\vert x \vert$<br>O<br>8                                                   |                         | The Smoother x                      |  |  |  |  |  |  |  |  |  |  |
| $\blacktriangleleft$          | D<br>o<br>[keraunos 2]<br>Lighten v<br>母<br>© None<br>9<br>None<br>E.<br>$\omega$                                                                                                    |                         |                                     |  |  |  |  |  |  |  |  |  |  |
| 萝<br>$\blacktriangleleft$     | 囿<br>E<br>[keraunos]<br>Normal v<br>None<br>$/$ fx<br>© None<br>10<br>ø<br>县<br>O                                                                                                    |                         | The Wiggler x                       |  |  |  |  |  |  |  |  |  |  |
| 9                             | Normal v<br>© None<br>E<br>[keraunos]<br>None<br>$\mathcal{P}$<br>$/$ $\beta$<br>$\vert x \vert$<br>Q<br><b>B</b>                                                                                                    |                         | Motion Sketch x                     |  |  |  |  |  |  |  |  |  |  |
| s                             | $\vert$ $\vert$<br><b>M</b> [keraunos]<br>Normal v<br>$/$ $\hbar$<br>© None<br>12<br>None<br>$\vert \mathbf{v} \vert$<br>母<br>$\circledcirc$<br>cloud_flash 4<br>Add<br>© None<br>$\vert x \vert$<br>$\vert \mathbf{v} \vert$<br>None<br>▼母<br>$/$ $\beta$<br>13<br>$\Theta$ |                         | Smart Mask Interpola                |  |  |  |  |  |  |  |  |  |  |
|                               | $\vert \mathbf{v} \vert$<br>Add<br>cloud_flash 3<br>$\mathbf{x}$<br>$/$ fx<br>© None<br>14<br>None<br>ø<br>$\mathbb{G}$<br>$\omega$                                                                                                    |                         |                                     |  |  |  |  |  |  |  |  |  |  |
| ®K<br>萝                       | $\blacksquare$<br>cloud flash<br>Add<br>$/$ $\hbar$<br>© None<br>DΙ<br>15<br>$\mathbf{r}$<br>None<br>$\sqrt{2}$<br>$\omega$                                                                                                    |                         | Paragraph x                         |  |  |  |  |  |  |  |  |  |  |
| $\overline{\mathbb{Q}}$       | $\overline{\mathbf{r}}$<br>$\triangleright$ 16 $\odot$ [9 teliko.avi]<br>Normal v<br>None v o<br>$\circ$<br>$\Omega$<br>© None                                                                                                    | v                       | Character x                         |  |  |  |  |  |  |  |  |  |  |
|                               | $\circledR$ $\leftarrow$<br>$\Delta\Delta$<br>$\rightarrow$ 0                                                                                                    |                         |                                     |  |  |  |  |  |  |  |  |  |  |

 **Εικ 2.40 Screenshot σκηνής με την χρήση ψηφιακών εφέ**

Στις δύο παρακάτω εικόνες βλέπουμε ένα χαρακτηριστικό παράδειγμα χρήσης των plugins " displacement, turbulence and particle world".

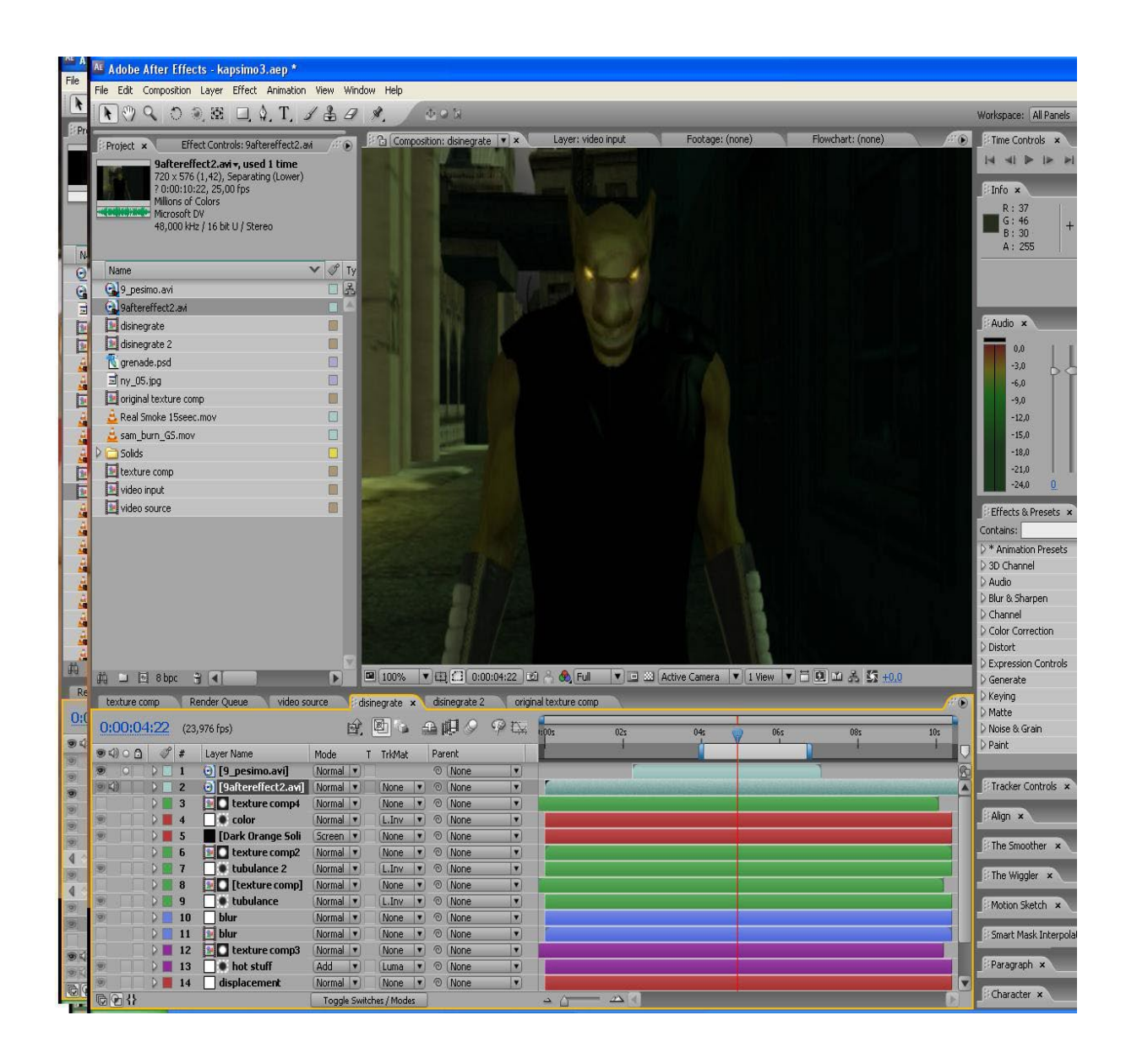

**Εικ 2.41 Screenshot σκηνής χωρίς την χρήση ψηφιακών εφέ**

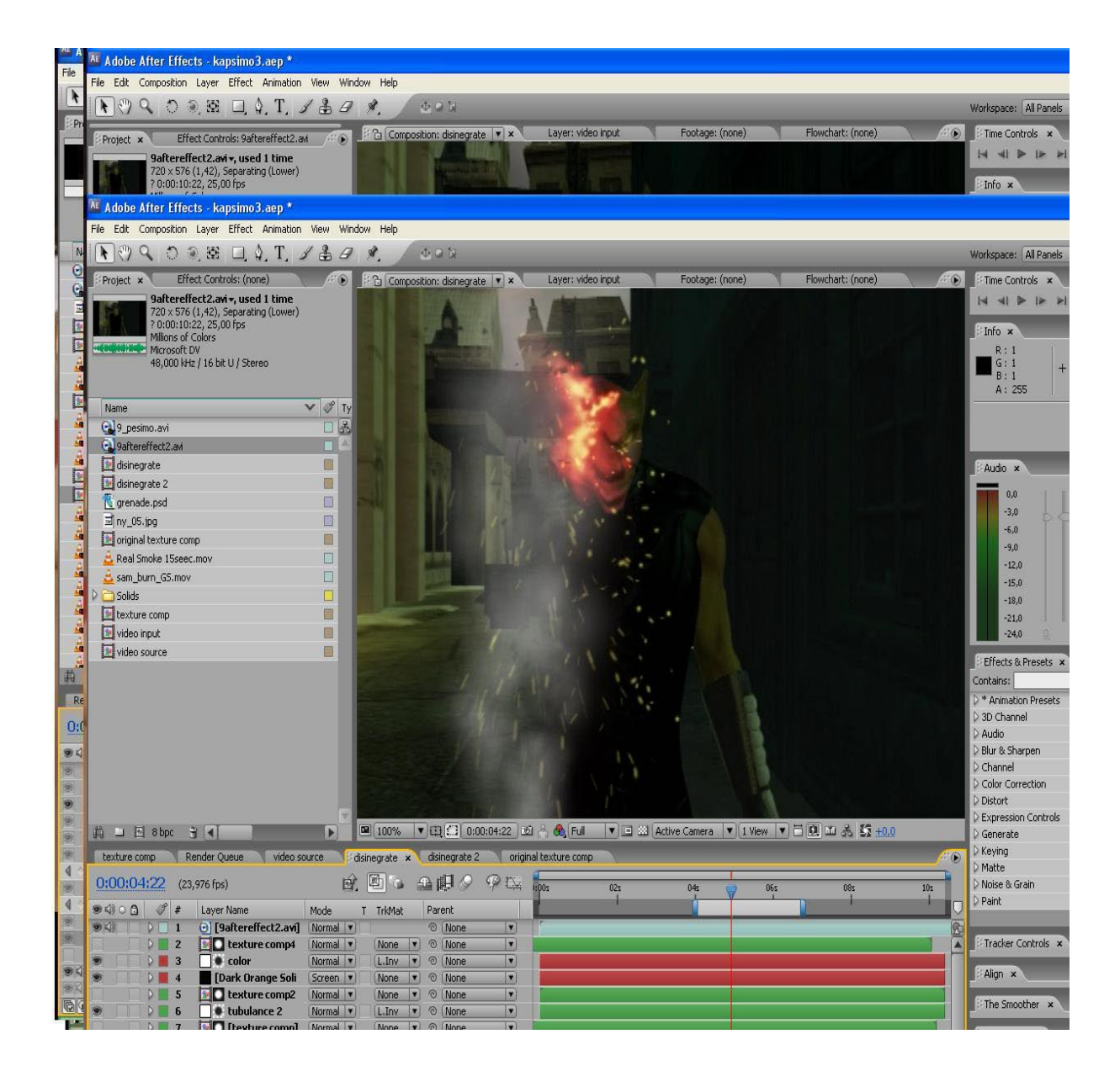

**Εικ 2.42 Screenshot σκηνής με την χρήση ψηφιακών εφέ**

Στις δύο παρακάτω εικόνες βλέπουμε ένα χαρακτηριστικό παράδειγμα ενός εφε που δίνει την αίσθηση του αόρατου.Αυτό έγινε με την χρήση του plugin "fractal noise".

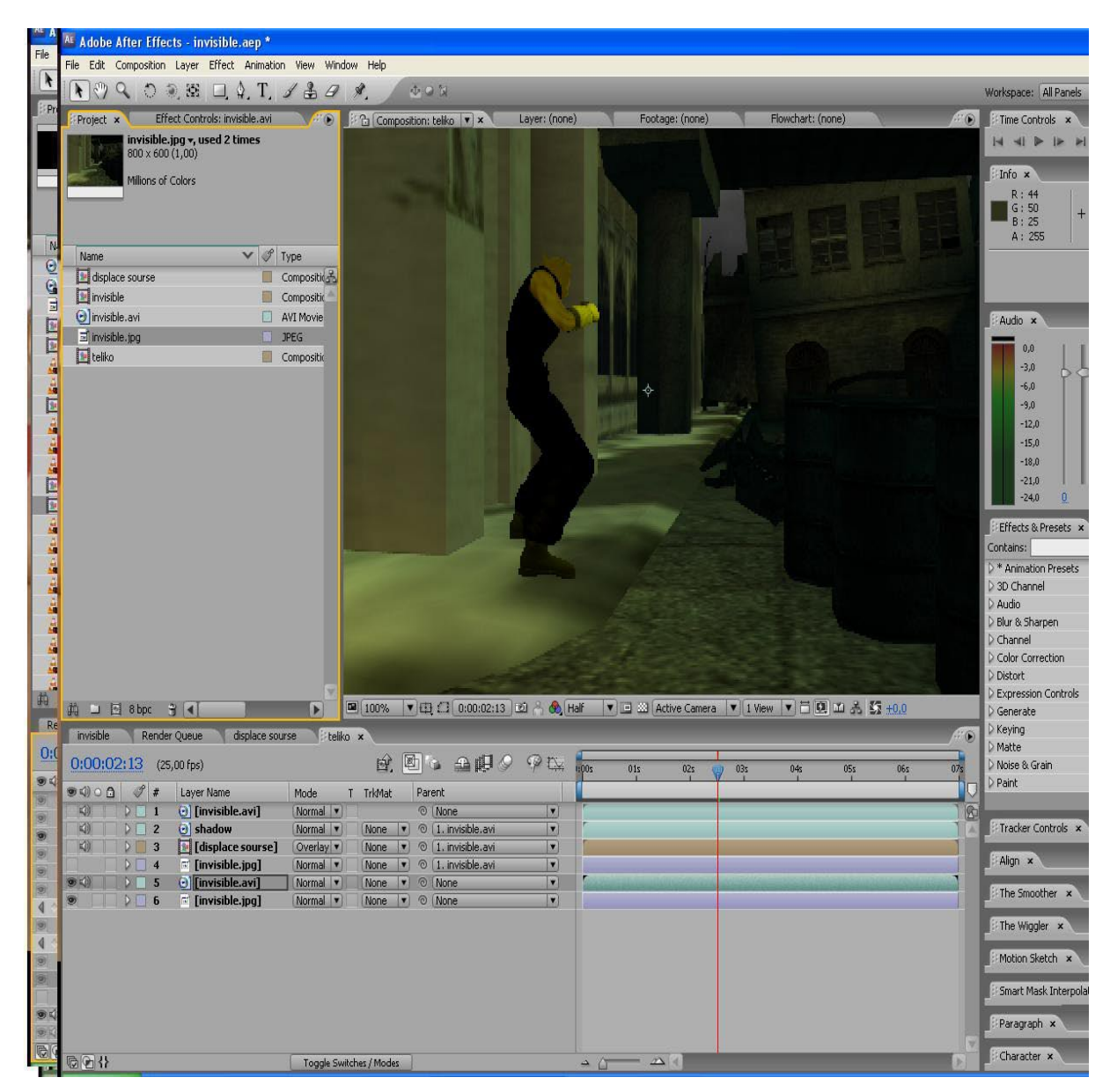

 **Εικ 2.43 Screenshot σκηνής χωρίς την χρήση ψηφιακών εφέ**

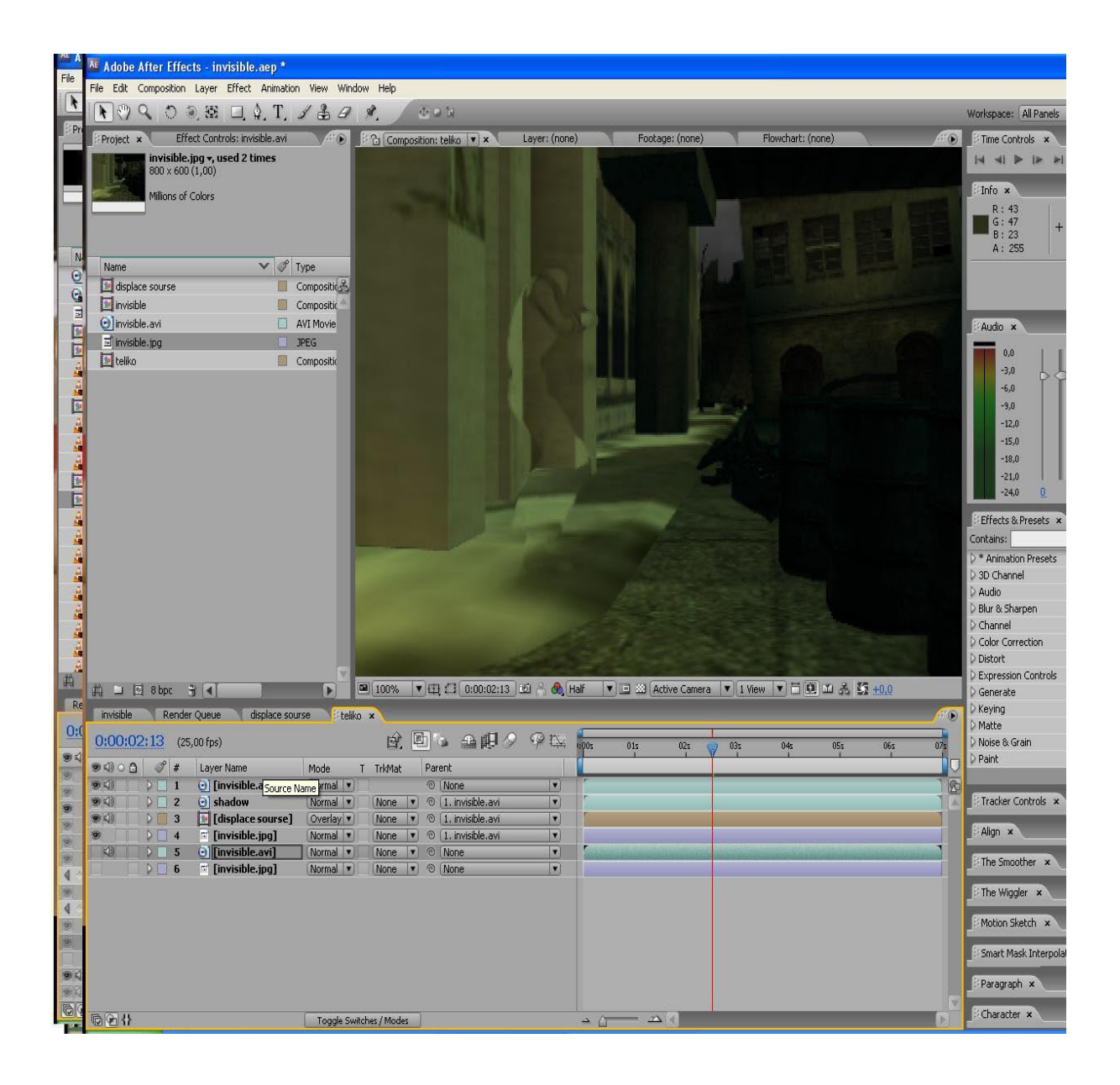

**Εικ 2.44 Screenshot σκηνής με την χρήση ψηφιακών εφέ**

Στις παρακάτω εικόνες βλέπουμε την δημιουργία τομής με την χρήση του plugin "stroke" και την δημιουργία αίματος με την χρήση του plugin "displacement mapping".

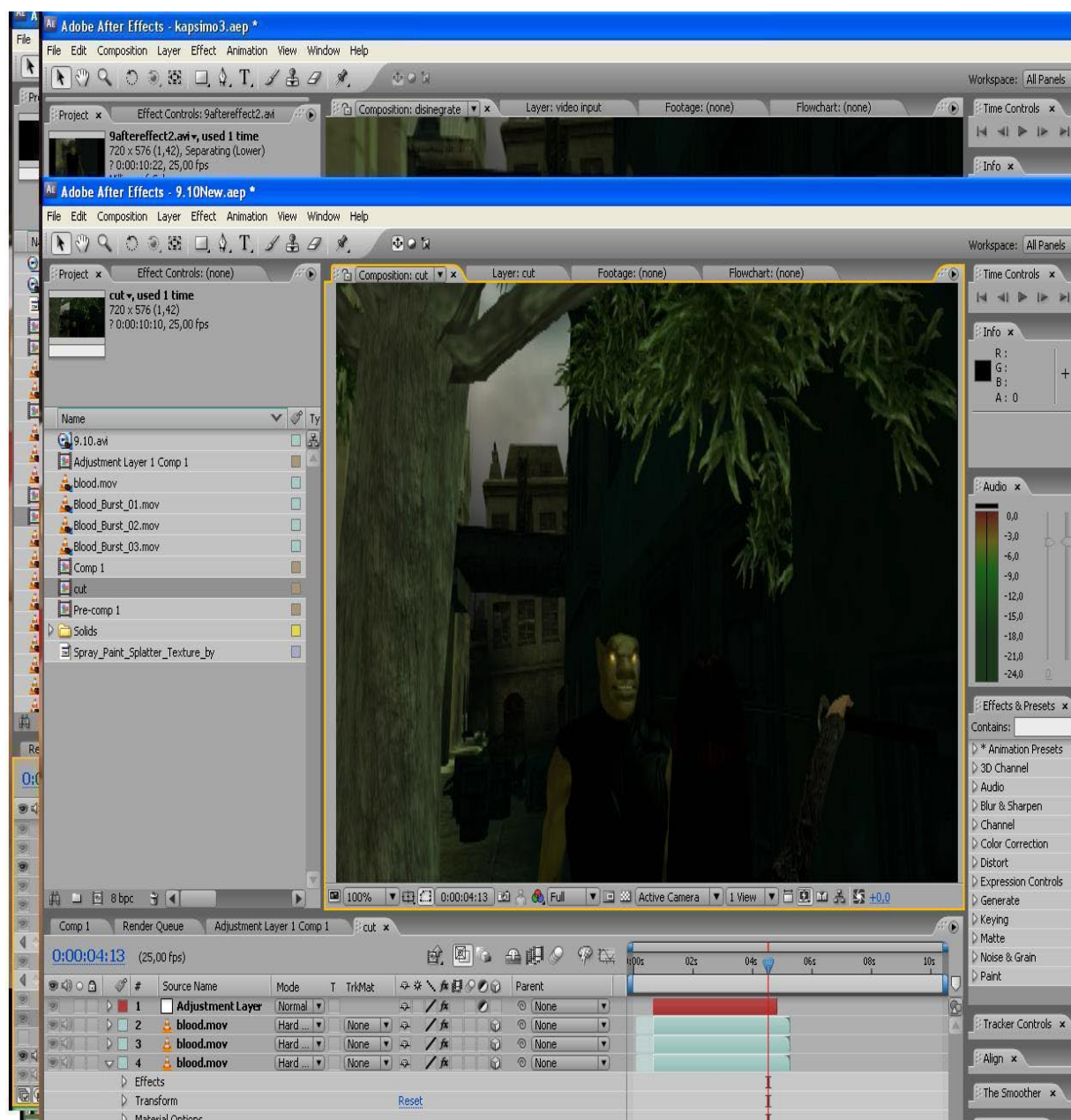

### **Εικ 2.45 Screenshot σκηνής χωρίς την χρήση ψηφιακών εφέ**

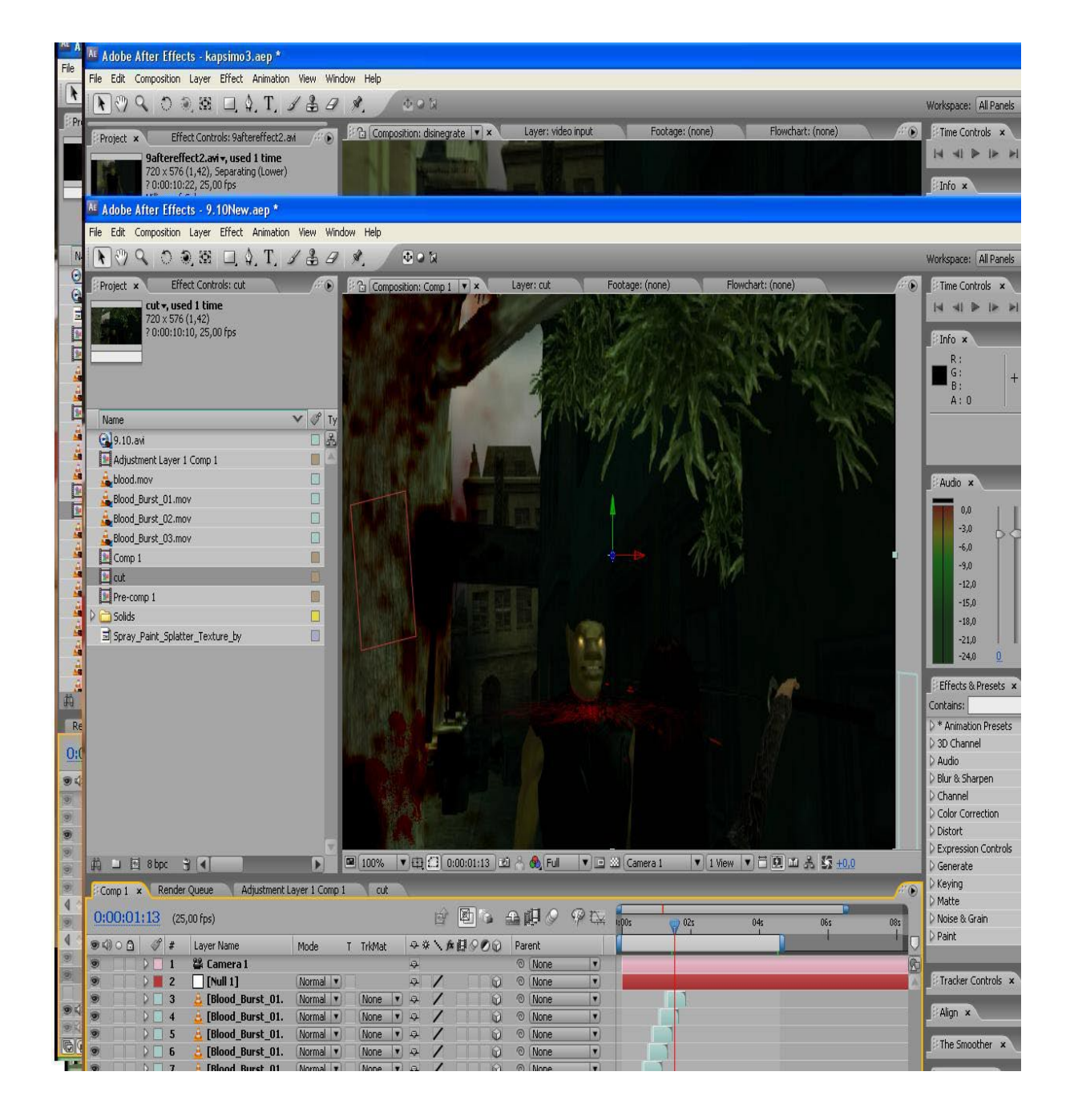

**Εικ 2.46 Screenshot σκηνής με την χρήση ψηφιακών εφέ**

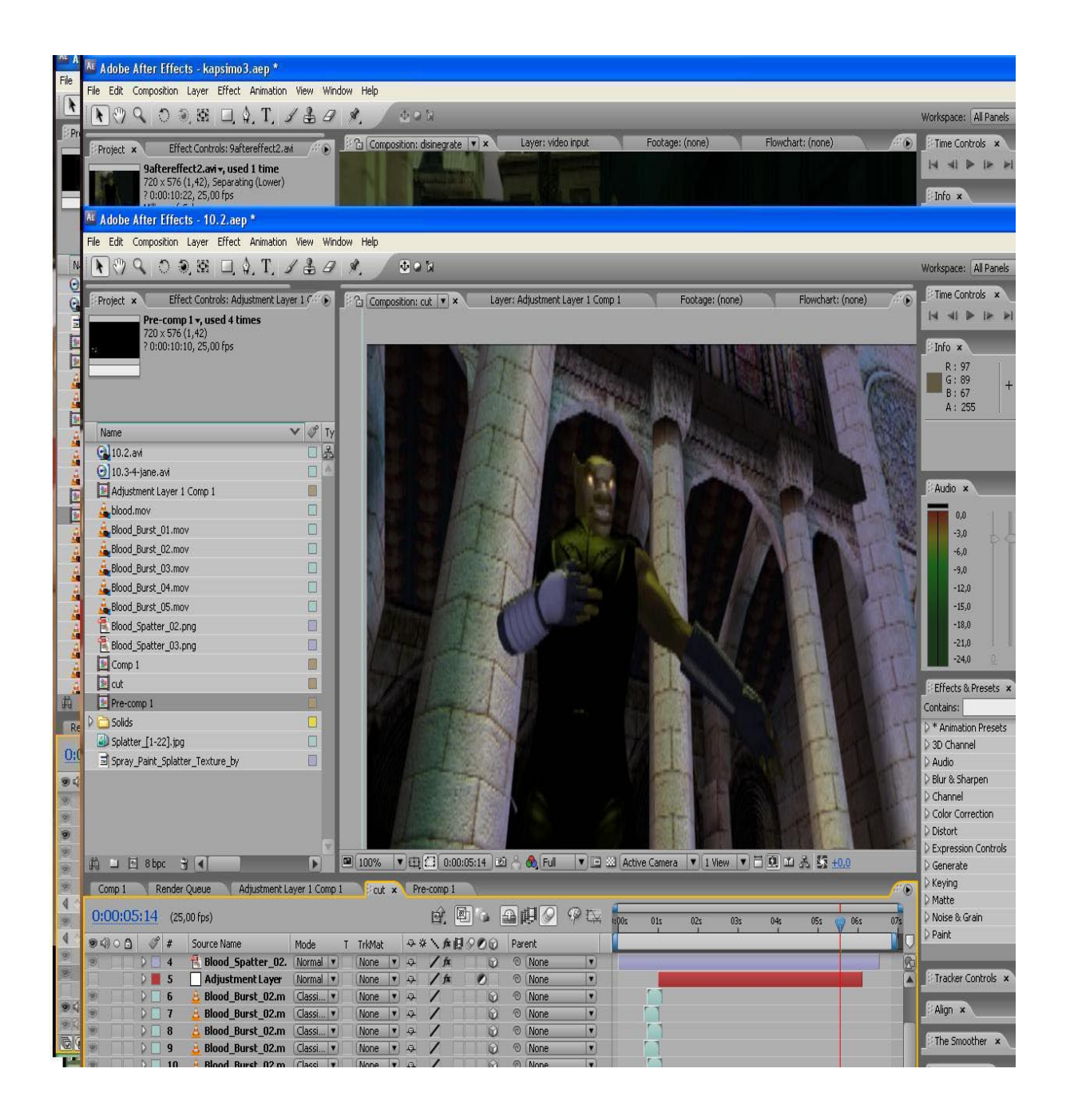

**Εικ 2.47 Screenshot σκηνής χωρίς την χρήση ψηφιακών εφέ**

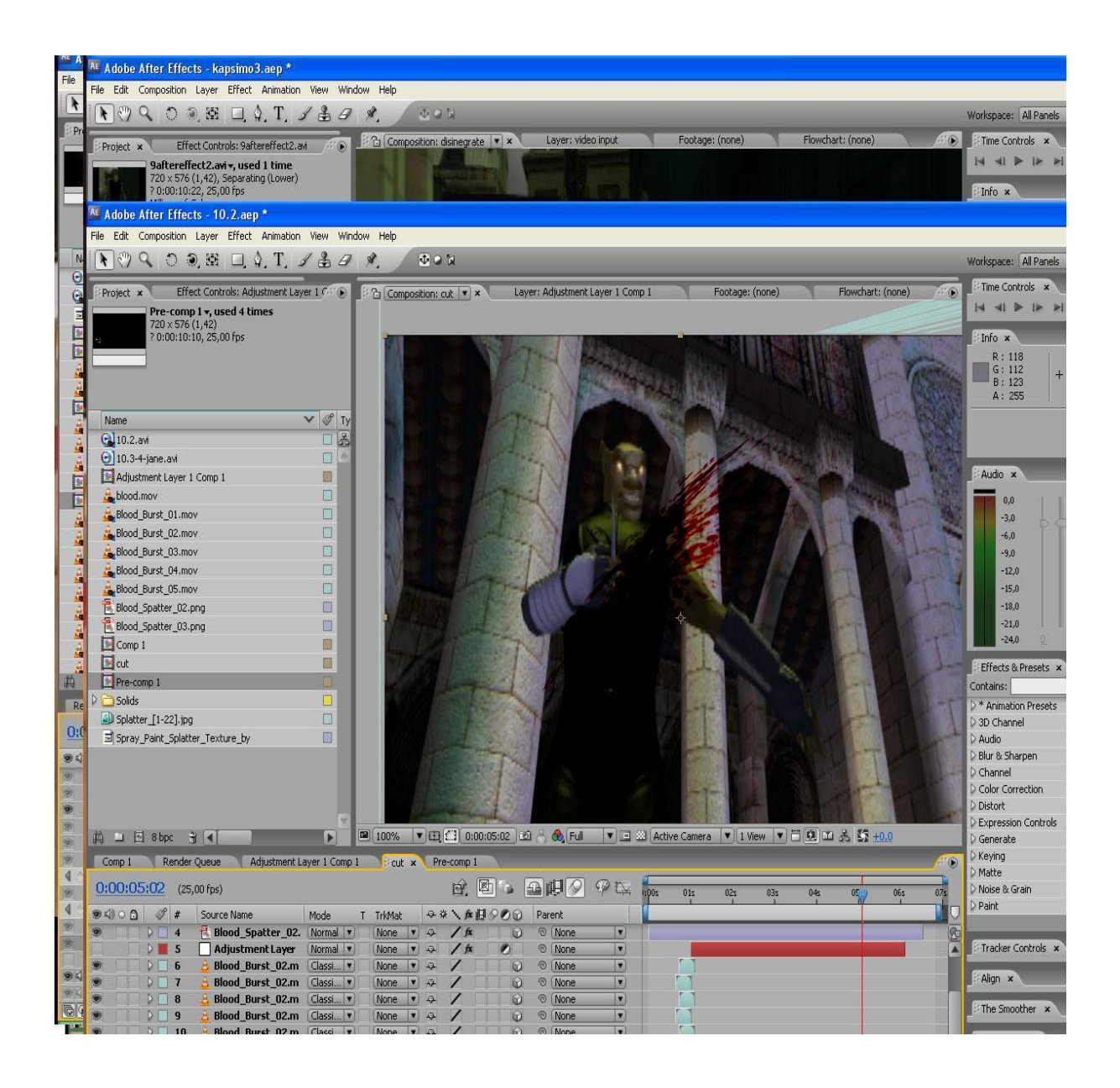

**Εικ 2.48 Screenshot σκηνής με την χρήση ψηφιακών εφέ**

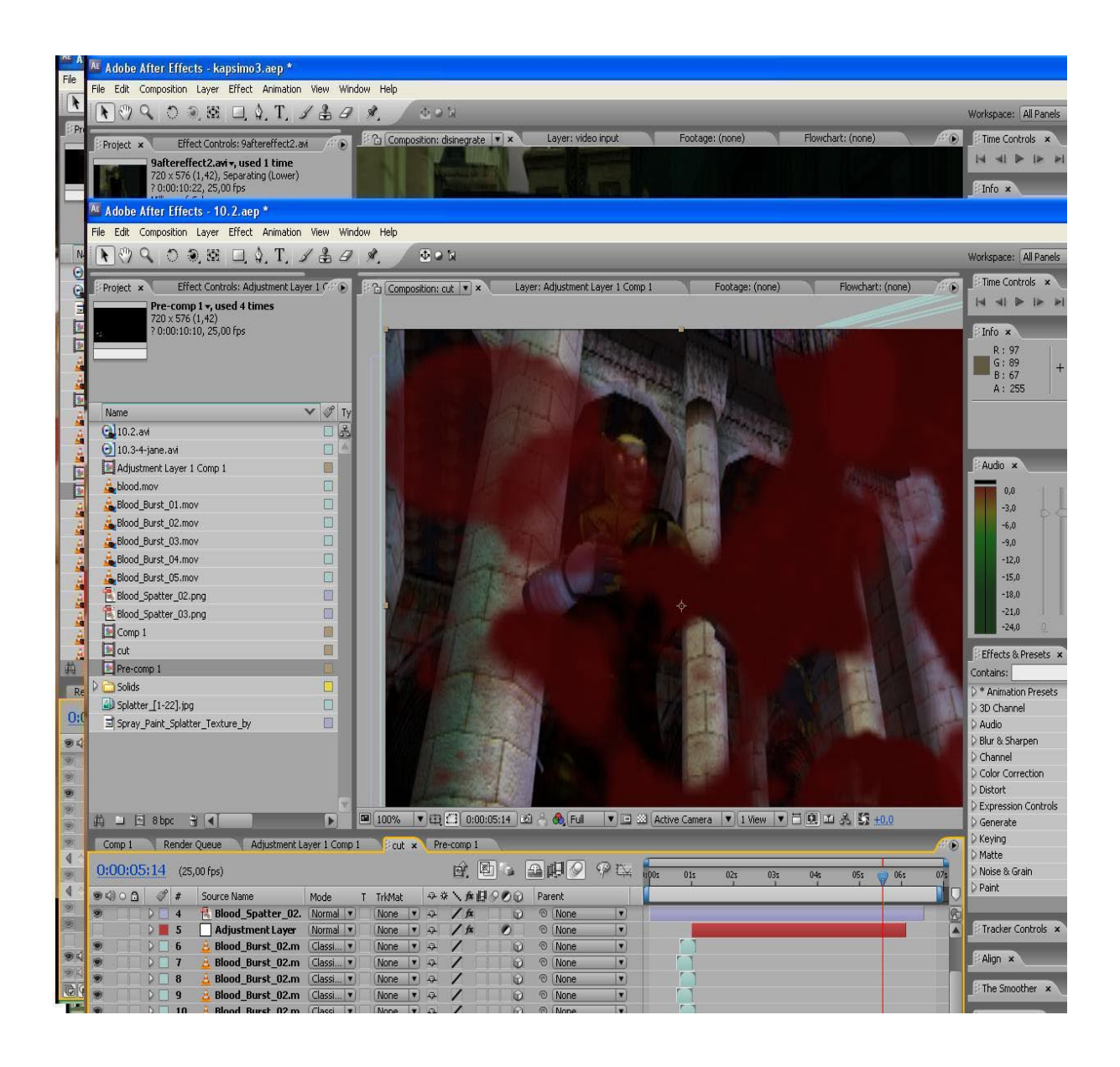

**Εικ 2.49 Screenshot σκηνής με την χρήση ψηφιακών εφέ**

# **ΚΕΦΑΛΑΙΟ 3**

## **3.1 Ηχητική Επένδυση**

 Στη φάση αυτή έχουμε τελειώσει με το video και η ταινία είναι μονταρισμένη. Επόμενο στάδιο είναι η ηχητική επένδυση της ταινίας. Όλοι ήχοι είναι ηχητικά δείγματα από βιβλιοθήκες της σειράς Sound Ideas που χρησιμοποιούνται και σε ταινίες επαγγελματικού επιπέδου. Το πρόγραμμα που έγινε το editing των ήχων είναι το Νuendo της Steinberg.

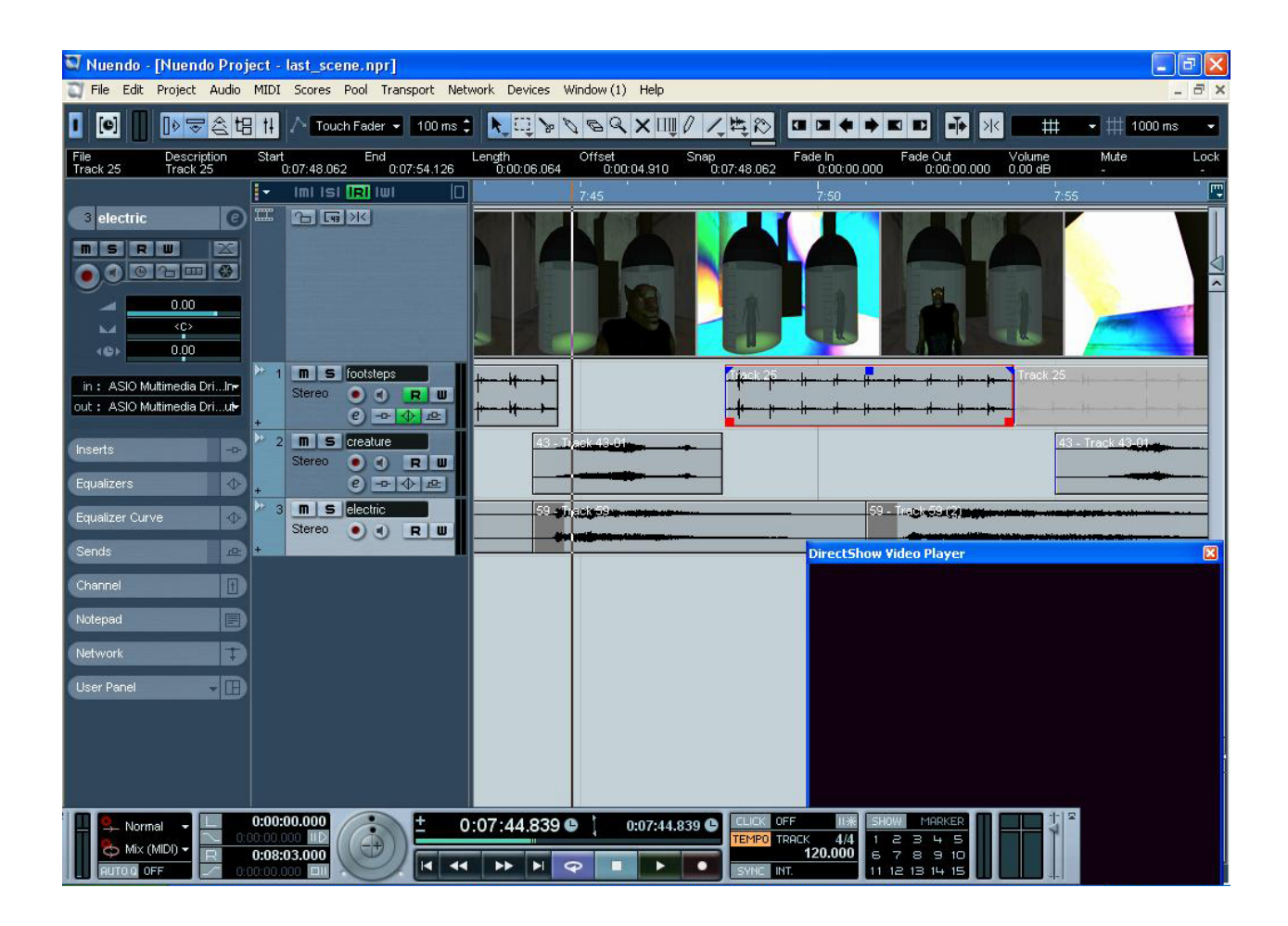

**Εικ**. **3.1 Steinberg Nuendo**

Για να γίνει σωστά η ηχητική επένδυση μιας σκηνής πρέπει να εντοπίσουμε ήχους στην εικόνα που ανήκουν σε τρεις κατηγορίες.

- 1) Ήχοι που έχουν σχέση με τους χαρακτήρες, αντικείμενα και ενέργειες οι οποίοι διακρίνονται εύκολα. Π.χ. βήματα, εκρήξεις, κινητήρες, γροθιές.
- 2) Περιβάλλον, ήχοι που μας προσδιορίζουν τον χωρο (εσωτερικός ή εξωτερικός χώρος), τον χρόνο (μέρα ή νύχτα) και την τοποθεσία (βουνο, θάλασσα, πόλη).
- 3) Ήχοι που μας δίνουν στοιχεία για τα συναισθήματα που προκαλεί η σκηνή. Π.χ. σε μια σκηνή στην οποία είναι νύχτα σε ένα δάσος, μπορείς να προκαλέσεις τρόμο αν προσθέσεις κραυγές απο λύκους ή κάποιους αφηρημένους ψίθυρους. [7]

H ηχητική επένδυση της ταινίας έγινε ανά σκηνές γιατί αν είχαμε σε λειτουργία όλα τα ηχητικά εφέ ταυτόχρονα, ο επεξεργαστής του υπολογιστή δεν θα το άντεχε και θα αντιμετωπίζαμε προβλήματα. Η διαδικασία για το editing ενός ήχου είναι η εξής : επιλογή του ήχου, συγχρονισμός με την εικόνα, ρύθμιση έντασης (level), χωροτοποθέτηση (panning) και πρόσθεση ηχητικών εφέ.

Ένα παράδειγμα ηχητικού εφέ είναι το Rverb των Waves που χρησιμοποιήθηκε σε όλα τα ηχητικά κανάλια που βρισκόταν στη σκηνή μέσα στο κτίριο. Χρησιμοποιήσαμε αυτό το εφέ σε όλους τους ήχους με τις ίδιες ρυθμίσεις έτσι ώστε να δώσει μια ζωντάνια στην ακουστική του κτιρίου.

| U<br>footsteps: Ins. 1 - RVerb                                  |                                                               |                                                                              |                  |  |  |  |  |  |
|-----------------------------------------------------------------|---------------------------------------------------------------|------------------------------------------------------------------------------|------------------|--|--|--|--|--|
| Waves RVerb<br>ы                                                | 同                                                             |                                                                              |                  |  |  |  |  |  |
| Undo                                                            | Setup A                                                       | $A - B$<br>Save<br>Load                                                      | 2<br>W WAVES     |  |  |  |  |  |
| Ratio<br>Ratio<br>Freq<br>Freq<br>[0.60]<br>492<br>1.00<br>2008 | Reverb type<br>Hall 1<br>$\boldsymbol{\nabla}$                | Decorrelation<br>Gain<br>Freq<br><b>Freq</b><br>0,0<br>5723<br>156<br>Var: 0 | Gain<br>$-10.7$  |  |  |  |  |  |
| Reverb Damping (Hz)<br>٠<br>۰<br>16 62 250<br>16k<br>4k<br>永    | Time Response (ms).<br>4 <sup>1</sup><br>$\frac{1}{20}$<br>80 | Reverb Eq (Hz)<br><br>62<br>100 120 140 160 180<br>16<br>250<br>ik.<br>4k    | 16k              |  |  |  |  |  |
| Predelay.<br>Time<br>Size<br>100.0<br>2,40<br>0.0               | <b>Diffusion</b><br>Decay<br>Linear<br>0,0                    | Early ref. Reverb Wet/dry<br>Gain<br>0.0<br>0.0<br>$-2.0$<br>25              |                  |  |  |  |  |  |
| Reverb properties                                               |                                                               | Reverb levels                                                                | $-Inf$<br>$-Inf$ |  |  |  |  |  |
| ø                                                               |                                                               | Renaissance Reverberator                                                     |                  |  |  |  |  |  |

**Εικ 3.2 Waves RVerb**

Κάθε φορά που τελειώναμε την ηχητική επένδυση μιας σκηνής κάναμε export τον ήχο με συχνότητα δειγματοληψίας 44100 kHz και Bit Rate 16 bit.

 Επόμενο στάδιο ήταν η ηχογράφηση των διαλόγων, οι οποίοι είναι στα ελληνικά αλλά και στα αγγλικά για να γίνεται επιλογή γλώσσας στο menu του τελικού DVD. O εξοπλισμός που χρησιμοποιήσαμε είναι μια κάρτα ήχου Focusrite Saffire και ένα πυκνωτικό μικρόφωνο Shure PG81.

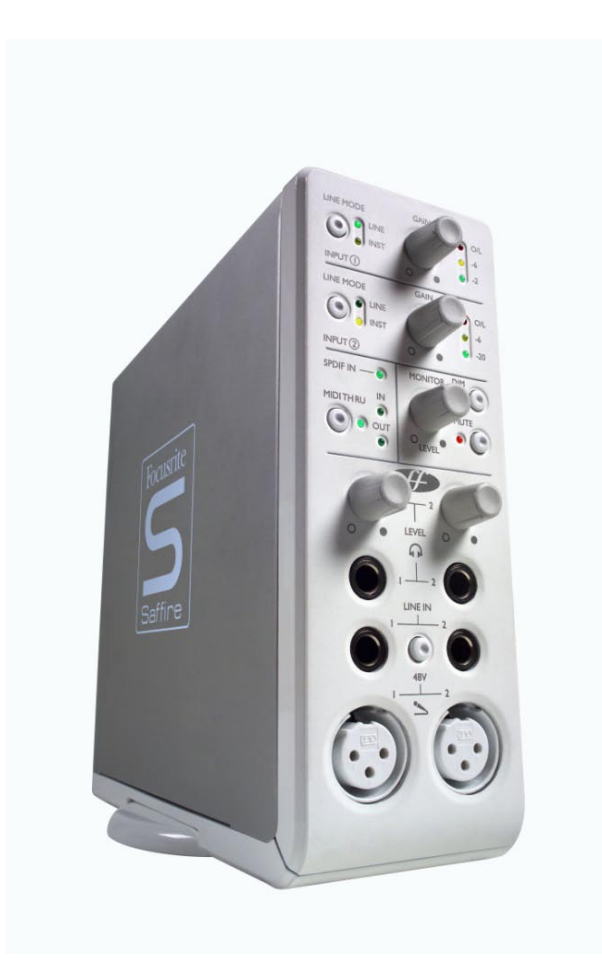

**Εικ 3.3 Focusrite Saffire**

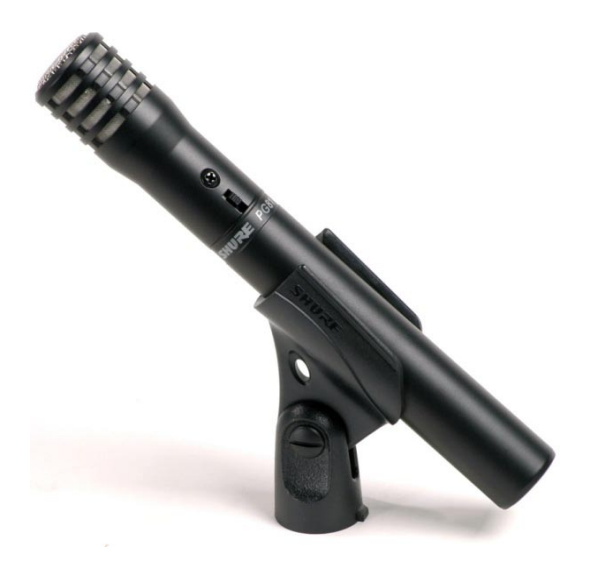

**Εικ 3.4 Shure PG81**

## **3.2 Μουσική Επένδυση**

H μουσική στις ταινίες έχει ως σκοπό τον τονισμό της ψυχολογικής κατάστασης στην οποία βρίσκεται ένας χαρακτήρας. Πολλές φορές αυτόν τον σκοπό τον πετυχαίνει καλύτερα από ότι ένας διάλογος. Επίσης βοηθάει στην αίσθηση της συνέχειας το οποίο είναι πολύ χρήσιμο στο μοντάζ γιατί χωρίς την μουσική, το μοντάζ μερικές φορές μπορεί να φανεί χαοτικό. Αυτά είναι στοιχεία που πρέπει να ληφθούν υπόψη πριν την παραγωγή της μουσικής. Όσον αφορά την το είδος και την αισθητική της μουσικής, δεν υπάρχει κάποιος περιορισμός αρκεί να εκφράζονται τα σωστά συναισθήματα. [8]

 Για την μουσική επένδυση χρησιμοποιήσαμε το Nuendo και το Reason της Propellerhead σε συγχρονισμό με την επιλογή Rewire που υπάρχει στο Νuendo. Mε αυτή την επιλογή η παραγωγή της μουσικής γινόταν σε συγχρονισμό με το video οπότε δεν χρειαζόταν περαιτέρω διαδικασία. Η μουσική έχει ως κύριο θέμα ένα κομμάτι από το soundtrack της ταινίας "28 Weeks Later" , το οποίο έχει rock στοιχεία και εμείς το γράψαμε με ηλεκτρονικά στοιχεία.

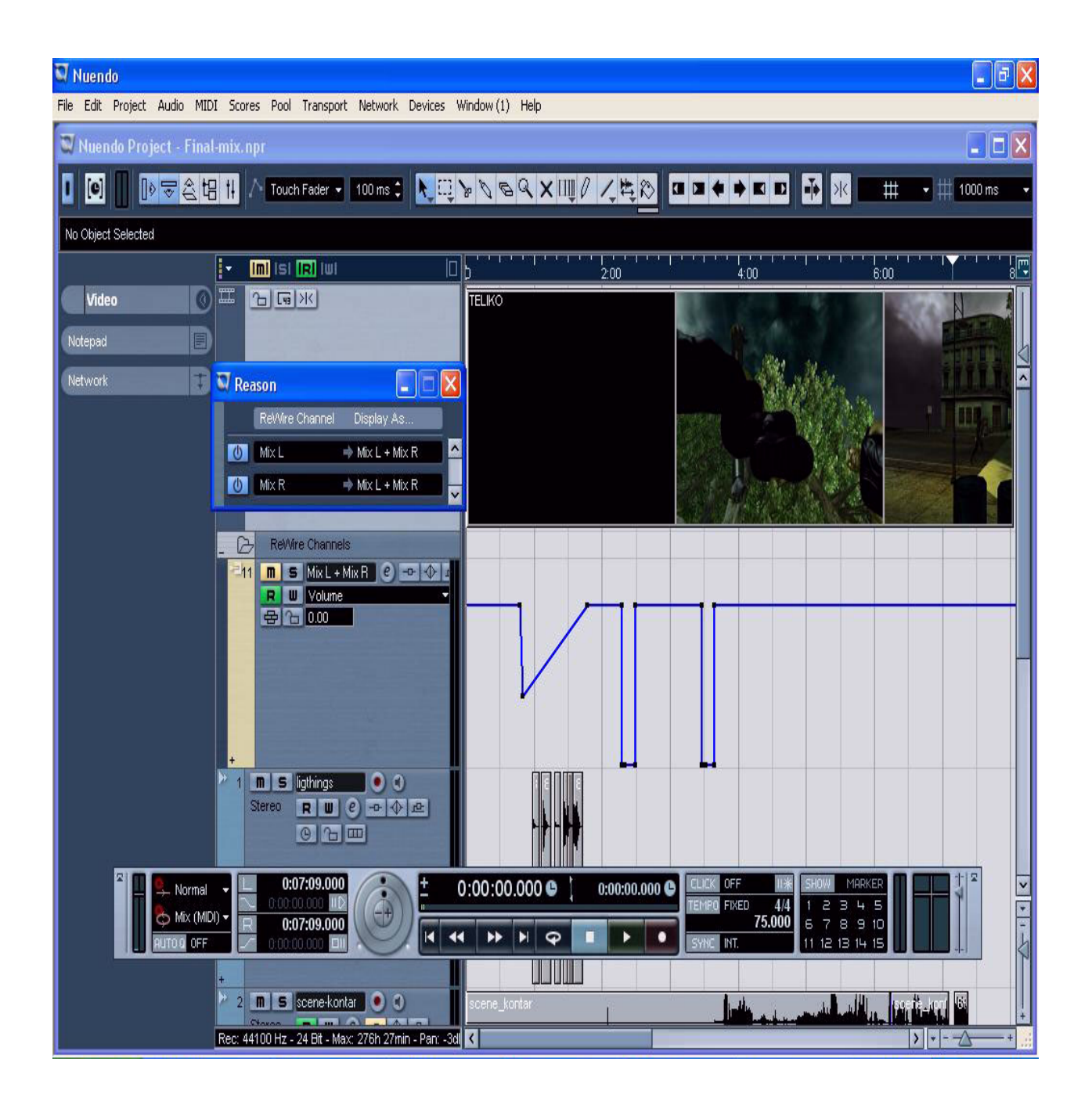

**Εικ 3.5 Nuendo σε rewire επιλογή με Reason**

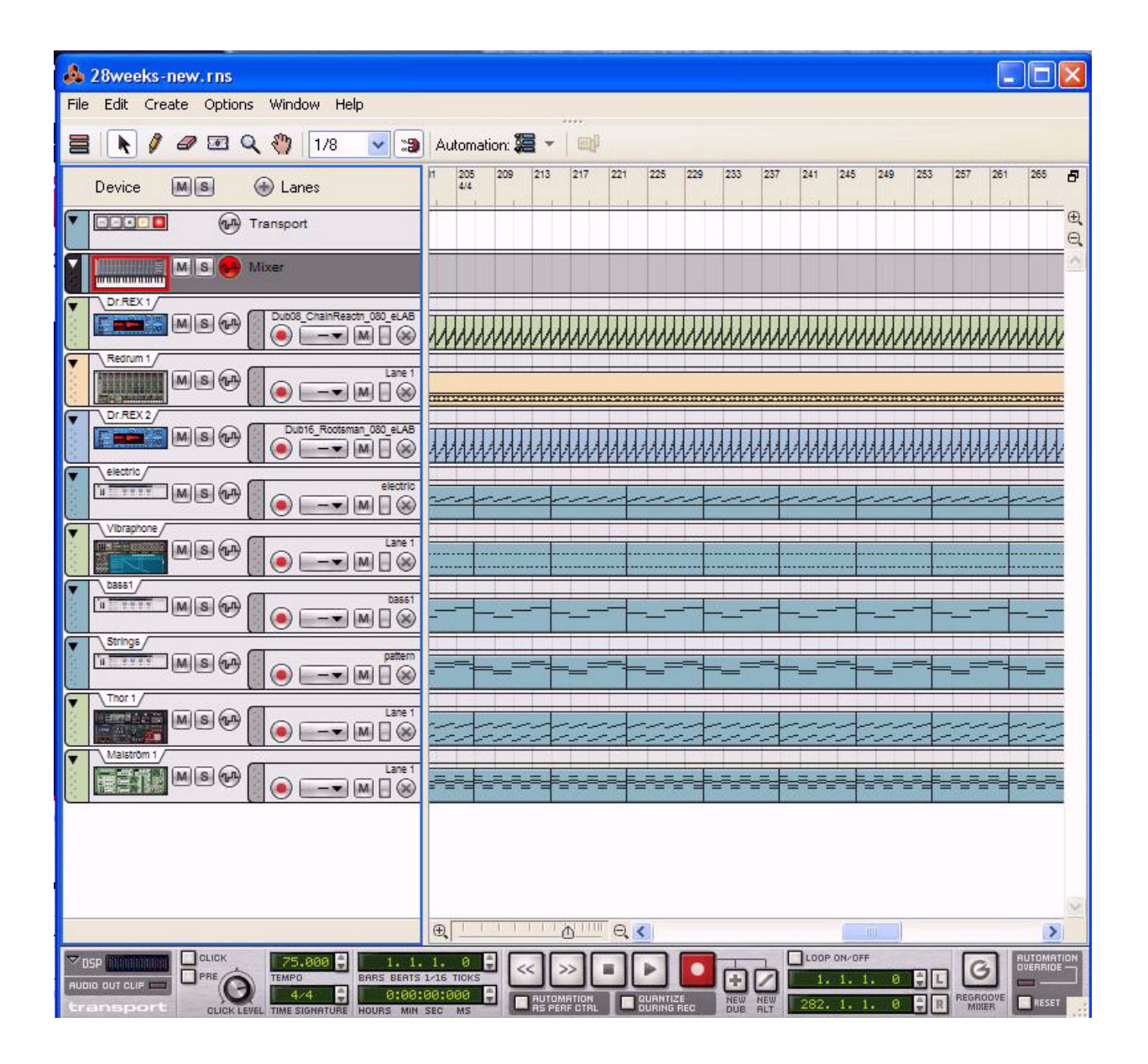

 **Εικ 3.6 Reason - Sequencer**

|                                                                                                    |                                                                                                    | 28 Weeks-new.rns                                                                                                |                                                                                                    |                                                                                                    |                                                                                                    |                                                                                                    |                                                                                                    |                                                                                             |                                                                                                    |                                                                                                    |                                                                                                    |                                                                                                 |                                                                                                    |                                                                                                    |                                                                            | п<br>P.                    |                                               |
|----------------------------------------------------------------------------------------------------|----------------------------------------------------------------------------------------------------|----------------------------------------------------------------------------------------------------|----------------------------------------------------------------------------------------------------|----------------------------------------------------------------------------------------------------|----------------------------------------------------------------------------------------------------|----------------------------------------------------------------------------------------------------|----------------------------------------------------------------------------------------------------|---------------------------------------------------------------------------------------------|----------------------------------------------------------------------------------------------------|----------------------------------------------------------------------------------------------------|----------------------------------------------------------------------------------------------------|-------------------------------------------------------------------------------------------------|----------------------------------------------------------------------------------------------------|----------------------------------------------------------------------------------------------------|----------------------------------------------------------------------------|----------------------------|-----------------------------------------------|
| File<br>Create Options Window<br>Help<br>Edit                                                                   |                                                                                                    |                                                                                                    |                                                                                                    |                                                                                                    |                                                                                                    |                                                                                                    |                                                                                                    |                                                                                             |                                                                                                    |                                                                                                    |                                                                                                    |                                                                                                 |                                                                                                    |                                                                                                    |                                                                            |                            |                                               |
| Q<br>MIXER                                                                                                    | œ<br>0.111<br>E<br>回 60<br>$\circlearrowright$<br>TREBLE<br>$\langle \hat{r} \rangle$<br><b>BASS</b><br>圆 图<br>$\circ$ | <b>CAUS</b><br><b>EIV</b><br>ED EQ<br>$\circledcirc$<br>TREBLE<br>$\circledcirc$<br><b>BASS</b><br>$M$ $S$<br>e | <b>SE AUX</b><br>$E + \sqrt{2}$<br>回 60<br>$\langle \mathbf{0} \rangle$<br>TREBLE<br>$\langle 0 \rangle$<br><b>BASS</b><br>圆 图<br>$\circ$ | <b>BE AUX</b><br>$E + \sqrt{2}$<br>ED EQ<br>$\circlearrowright$<br>TREBLE<br>$\langle 0 \rangle$<br><b>BASS</b><br>团 图 4<br>$\bf{O}$ | <b>SE AUX</b><br>$\mathbf{p} \cdot \mathbf{C}$<br><b>ED</b> EQ<br>$\circledcirc$<br>THEBLE<br>$\langle \hat{Q} \rangle$<br><b>BASS</b><br>圆 图 5<br>$\circ$ | $E + U$<br>ED EQ<br>$\circledcirc$<br>TREBLE<br>$\langle \mathbf{0}$<br><b>BA88</b><br>Ⅲ 图 6 Ⅲ 图 7<br>$\circ$ | $\mathbf{E} + \mathbf{E}$<br>ED EQ<br>$\mathbb{O}_2$<br>TREBLE<br>$\langle$<br><b>BASS</b><br>$\Theta$ | 日本<br>ED EQ<br>$\circled{0}$<br>TREBLE<br>$\circled{0}$<br><b>BA88</b><br>团 图 8<br>$\Theta$ | $E + U$<br><b>ED</b> EQ<br>$\circledcirc$<br>TREBLE<br>$\mathfrak{G}$<br><b>BASS</b><br>团 同 9<br>$\circ$ | $E + U$<br><b>ED</b> EQ<br>$\circlearrowright$<br>TREBLE<br>$\circled{0}$<br><b>BA88</b><br>圆图<br>$\sim$ | C & aux C & aux C & aux C & aux C & aux C & aux C & aux C & aux C & aux C C<br>$\mathbf{E}$ + $\mathbf{U}$<br>ED EQ<br>$\langle \hat{q} \rangle$<br>TREBLE<br>$\mathbf{C}$<br><b>BASS</b><br>0 3 5 1 4 5 1 4 5 1 5 1 6 1 6 1 4<br>e | $E + \sqrt{2}$<br>ED EQ<br>$\circledcirc$<br>TREBLE<br>$\circledcirc$<br><b>BA88</b><br>$\circ$ | V.<br>್ತಾ<br>$E + V$<br><b>ED</b> EQ<br>$\circledcirc$<br>TREBLE<br>$\mathbf{C}$<br><b>BA38</b><br>$\mathcal{O}$ | $\mathbf{z}$ $\mathbf{z}$<br>$\sigma$<br>ಾ<br>$E + U$<br>ED EQ<br>$\circledcirc$<br>TREBLE<br>$\circled{0}$<br><b>BA88</b><br>$\langle$<br>R | RETURN<br>e<br>$\bullet$<br>$\tilde{\boldsymbol{e}}$<br>G<br><b>MASTER</b> | $\odot$<br>$\blacksquare$  | B,<br>$\sigma$<br>۸<br>VIRTUAL TEC MX 28-4-14 |
| Θ<br>Þ                                                                                                    | <b>MN</b><br>MGLASS<br>Bypass<br>$\frac{1}{10}$                                                                        | R<br>E<br><b>CLASS</b><br>ΙīΣ                                                                                   | ELECTR                                                                                                    | <b>GOMP</b>                                                                                                    |                                                                                                    | <b>MAS</b><br>MGLASS                                                                                          | <b>SHW</b><br><b>CLASS</b><br>IΣ                                                                       | <b>AV7000</b>                                                                               |                                                                                                    | Eq<br>Σ                                                                                                  | <b>AV7000</b>                                                                                                    |                                                                                                 | H                                                                                                    | д                                                                                                    | combinator                                                                 | $\bullet$                  |                                               |
| Þ                                                                                                    | Dr Floyd's Diary<br>ELECTRIC<br><b>OUTPUT</b><br>Bypass<br>On<br>Off<br><b>Morph Layer Bass</b>                        |                                                                                                    |                                                                                                    |                                                                                                    |                                                                                                    |                                                                                                    |                                                                                                    |                                                                                             |                                                                                                    |                                                                                                    | ᄊ<br>combinator<br>H                                                                                                    |                                                                                                 |                                                                                                    |                                                                                                    |                                                                            |                            |                                               |
|                                                                                                    | Bypass<br>On<br>orr                                                                                                    | <b>BASSI</b><br><b>MClass</b>                                                                                   | <b>Compressor</b><br>STEREO COMPRESSOR<br>WITH SIDECHAIN<br>M COMP 2                                                                      | <b>OUTPUT</b>                                                                                                    | <b>INPUT GAIN</b>                                                                                                    | THRESHOLD                                                                                                    | <b>SOFT</b><br>KNEE                                                                                    | <b>RATIO</b>                                                                                | 16:1<br>GAIN                                                                                             | $-12$<br>-16<br>-20                                                                                      | $\bullet$<br><b>ACTIVE</b><br>O<br>SOLO<br>SIDECHAIN                                                                                                    | <b>ATTACK</b>                                                                                   | RELEASE                                                                                                    | ADAPT                                                                                                    | <b>OUTPUT GAIN</b>                                                         |                            |                                               |
| Þ                                                                                                    | H<br>gel gauze<br><b>STRINGS</b><br><b>OUTPUT LENGTH</b>                                                               |                                                                                                    |                                                                                                    |                                                                                                    |                                                                                                    |                                                                                                    |                                                                                                    |                                                                                             |                                                                                                    |                                                                                                    |                                                                                                    |                                                                                                 |                                                                                                    |                                                                                                    |                                                                            |                            |                                               |
|                                                                                                    | Bypası<br>On<br>Off<br>MMM<br><b>RV70001</b><br>昌<br>RV7000 Advanced Reverb<br>۳                                       |                                                                                                    |                                                                                                    |                                                                                                    |                                                                                                    |                                                                                                    |                                                                                                    |                                                                                             |                                                                                                    |                                                                                                    |                                                                                                    |                                                                                                 |                                                                                                    |                                                                                                    |                                                                            |                            |                                               |
| Bypss:<br>On<br>Off<br><b>RV70004</b><br>IIIIIII<br>冒<br>H<br>RV7000 Advanced Reverb                            |                                                                                                    |                                                                                                    |                                                                                                    |                                                                                                    |                                                                                                    |                                                                                                    |                                                                                                    |                                                                                             |                                                                                                    |                                                                                                    |                                                                                                    |                                                                                                 |                                                                                                    |                                                                                                    |                                                                            |                            |                                               |
| Bypass<br>On<br>Off<br>冒<br><b>6 MClass Equalizer HOMOGERIZER MANUFACTION PROPERTY</b><br>D<br>MEQ <sub>2</sub> |                                                                                                    |                                                                                                    |                                                                                                    |                                                                                                    |                                                                                                    |                                                                                                    |                                                                                                    |                                                                                             |                                                                                                    |                                                                                                    |                                                                                                    |                                                                                                 |                                                                                                    |                                                                                                    |                                                                            |                            |                                               |
| Þ<br>VIBRAPHONE<br><b>O MOTE ON</b><br>UI BRAPHONE                                                              |                                                                                                    |                                                                                                    |                                                                                                    |                                                                                                    |                                                                                                    |                                                                                                    |                                                                                                    |                                                                                             |                                                                                                    |                                                                                                    |                                                                                                    |                                                                                                 |                                                                                                    |                                                                                                    |                                                                            |                            |                                               |
|                                                                                                    | Eypass<br>On<br>Off                                                                                                    | <b>RV7000</b> Advanced Reverb                                                                                   |                                                                                                    |                                                                                                    |                                                                                                    |                                                                                                    | ē                                                                                                    | u                                                                                           |                                                                                                    |                                                                                                    |                                                                                                    |                                                                                                 | <b>RV7000 3</b>                                                                                                  |                                                                                                    | MM                                                                         | 昌                          |                                               |
| Þ                                                                                                    | Bypass<br>On.                                                                                                    | MCLASS MAST                                                                                                    |                                                                                                    | <b><i>INPUT</i></b><br><b>DUTPUT</b>                                                                                                 |                                                                                                    |                                                                                                    |                                                                                                    | <b>Dual Band Compression</b>                                                                |                                                                                                    |                                                                                                    |                                                                                                    |                                                                                                 | 團<br>п                                                                                                    |                                                                                                    | <b>MClass Combinator</b><br><b>Mastering Suite</b>                         |                            |                                               |
| $\sim$ DSP                                                                                                    | UDIO OUT CLIP                                                                                                    | CLICK<br>PRE                                                                                                    |                                                                                                    | 75.000<br><b>TEMPO</b><br>4/4                                                                                                    | ÷<br>CLICK LEVEL TIME SIGNATURE HOURS MIN SEC                                                                                                    | 1.<br>1.<br>BRRS BERTS 1/16 TICKS<br>0:00:00:000                                                              | ø<br>MS                                                                                                | <b>AUTOMATION</b><br>AS PERF CTRL                                                           |                                                                                                    | <b>DURING REC</b>                                                                                        | æ<br><b>NEW</b><br>DUB                                                                                                    | NEW<br><b>RLT</b>                                                                               | LOOP ON/OFF<br>282.<br>-1.                                                                                       | ٥<br>ø<br>ø<br>1.                                                                                                    | G<br>REGROOVE<br><b>MIXER</b>                                              | AUTOMATION<br><b>RESET</b> |                                               |

 **Εικ 3.7 Reason – Rack**

## **3.3 Mastering**

 Έχουμε φτάσει στο σημείο που έχουμε τέσσερα τελικά αρχεία ήχου τα οποία είναι: α) ο ήχος, β) η μουσική, γ) οι διάλογοι στα ελληνικά και δ) οι διάλογοι στα αγγλικά. Το επόμενο στάδιο είναι να μιξαριστούν και να γίνει mastering για την βελτίωση του ήχου. Τα κανάλια των διαλόγων δεν θα μιξαριστούν γιατί θα πρέπει να είναι ξεχωριστά από τον υπόλοιπο ήχο έτσι ώστε να τα επιλέγουμε από το menu του DVD. Πριν μιξαριστεί ο ήχος με την μουσική, μεγαλώσαμε το πλάτος της στερεοφωνίας της μουσικής έτσι ώστε να ακούγονται και η μουσική και ο ήχος πιο καθαρά. Αυτό έγινε στο Wavelab με τη χρήση του S1 Stereo Imager αυξάνοντας την τιμή στη ρύθμιση width (πλάτος).

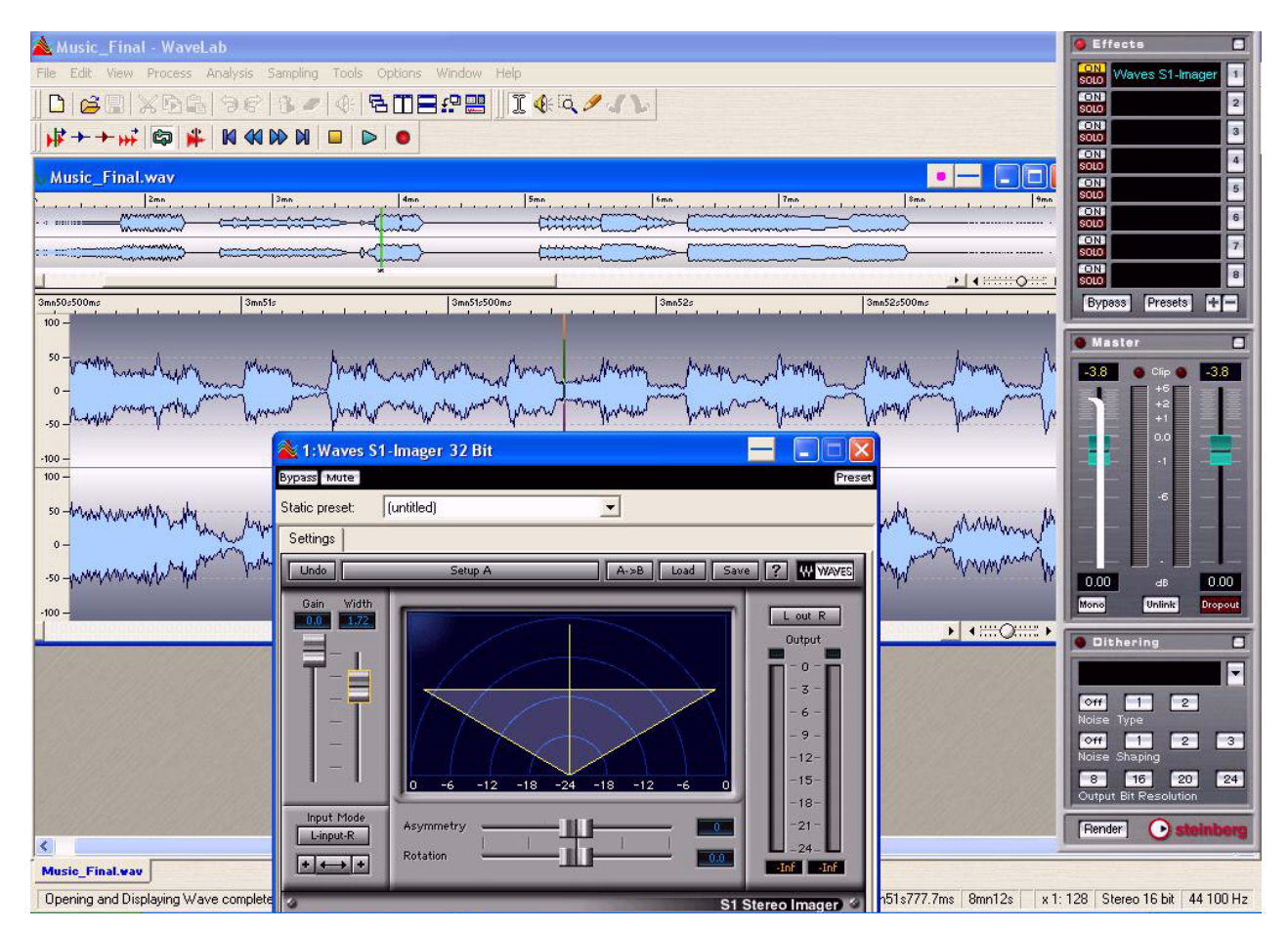

**Εικ 3.8 Stereo Imager**

Αφού κάναμε την μίξη του ήχου και της μουσικής στο Nuendo, το αρχείο ήχου είναι έτοιμο για mastering στο Wavelab. Ξεκινήσαμε με τον C1 Compressor όπου συμπιέσαμε ελάχιστα τον ήχο για να γίνει πιο συμπαγής. Έπειτα με τον C4 Multiband Parametric Processor βελτιώσαμε την σχέση μεταξύ χαμηλών, μεσαίων και ψηλών συχνοτήτων, δώσαμε όγκο στον ήχο χρησιμοποιώντας το RBass για να γίνει πιο εντυπωσιακός και τέλος αυξήσαμε την συνολική ένταση με το L3 Ultramaximizer. Την ένταση την μετρήσαμε με τον μετρητή της RMS μέσης έντασης έτσι ώστε να έρθει κοντά στα πρότυπα του ήχου των ταινιών του εμπορίου.

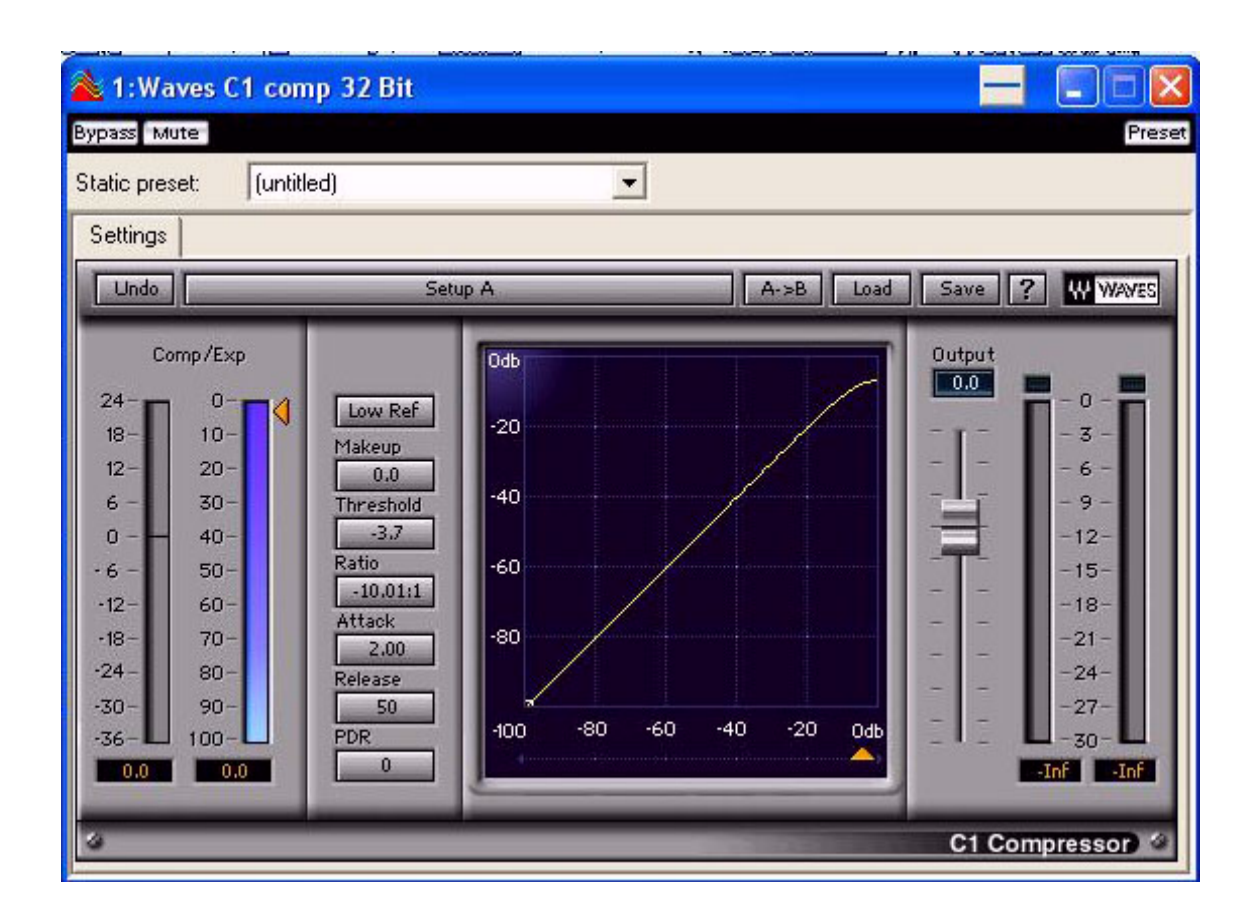

 **Εικ 3.9 C1 Compressor**
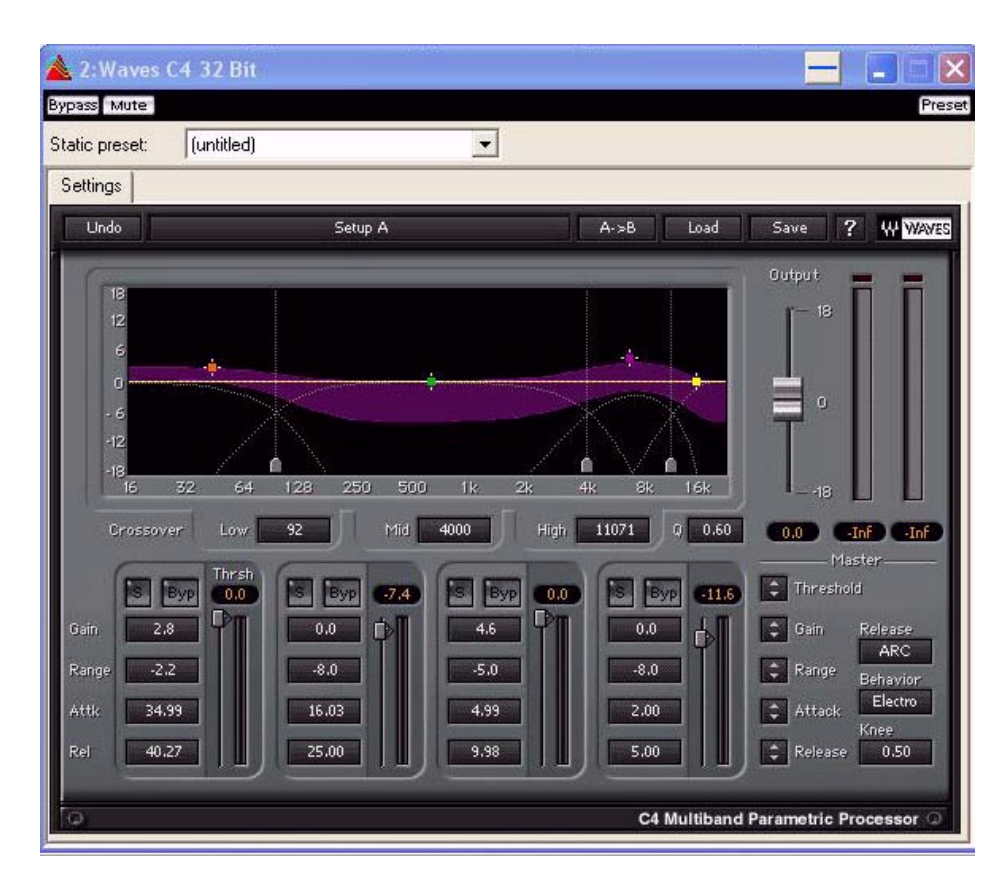

 **Εικ 3.10 C4 Multiband Parametric Processor**

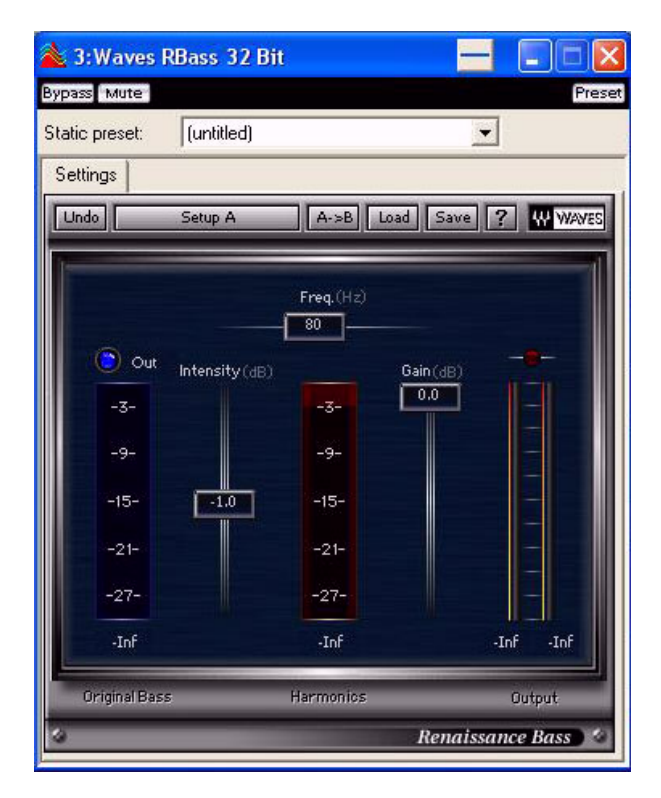

 **Εικ 3.11 RBass**

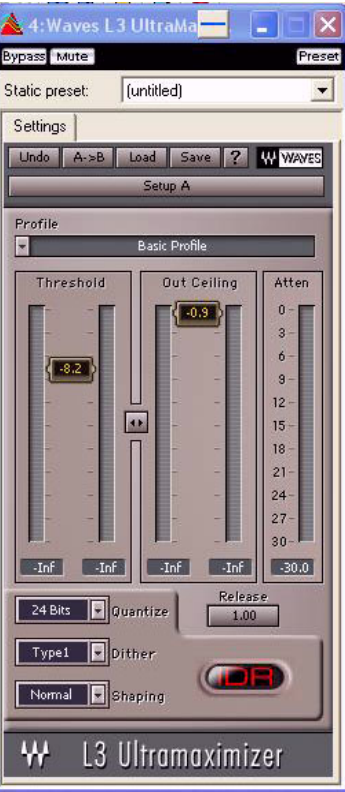

 **Εικ 3.12 L3 Ultramaximizer**

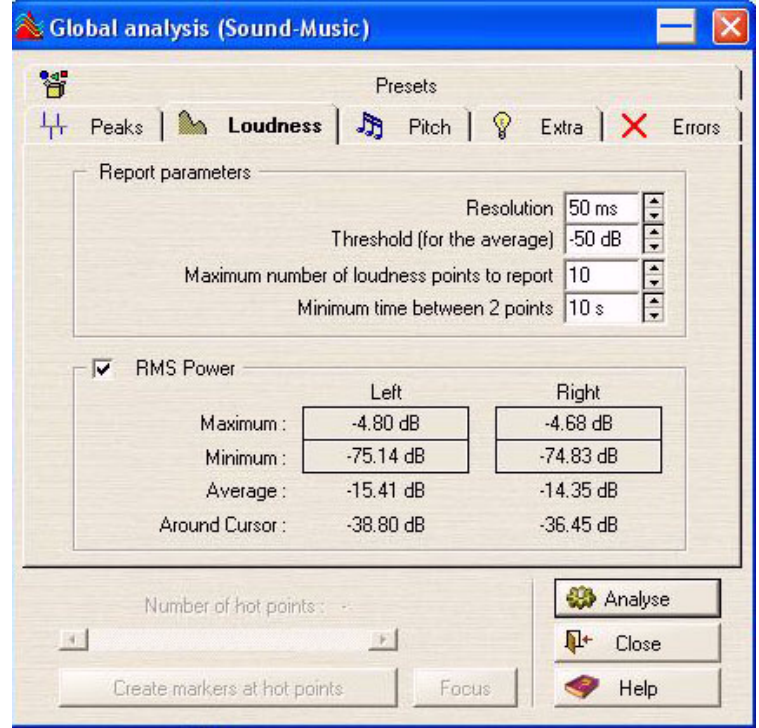

 **Εικ 3.13 Μετρητής RMS Power**

## **ΚΕΦΑΛΑΙΟ 4**

### **4.1 DVD Authoring**

 Επόμενο κεφάλαιο για την δημιουργία μιας ολοκληρωμένης δουλειάς τέτοιου είδους είναι η δημιουργία ενός DVD στο οποίο θα εμπεριέχεται το τελικό και ολοκληρωμένο αποτέλεσμα της εκάστοτε δουλείας.

Το DVD αυτό εκτός από την ταινία που θα περιέχει σαν βίντεο θα πρέπει να δίνει την δυνατότητα στον εκάστοτε θεατή να έχει και άλλες δυνατότητες-επιλογές.

Για την δημιουργία αυτού του DVD λοιπόν το πρόγραμμα που χρησιμοποιήσαμε είναι πάλι της εταιρίας Adobe και πιο συγκεκριμένα ονομάζεται Adobe Encore CS3.

Κάνοντας λοιπόν χρήση του παραπάνω προγράμματος δημιουργήσαμε το κύριο μενού(main menu)της ταινίας και τα διάφορα υπομενού(submenus) της ταινίας στα οποία ο εκάστοτε θεατής μπορεί να κάνει διάφορες επιλογές ως προς την προβολή της ταινίας και πιο συγκεκριμένα επιλογές οι οποίες αφορούν την επιλογή σκηνών, την επιλογή της γλώσσας καθώς επίσης και την επιλογή υποτίτλων.

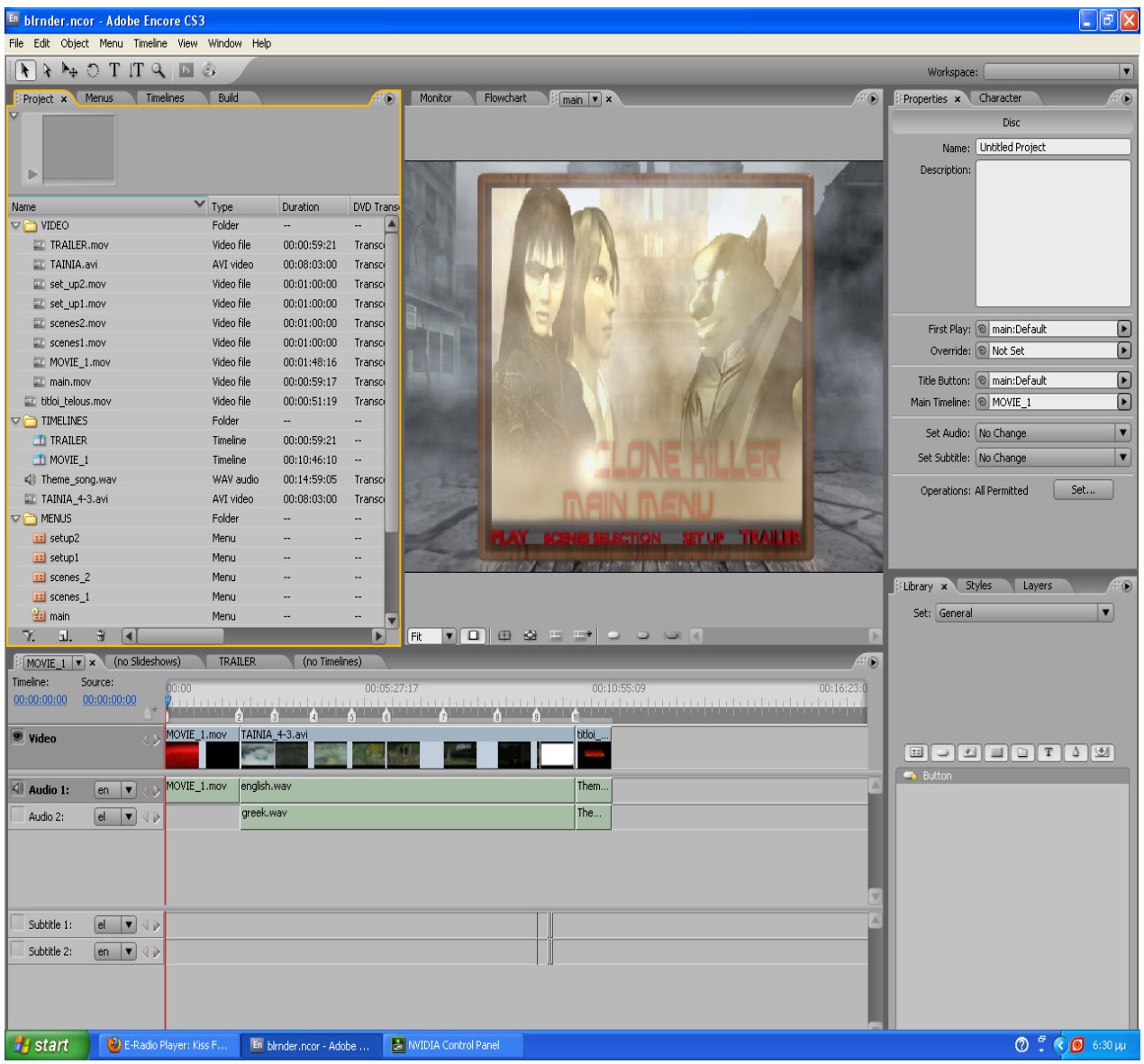

**Εικ 4.1 Screenshot main menu στο Encore CS3**

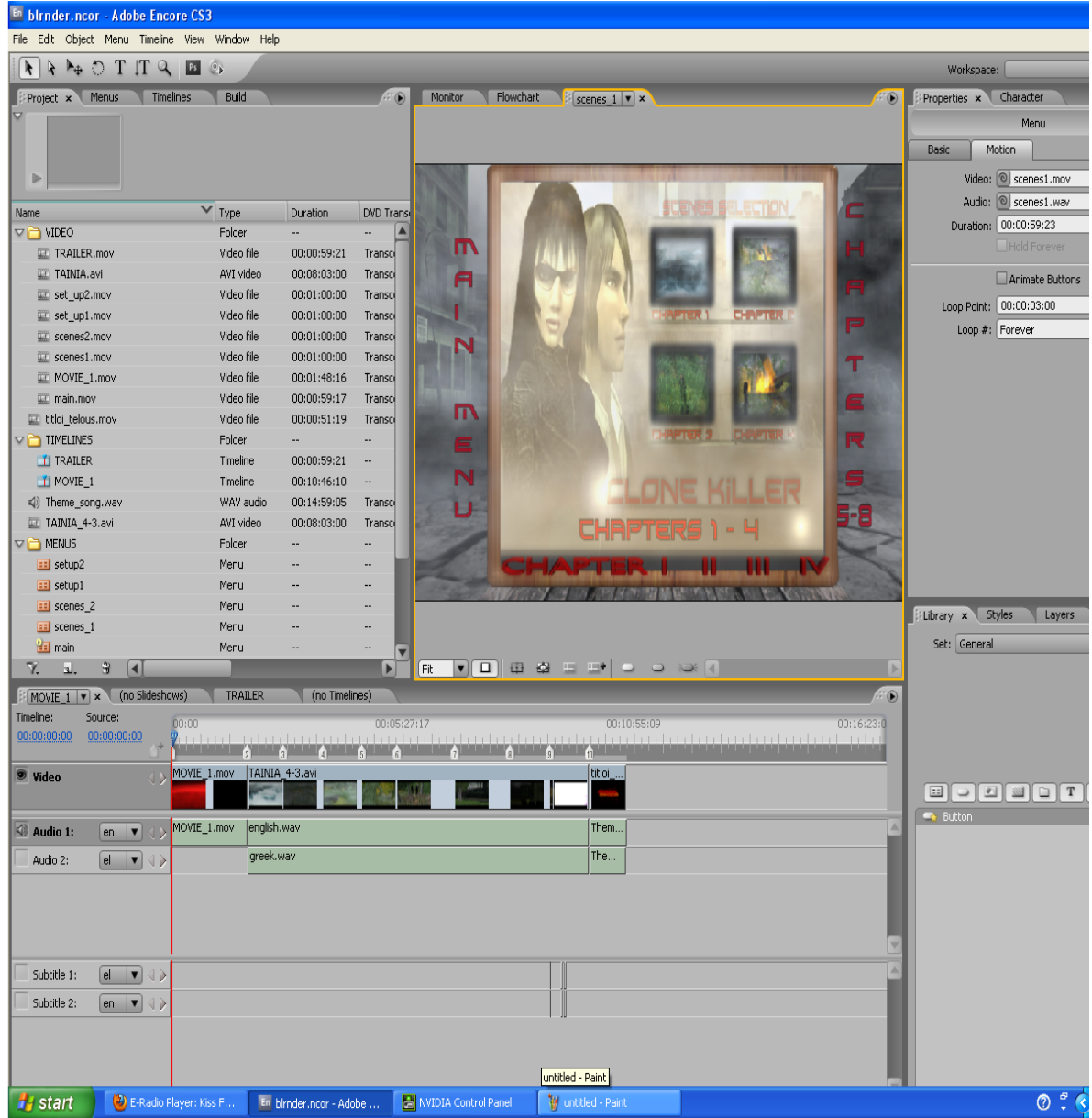

**Εικ 4.2 Screenshot submenu επιλογής σκηνών 1 στο Encore CS3**

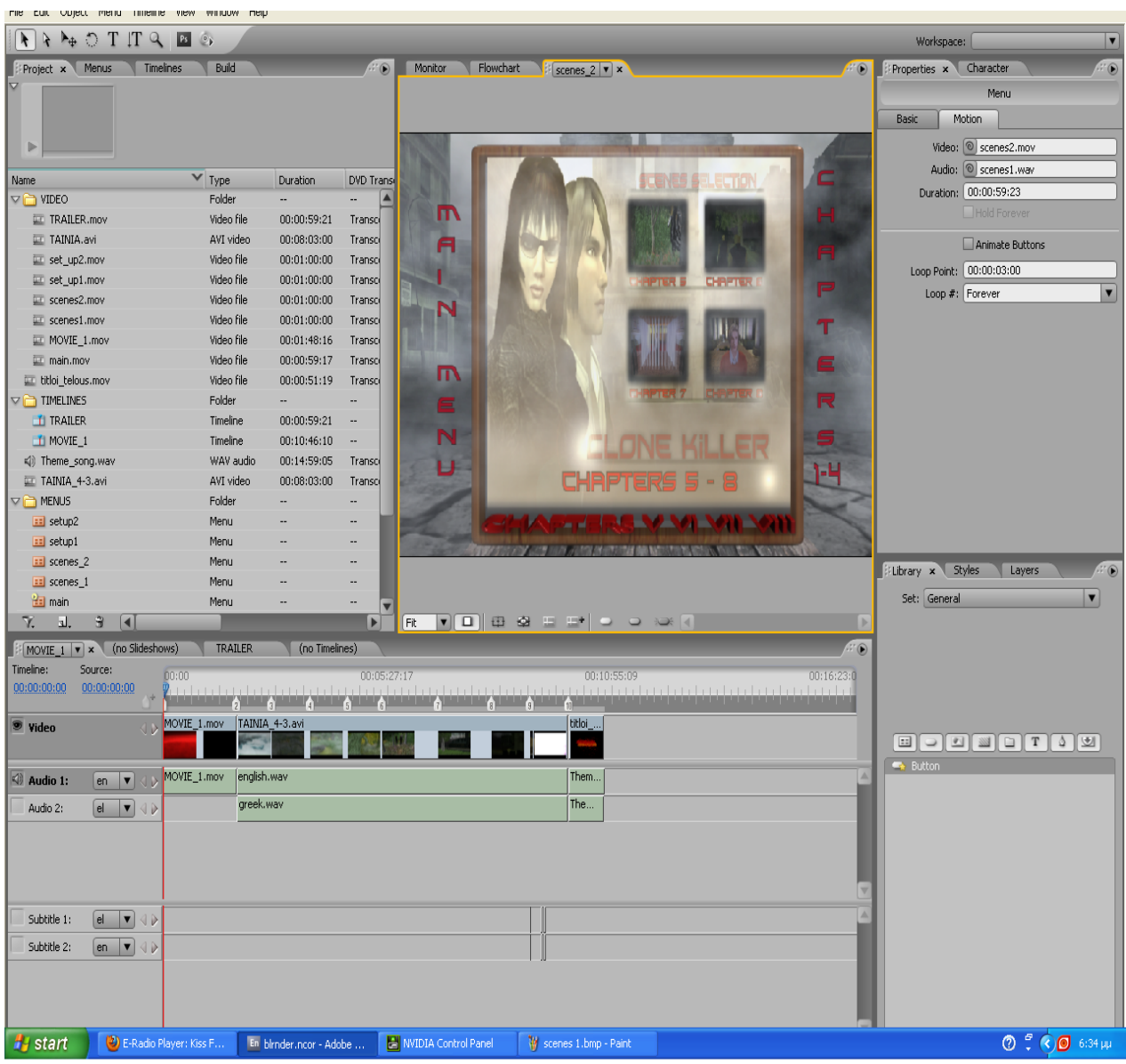

#### **Εικ 4.3 Screenshot submenu επιλογής σκηνών 2 στο Encore CS3**

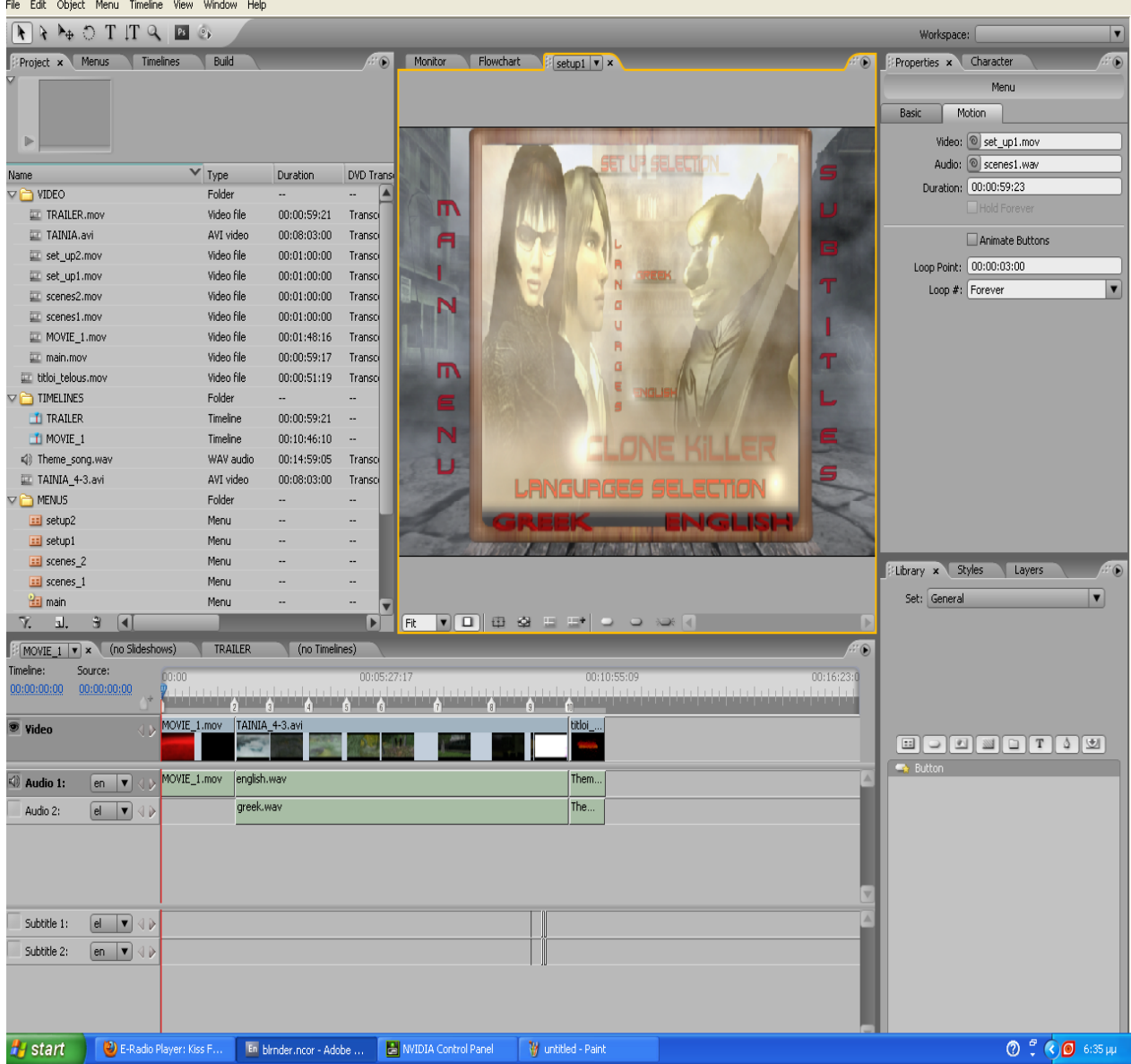

**Εικ 4.4 Screenshot submenu set up 1 στο Encore CS3**

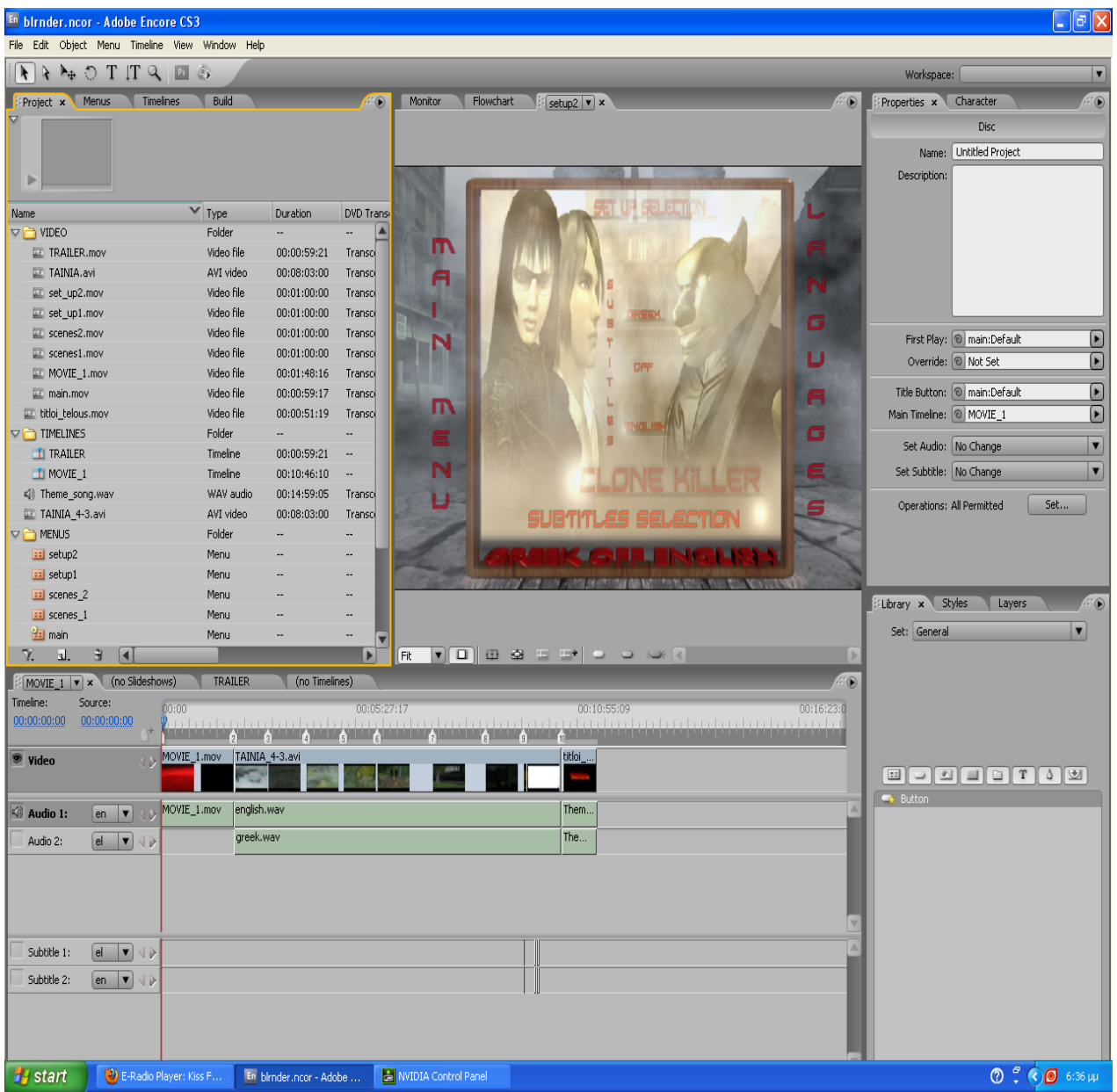

**Εικ 4.5 Screenshot submenu set up 1 στο Encore CS3**

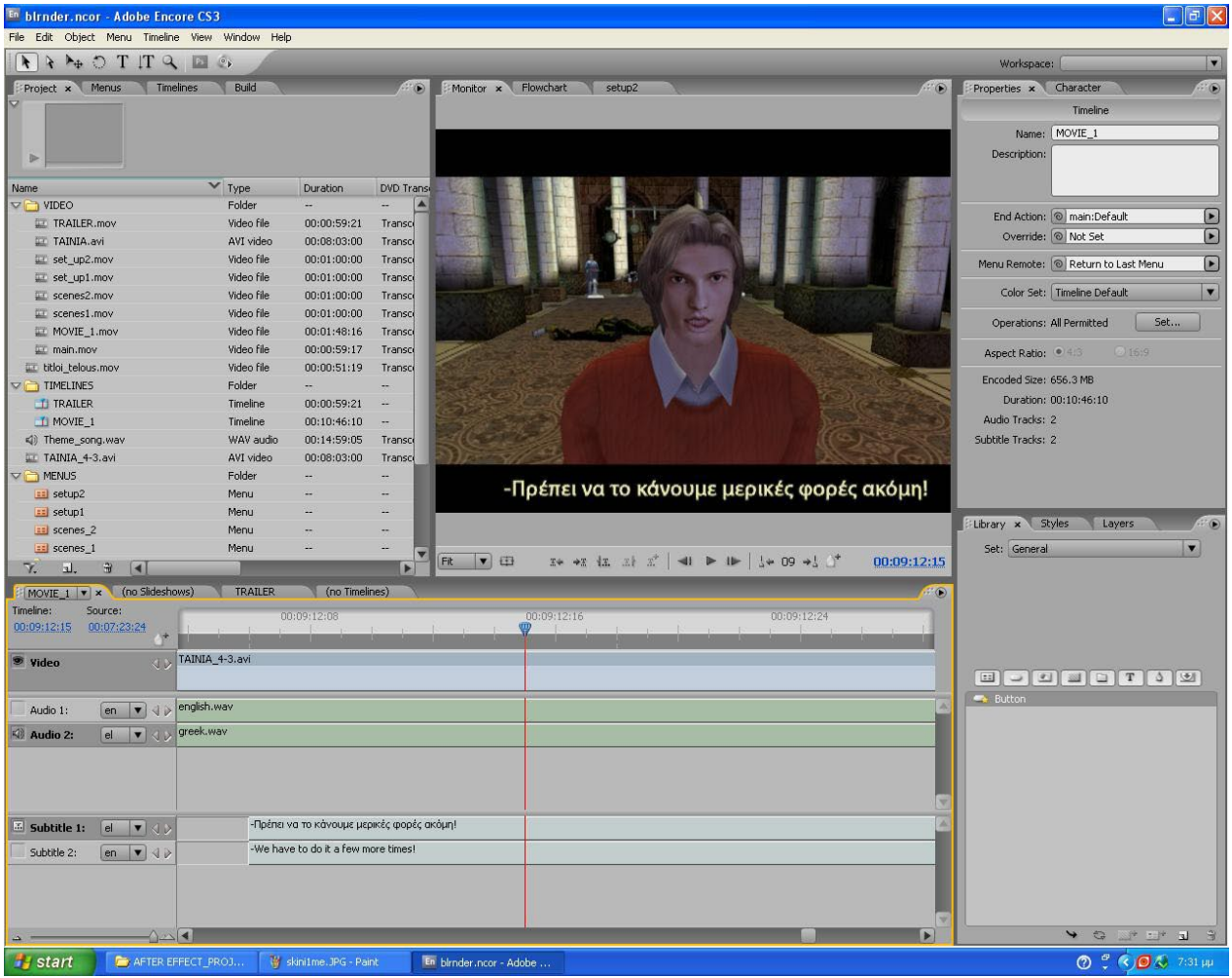

#### **Εικ 4.6 Screenshot δημιουργίας submenu υπότιτλων στο Encore CS3**

Mετά απο όλα αυτά τα στάδια το DVD είναι έτοιμο και το μόνο που απομένει είναι το εξώφυλλο της ταινίας. Το εξώφυλλο έγινε στο Photoshop και περιέχει εικόνες απο σκήνες της ταινίας και μια εικόνα που περιέχει τους χαρακτήρες. Τέλος με τον ίδιο τρόπο φτιάξαμε και το εξώφυλλο του γραπτού μέρους της εργασίας μας.

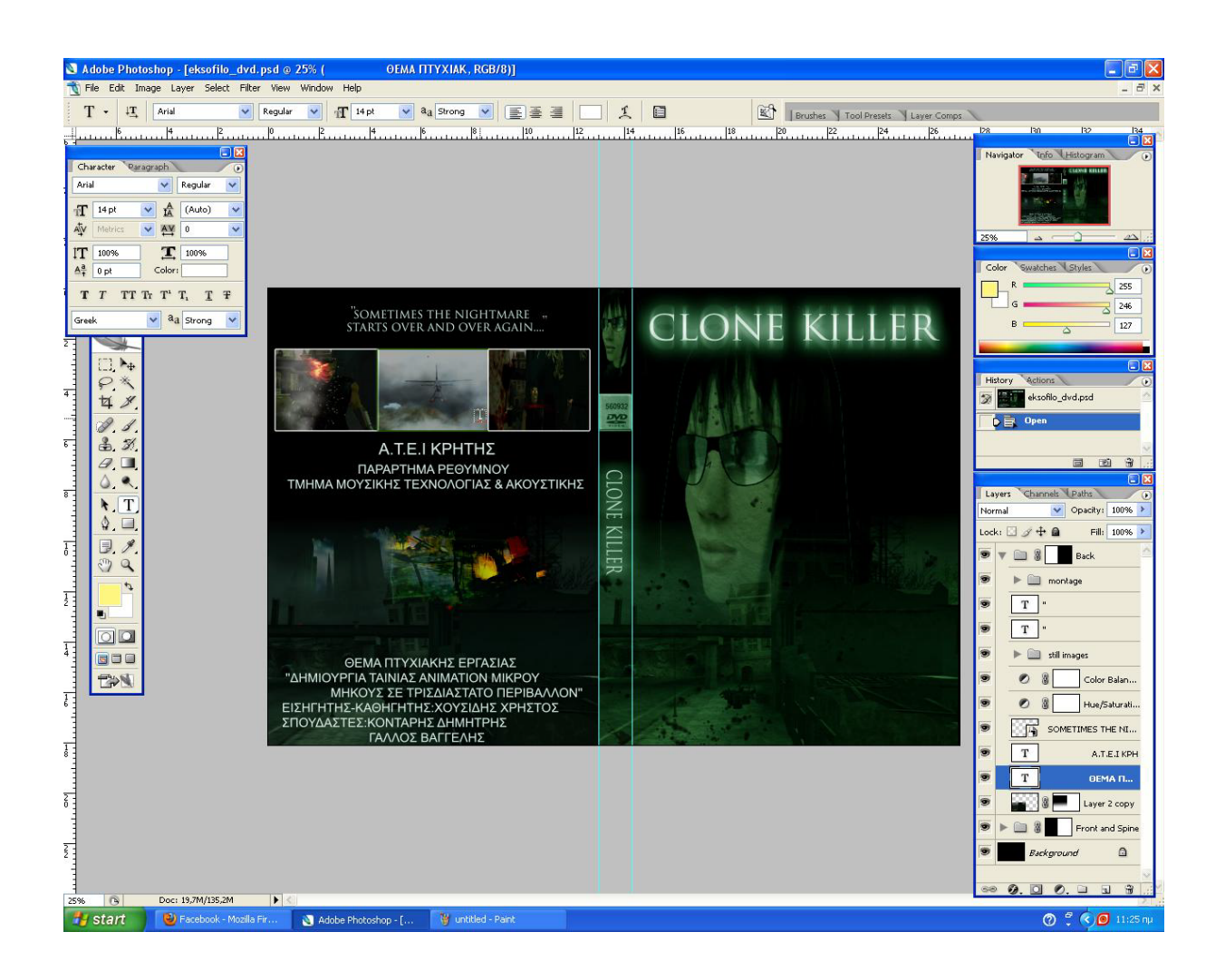

 **Εικ 4.7 Screenshot δημιουργίας εξώφυλλου του DVD**

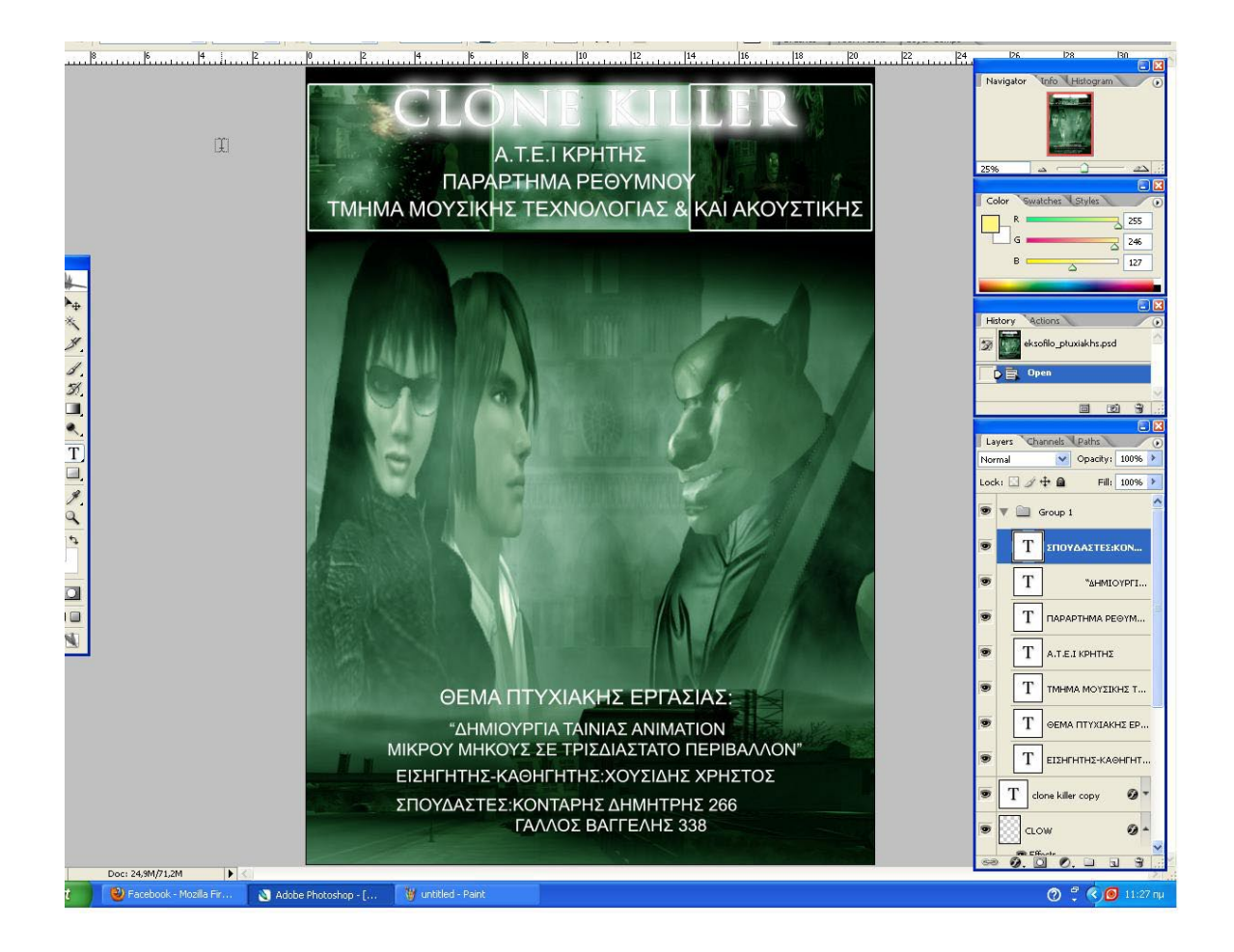

 **Εικ 4.8 Screenshot δημιουργίας εξώφυλλου της εργασίας**

## **ΚΕΦΑΛΑΙΟ 5**

### **5.1 Συμπεράσματα**

Βλέποντας το αποτέλεσμα αυτής της προσπάθειας συμπεράναμε ότι μια καλή ιδέα για μια animation ταινία, δεν είναι αρκετή. Χρειάζεται η συμβολή μιας ομάδας ατόμων στην οποία ο καθένας είναι ειδικευμένος στον τομέα του. Πάνω απο όλα χρειάζεται ένας σκηνοθέτης που την ιδέα της ταινίας θα την δημιουργήσει σε εικόνα στη φαντασία του. Αυτός έχει την ευθύνη να κάνει κατανοητό στην υπόλοιπη ομάδα αυτο που φαντάζεται. Έτσι αυτοί που είναι υπεύθυνοι για τα γραφικά θα ζωντανέψουν τις εικόνες και απο την άλλη μεριά οι τεχνικοί ήχου θα δώσουν την τελευταία πινελιά. Ένας άλλος μεγάλος παράγοντας είναι τα τεχνολογικά μέσα που χρησιμοποιούνται για αυτο το σκοπό. Επειδή αυτό το είδος τέχνης είναι άμεσα συνδεδεμένο με την τεχνολογία, όσο πιο εξελιγμένη τεχνολογία χρησιμοποιείται τόσο καλύτερο είναι και το αποτέλεσμα.

 Μεγάλο μειονέκτημα της ταινίας μας είναι η ρεαλιστικότητα των γραφικών. Με την έρευνα που κάναμε για την εύρεση κατάλληλου 3D software παρατηρήσαμε ότι για να χρησιμοποιήσουμε ένα άκρως επαγγελματικό software χρειαζόταν τουλάχιστον ένας χρόνος εκμάθησης. Επίσης υπάρχει και το οικονομικό θέμα διότι για να αποκτήσεις τέτοιου είδους software χρειάζονται πάνω απο 1000 ευρώ. Ένας μεγάλος παράγοντας είναι και οι απαιτήσεις του υπολογιστικού συστήματος έτσι ώστε το πρόγραμμα να ''τρέχει'' χωρίς προβλήματα. Το iclone χρειάζεται τουλάχιστον διπύρηνο επεξεργαστή, μνήμη RAM 2GB και κάρτα γραφικών με μνήμη 1GB.

### **5.2 Επίλογος**

 Με την ευκαιρία που μας δόθηκε μέσω της πτυχιακής εργασίας θέλαμε να βρούμε ένα θέμα που να συμβαδίζει με την άνθιση της ψηφιακής τεχνολογίας. Αυτό ήταν και ο λόγος που επιλέξαμε το 3d animation. Oι τεχνικές της τρισδιάστατης εικόνας χρησιμοποιούνται πλέον σε όλους τους τομείς της επικοινωνίας και των τεχνών όπως στην τηλεόραση, τον κινηματογράφο, την διαφήμιση, video games κ.α. Για την ολοκλήρωση της εργασίας περάσαμε απο διάφορα στάδια όπως την επεξεργασία ψηφιακής εικόνας, σχεδίαση τρισδιάστατων εικόνων, επεξεργασία κινήσεων χαρακτήρων, διαδικασίες που απο μόνες τους μπορούν να αποτελέσουν ολοκληρωμένα project.

 Επίσης πιστεύουμε ότι αυτή η εργασία μπορεί να αποτελέσει έμπνευση για άλλους φοιτητές που θα ήθελαν να κάνουν μια εργασία που να περιέχει αυτές τις τεχνικές. Τεχνικές τις οποίες μπορούν να χρησιμοποιήσουν στη δημιουργεία ενος διαφημηστικού σποτ, ενός video clip ή σε ένα ολοκληρωμένο video game.

# **ANAΦΟΡΕΣ**

- **1.** Animation (2007) Βασιλειάδης Γιάννης ΙSBN: 9603222615 Eκδόσεις Αιγόκερως
- **2.** [www.wikipedia.org](http://www.wikipedia.org/) Phenakistoscope
- **3.** [www.quazen.com](http://www.quazen.com/) Short history of animation, Published on July 30, 2006 by Neil Carl Scholes in Graphic Design
- **4.** The Art of the Storyboard: A filmmaker's introduction (2007) John Hart ISBN: 978-0240809601 Publisher: Focal Press
- **5.** Film Lighting: Talks with Hollywood's Cinematographers and Gaffers (1986) Kris Malkiewicz ISBN: 978-0671766341 Publisher: Fireside
- **6.** [www.videocopilot.net](http://www.videocopilot.net/) After Effects Tutorials By Andrew Kramer
- **7.** Sound Design: The expressive power of music, voice and sound effects in cinema (2001) David Sonnenschein ISBN: 0-941188-26-4 Michael Wiese Productions
- **8.** Film Music: A Neglected Art (1992) Roy M. Prendergast ISBN**:** 039330874X Publisher: W. W. Norton & Company